# Parameter reference

#### Note

- Parameter names and menu structure are almost identical for SIMATIC PDM and the local user interface (LUI).
- Default settings in the parameter tables are indicated with an asterisk (\*) unless explicitly stated.
- Mode **toggles between PROGRAM and Measurement** Modes.
- For Quick Access to parameters via the handheld programmer, press Home a, then enter the menu number, for example: 2.2.1.
- In Navigation mode, ARROW keys  $(\cdot | \cdot | \cdot | \cdot)$  navigate the menu in the direction of the arrow.
- Press RIGHT arrow  $\blacktriangleright$  to open Edit Mode, or to save a modification.

Parameters are identified by name and organized into function groups. See [LCD menu structure](#page-156-0) (Page [249\)](#page-156-0) for a chart.

Parameters accessible via the handheld programmer are followed by the device menu number in parenthesis. Parameters not followed by a number are accessible only via remote operation.

For more details see:

● Operating via SIMATIC PDM (Page 59)

The Quick Start wizard provides an easy step-by-step procedure to configure the device for a simple application.

#### Quick Start (1.)

#### **Note**

- Do not use the Quick Start wizard to modify individual parameters. (Perform customization only after the Quick Start has been completed.)
- For access via remote operation see Quick Start Wizard via SIMATIC PDM (Page 62).
- For detailed instructions see Quick Start Wizard via the handheld programmer (Page 45).

Language (1.1.)

Material (1.2.)

Response Rate (1.3.)

Units (1.4.)

Operating Mode (1.5.)

Low Calibration Point (1.6.)

High Calibration Point (1.7.)

Apply? (Apply changes) (1.8.)

### Setup (2.)

#### Note

- Default settings in the parameter tables are indicated with an asterisk (\*) unless explicitly stated.
- Values shown in the following tables can be entered via the handheld programmer.

### Identification (2.1.)

### Tag (2.1.1.)

#### **Note**

SITRANS PDM limits the TAG field to a maximum of 24 characters.

Text that can be used in any way. A recommended use is as a unique label for a field device in a plant. Limited to 32 ASCII characters.

## Descriptor (2.1.2.)

Text that can be used in any way. Limited to 32 ASCII characters. No specific recommended use.

#### Message (2.1.3.)

Text that can be used in any way. Limited to 32 ASCII characters. No specific recommended use.

#### Device (2.2.)

### Hardware Revision (2.2.1.)

Read only. Corresponds to the electronics hardware of the Field Device.

#### Firmware Revision (2.2.2.)

Read only. Corresponds to the software or firmware that is embedded in the Field Device.

## Loader Revision (2.2.3.)

Read only. Corresponds to the software used to update the Field Device.

## Order Option (2.2.4.)

Read only. Displays the device type.

## Sensor (2.3.)

## Unit (2.3.1)

Sensor measurement unit.

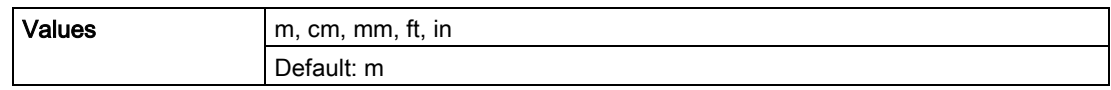

## Level Unit (2.3.2.)

Select engineering units for Level.

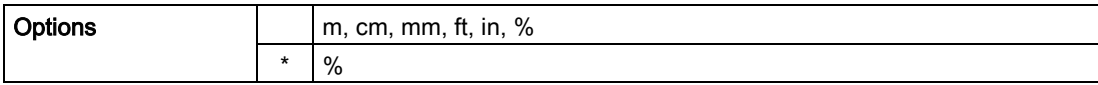

### PV Units (volume/level) (2.3.3.)

#### **Note**

- A greater selection of volume units is available via SIMATIC PDM.
- Default unit of AIFB1 or 2 is percent.
- You can select a different unit for your application.
- PV (Primary Value): the output from the Level Transducer Block. See [Transducer Block](#page-129-0)  [function groups](#page-129-0) (Page [222\)](#page-129-0) and [How the Transducer Block works](#page-130-0) (Page [223\)](#page-130-0) for more details.

Select units for either volume or level.

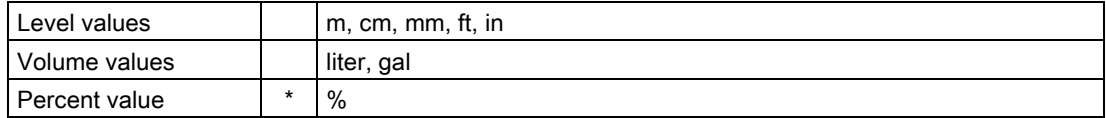

#### Temperature Units (2.3.4.)

Selects the engineering unit to be displayed with the value representing temperature.

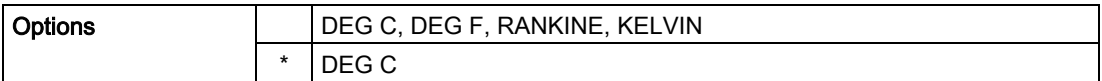

#### Material (2.3.5.)

Automatically configures the device to operate in the chosen application type, by changing one or more of the following parameters: Propagation Factor (2.5.3.), Position Detect (2.5.7.2.), and/or CLEF Range (2.5.7.4.).

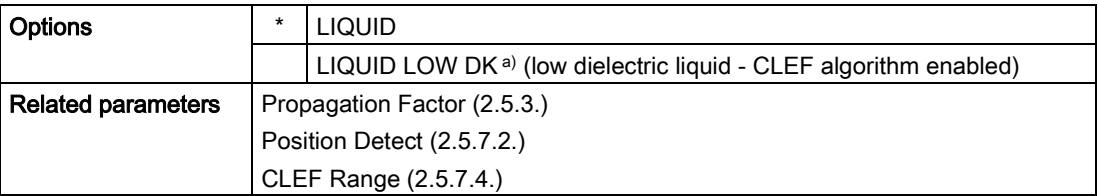

a)  $dK < 3.0$ 

You can configure each of the related parameters, to suit your particular application.

## LOE Timer (2.3.6.)

#### Note

When a Loss of Echo occurs Value (2.6.9.2.) determines the material level to be reported when LOE Timer expires. See [Loss of Echo \(LOE\)](#page-117-0) (Page [210\)](#page-117-0) for more detail.

Sets the time to elapse since the last valid reading, before the Fail-safe material level is reported.

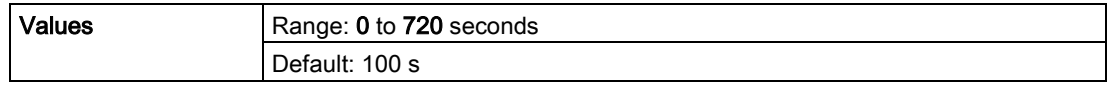

### Calibration (2.3.7)

#### Note

We recommend using the Quick Start wizard to configure the device.

## Low Calibration Pt. (2.3.7.1.)

Distance from sensor reference point to Low Calibration Point (corresponding to Low Level Point). Units are defined in Unit (2.3.1.).

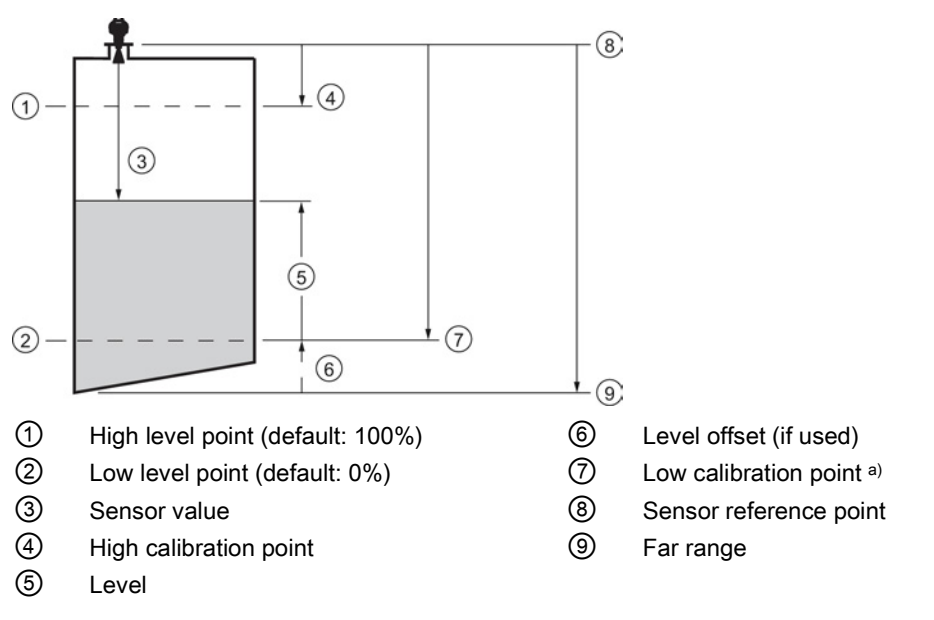

a) Sensor reference point is the point from which level measurement is referenced. See [Threaded Horn Antenna with extension](#page-84-0) (Page [177\)](#page-84-0), [Flanged Horn with extension](#page-89-0) (Page [182\)](#page-89-0), and [Flanged encapsulated antenna \(3"/DN80/80A sizes and larger\).](#page-95-0) (Page [188\)](#page-95-0)

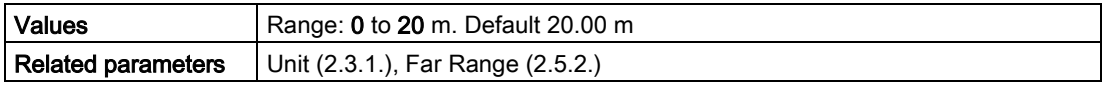

### High Calibration Pt. (2.3.7.2.)

Distance from sensor reference point 1) to High Calibration Point (corresponding to High Level Point). Units are defined in Unit (2.3.1.).

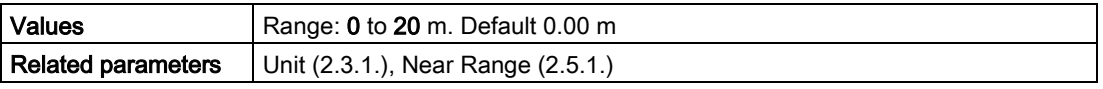

When setting the High Calibration Point value, note that echoes are ignored within Near Range (2.5.1.).

 $1)$  The value produced by the echo processing which represents the distance from sensor reference point to the target. [see [Threaded Horn Antenna with extension,](#page-87-0) (Page [180\)](#page-87-0) [Flanged](#page-91-0)  [Horn with extension](#page-91-0) (Page [184\)](#page-91-0), and [Flanged encapsulated antenna \(3"/DN80/80A sizes and](#page-95-0)  [larger\)](#page-95-0) (Page [188\)](#page-95-0)].

## Sensor Offset (2.3.7.3.)

A constant offset that can be added to or subtracted from the sensor value to compensate for a shifted sensor reference point. (For example, when adding a thicker gasket or reducing the standoff/nozzle height.) Sensor value is the value produced by the echo processing which represents the distance from sensor reference point to the target. (see Calibration (2.3.7.) for an illustration).The units are defined in Unit (2.3.1.).

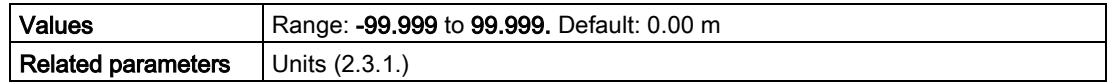

### Low Level Point (2.3.7.4.)

The level when the material is at Low Calibration Point. The unit is defined in Level units.

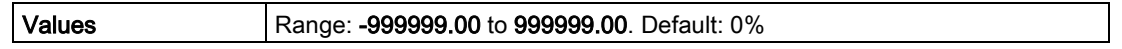

#### High Level Point (2.3.7.5.)

The level when the material is at High Calibration Point. The unit is defined in Level units.

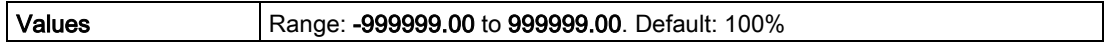

#### Level Offset (2.3.7.6.)

A constant offset that can be added to Level. The unit is defined in Level units.

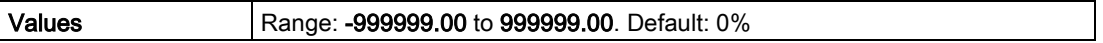

## Rate (2.3.8.)

#### **Note**

Default settings in the parameter tables are indicated with an asterisk (\*) unless explicitly stated.

#### Response Rate (2.3.8.1.)

#### **Note**

Changing Response Rate resets Fill Rate (2.3.8.2), Empty rate (2.3.8.3), and Filter Time Constant (2.6.8.1.).

Sets the reaction speed of the device to measurement changes.

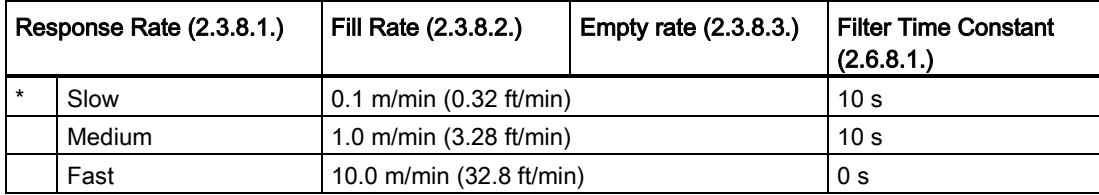

Use a setting just faster than the maximum filling or emptying rate (whichever is faster).

#### Fill Rate (2.3.8.2.)

Defines the maximum rate at which the reported sensor value is allowed to decrease. Allows you to adjust the SITRANS LR250 response to decreases in the actual material level. Fill Rate is automatically updated whenever Response rate (2.3.8.1.) is altered.

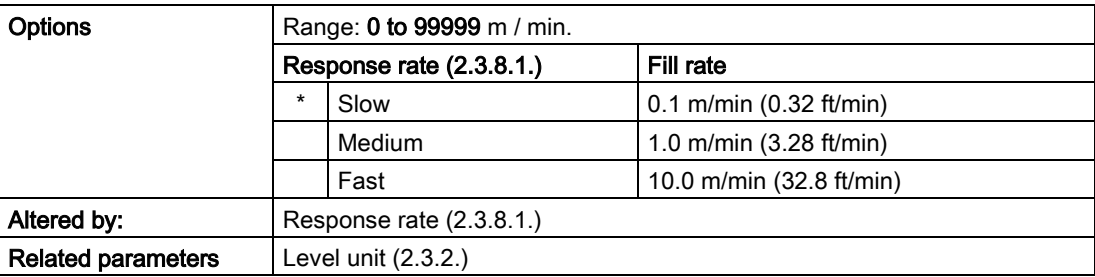

Enter a value slightly greater than the maximum vessel-filling rate, in units per minute.

## Empty Rate (2.3.8.3)

Defines the maximum rate at which the reported sensor value is allowed to increase. Adjusts the SITRANS LR250 response to increases in the actual material level. Empty Rate is automatically updated whenever Response Rate (2.3.8.1.) is altered.

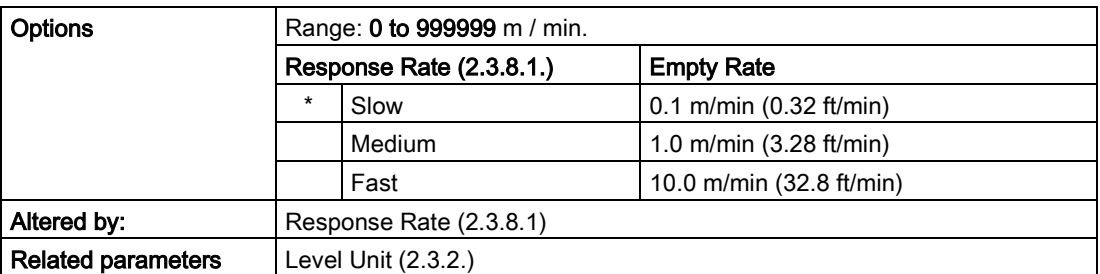

Enter a value slightly greater than the vessel's maximum emptying rate, in units per minute.

## Linearization (2.4.)

## Volume (2.4.1.)

Carries out a volume conversion from a level value.

## Vessel Shape (2.4.1.1.)

Defines the vessel shape and allows the LR250 to calculate volume instead of level. If None is selected, no volume conversion is performed. Select the vessel shape matching the monitored vessel or reservoir.

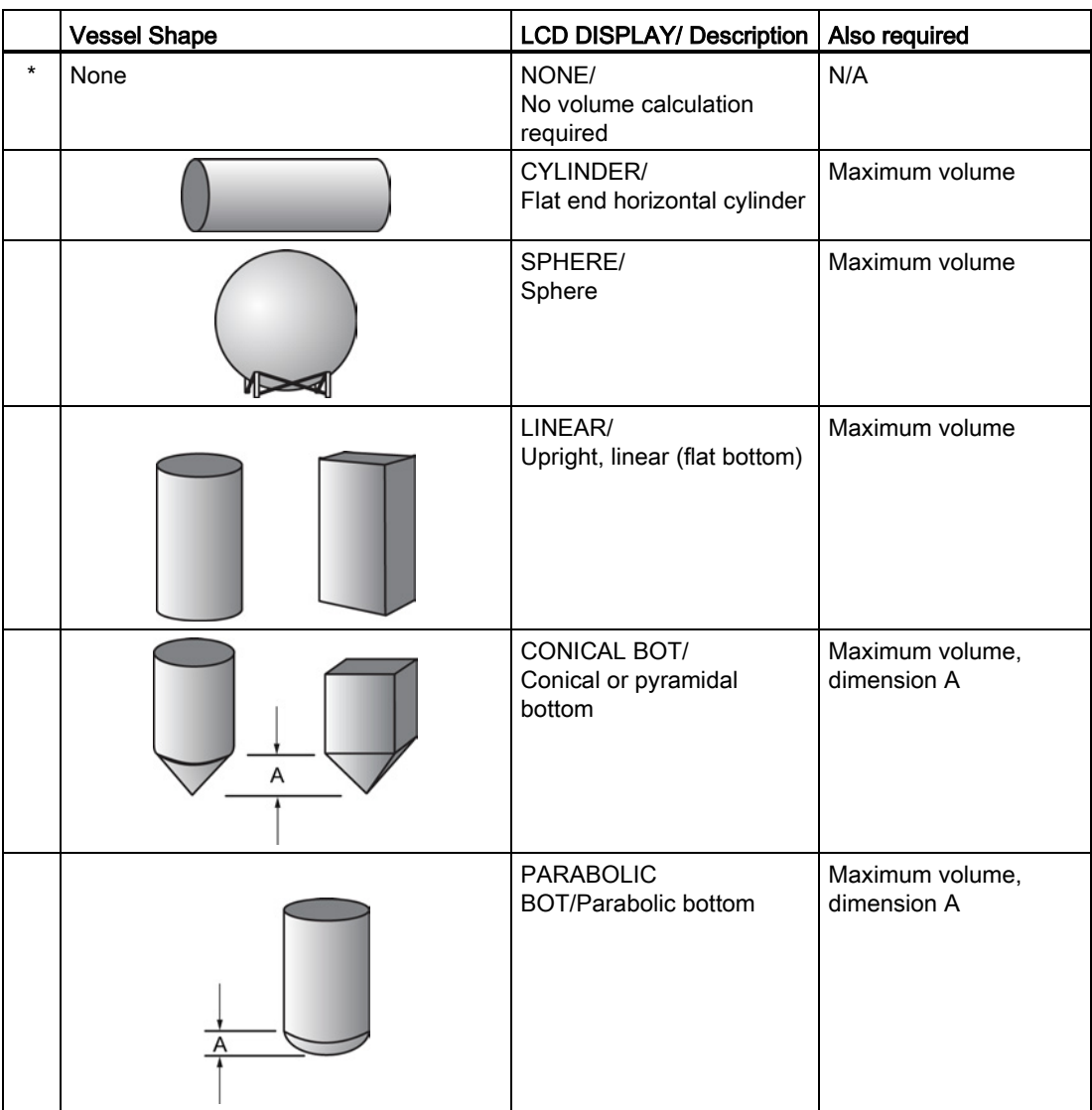

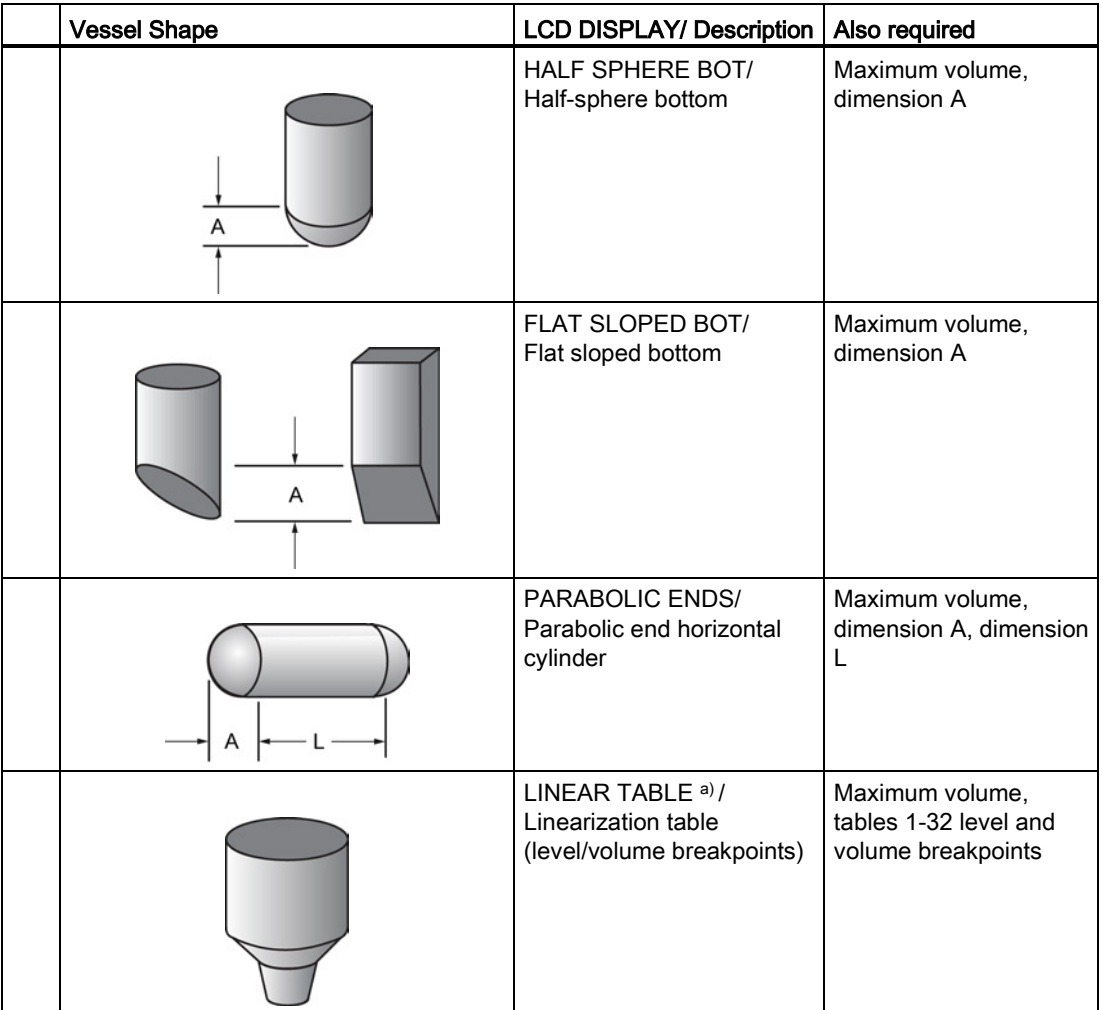

a) Linearization Table must be selected in order for level/volume values [see XY index (2.4.1.5.)] to be transferred.

## Maximum Volume (2.4.1.2.)

The maximum volume of the vessel. Units are defined in PV Units (volume/ level) (2.3.3.). Enter the vessel volume corresponding to High Calibration Point. The volume calculation is based on the maximum volume and scaled according to the vessel shape selected. If no vessel shape is entered, the default is 100, and the reading will be a percentage value.

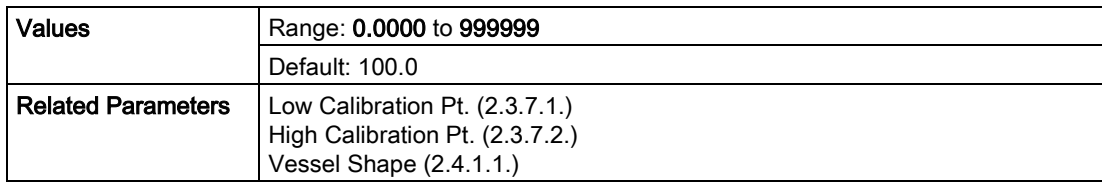

For readings in volumetric units instead of percentage values:

- 1. Select a volumetric unit from PV Units (volume/level) (2.3.3.).
- 2. Enter the vessel volume corresponding to High Calibration Point.

## Dimension A (2.4.1.3.)

The height of the vessel bottom in Level Units when the bottom is conical, pyramidal, parabolic, spherical, or flat -sloped. If the vessel is horizontal

with parabolic ends, the depth of the end. See Vessel Shape (2.4.1.1.) for an illustration.

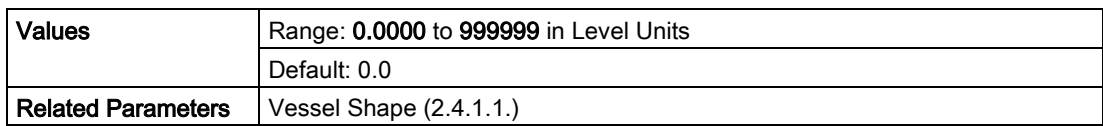

#### Dimension L (2.4.1.4.)

Length of the cylindrical section of a horizontal parabolic end vessel, in Level Units. See Vessel Shape (2.4.1.1.) for an illustration.

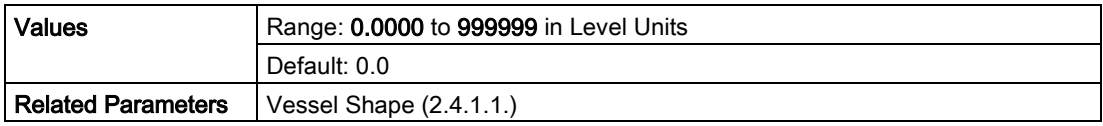

## XY index (2.4.1.5.)

Level/Volume breakpoints allow you to define a complex vessel shape as a series of segments. A value is assigned to each level breakpoint and a corresponding value is assigned to each volume breakpoint.

Volume values are defined in volume units and can be percent or volumetric; level values are defined in level units, and can be percent or linear. See Level Unit (2.3.2.) and PV Units (volume/level) (2.3.3.).

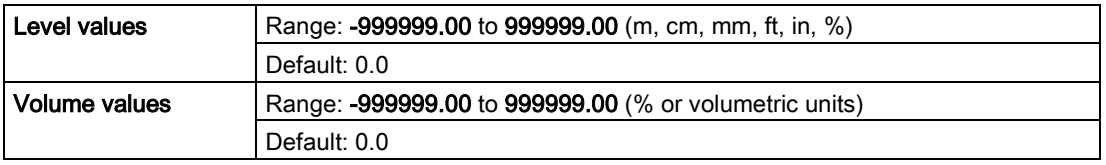

Enter up to 32 level breakpoints, where the corresponding volume is known. The values corresponding to 100% and 0% levels must be entered. The breakpoints can be ordered from top to bottom, or the reverse.

#### Example (values are for example purposes only)

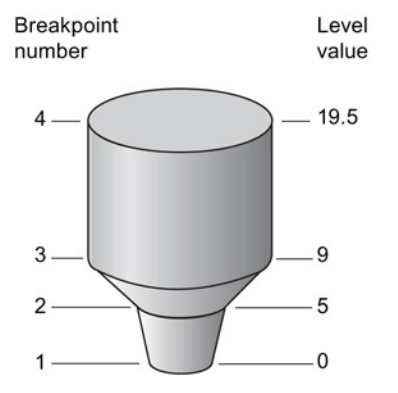

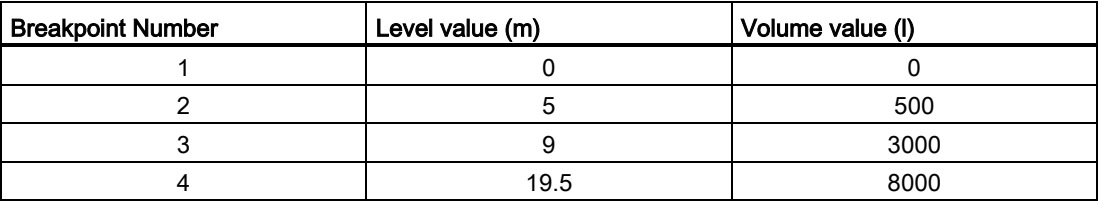

#### Entering breakpoints via the hand-held programmer:

- 1. The default for level values is percent: if you want to select units instead, navigate to Setup  $(2.)$  > Sensor  $(2.3.)$  > Level Unit  $(2.3.2.)$ , and select the desired unit.
- 2. Navigate to Setup (2.) > Sensor (2.3.) > PV Units (volume/level) (2.3.3.), and select the desired volume units.
- 3. Go to XY index (2.4.1.5.) and enter the number of the breakpoint you wish to adjust: for example, for breakpoint 1 enter 1.
- 4. Go to X value (2.4.1.6.) and enter the level value for the breakpoint just identified.
- 5. Go to Y value (2.4.1.7.) and enter the volume value for the breakpoint just identified.
- 6. Repeat steps 3 to 5 until values have been entered for all required breakpoints.

X value (2.4.1.6.)

Y value (2.4.1.7.)

## Signal Processing (2.5.)

#### Note

Default settings in the parameter tables are indicated with an asterisk (\*) unless explicitly stated.

#### Near Range (2.5.1.)

The range in front of the device (measured from the sensor reference point) within which any echoes will be ignored. (This is sometimes referred to as blanking or a dead zone.) The factory setting is 50 mm (2") past the end of the antenna, and the default is dependent on the antenna type and process connection. [See [Dimension drawings](#page-84-1) (Page [177\)](#page-84-1) for antenna heights.]

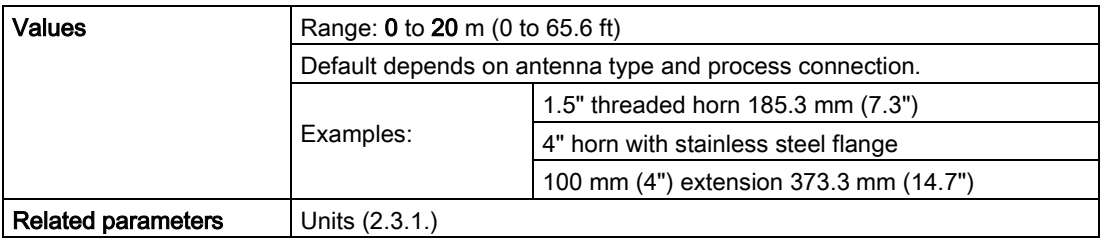

### Far Range (2.5.2.)

#### **Note**

Far Range can extend beyond the bottom of the vessel.

Allows the material level to drop below Low Calibration Point without generating a Loss of Echo (LOE) state. See Low Calibration Pt. (2.3.7.1.) for an illustration.

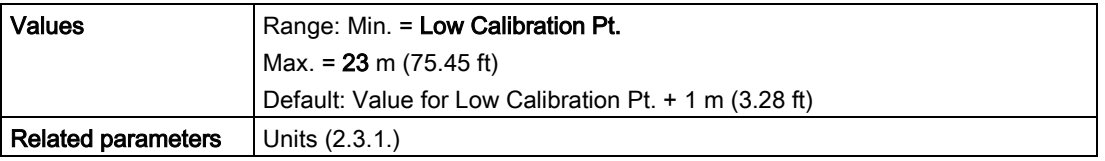

Use this feature if the measured surface can drop below the Low calibration point in normal operation.

## Propogation Factor (2.5.3.)

#### **Note**

- When operating in a stillpipe, values for CLEF Range (2.5.7.4.), and for the propagation factor, should be set according to the pipe size. See the table below.
- For reliable results, the antenna size must be close to the pipe size.

Compensates for the change in microwave velocity due to propagation within a metal stillpipe instead of in free space.

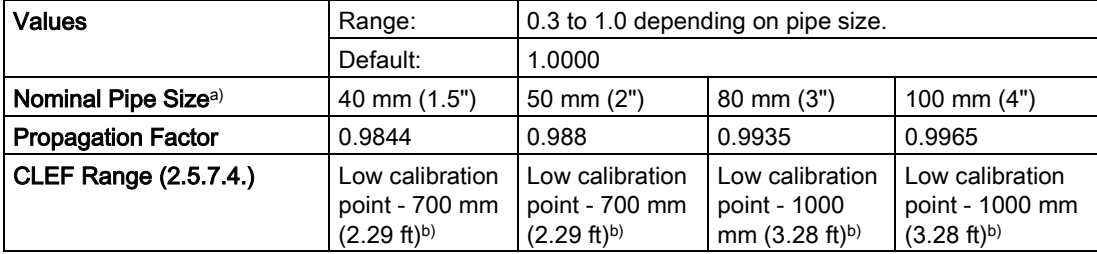

a) Since pipe dimensions may vary slightly, the propagation factor may also vary.

b) CLEF range covers the whole measurement range except first 700 or 1000 mm from unit reference point (see A in graphic below)

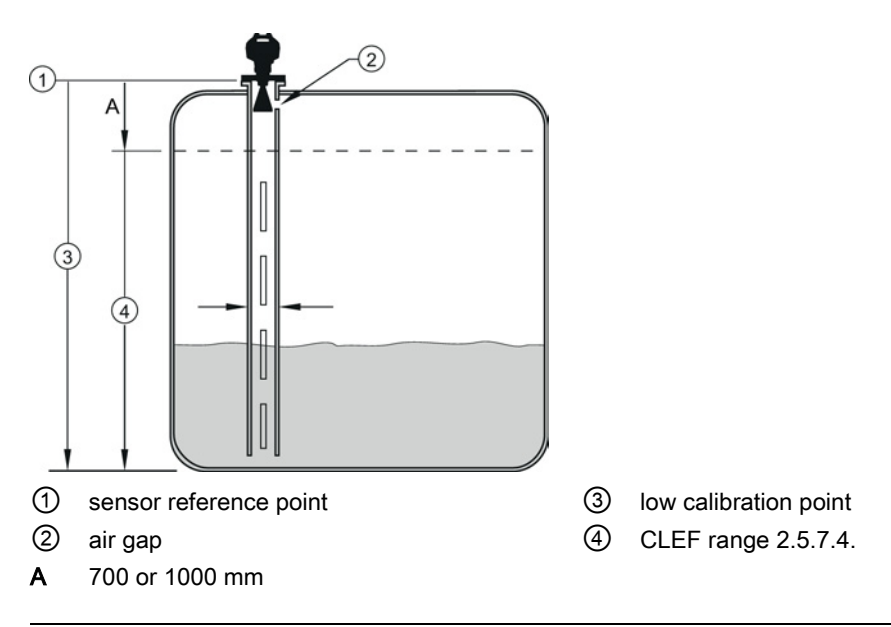

#### **Note**

#### Flanged encapsulated antenna

For Flanged encapsulated antenna (7ML5432) match the process connection size to the pipe diameter whenever possible (for example, mount a DN80/3" flange on DN80/3" pipe).

### Minimum Sensor Value (2.5.4.)

The minimum recorded Sensor value in units defined in Unit (2.3.1.).

- 1. Open the menu View Device Diagnostics, select Device Status, and click on the Device Status tab.
- 2. Check Sensor Peak Values.

### Maximum Sensor Value (2.5.5.)

The maximum recorded Sensor value in units defined in Unit (2.3.1.).

- 1. Open the menu View Device Diagnostics, select Device Status, and click on the Device Status tab.
- 2. Check Sensor Peak Values.

### Shots (2.5.6.)

The number of echo profile samples averaged to produce a measurement.

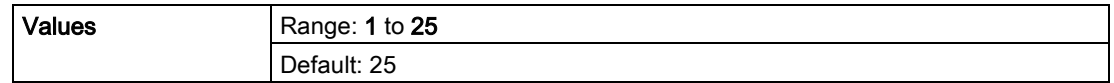

### Echo Select (2.5.7.)

### Algorithm (2.5.7.1.)

Selects the algorithm to be applied to the echo profile to extract the true echo.

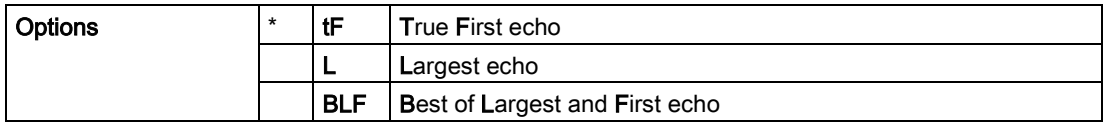

## Position Detect (2.5.7.2.)

#### Note

If a stillpipe is used, the setting for CLEF range is determined by the horn size: see CLEF Range (2.5.7.4.) for a table of values.

Defines where on the echo the distance measurement is determined.

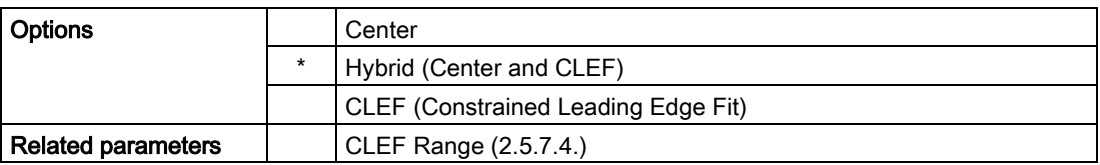

If the vessel bottom is being reported as the level instead of the actual material level (at low level conditions), or if the dielectric constant of the liquid to be monitored is less than 3, we recommend setting Position Detect to Hybrid and CLEF Range (2.5.7.4.) to 0.5 m (1.64 ft).

### Echo Threshold (2.5.7.3.)

Sets the minimum echo confidence that the echo must meet in order to prevent a Loss of Echo condition and the expiration of the Fail-safe (LOE) timer. When Confidence (2.5.9.1.) exceeds Echo Threshold (2.5.7.3.), the echo is accepted as a valid echo and is evaluated.

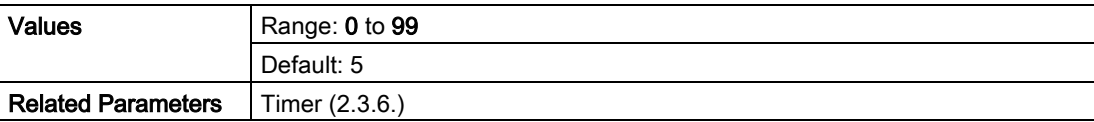

Use this feature when an incorrect material level is reported.

## CLEF Range (2.5.7.4.)

#### Note

CLEF Range is referenced from Low Calibration Point (process empty level).

The CLEF algorithm is used mainly to allow correct level reporting for low dK materials which may otherwise cause an incorrect reading in an empty or almost empty vessel.

It is used from Low Calibration Point (process empty level ) up to the level defined by CLEF Range (see illustration below). Above that point the Center algorithm is used. For more detail see [CLEF Range](#page-113-0) (Page [206\)](#page-113-0).

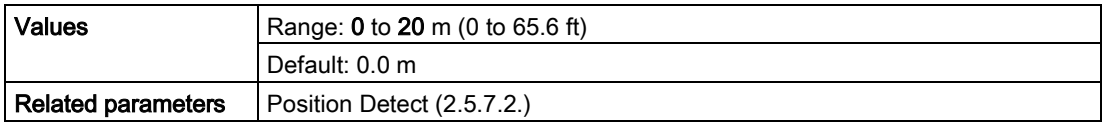

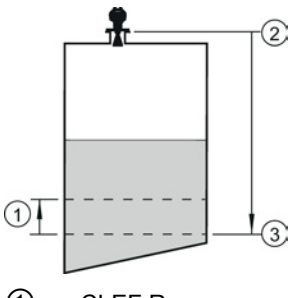

① CLEF Range

② Sensor reference point

③ Low calibration point (process empty level)

In applications with low dK materials we recommend setting CLEF Range to 0.5 m (1.64 ft) and Position Detect (2.5.7.2.) to Hybrid.

## Sampling (2.5.8.)

Provides a method of checking the reliability of a new echo before accepting it as the valid reading, based on numbers of samples above or below the currently selected echo.

## Echo Lock (2.5.8.1.)

#### **Note**

Ensure the agitator is always running while SITRANS LR250 is monitoring the vessel, to avoid stationary blade detection.

Selects the measurement verification process. See Echo Lock (2.5.8.1.) for more details.

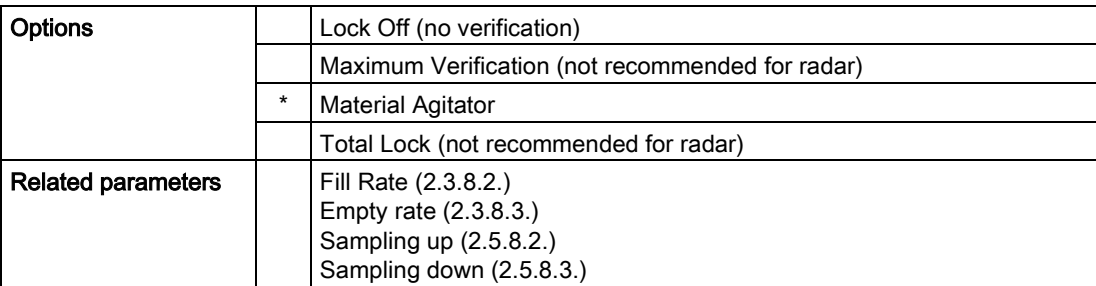

For radar applications, Material Agitator is the most often-used setting, to avoid agitator blade detection.

### Sampling Up (2.5.8.2.)

Specifies the number of consecutive echoes that must appear above the echo currently selected, before the measurement is accepted as valid.

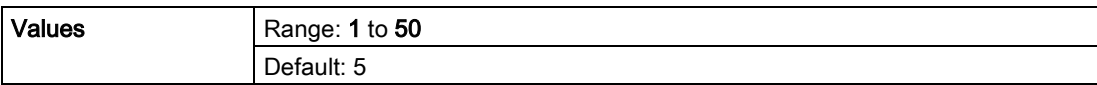

#### Sampling Down (2.5.8.3.)

Specifies the number of consecutive echoes that must appear below the echo currently selected, before the measurement is accepted as valid.

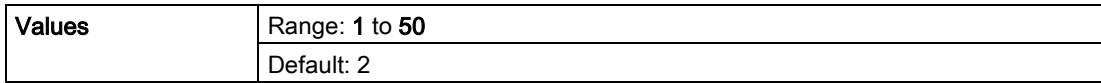

## Echo Quality (2.5.9.)

#### Confidence (2.5.9.1.)

Indicates echo reliability: higher values represent better echo quality. The display shows the echo confidence of the last measurement. Echo Threshold (2.5.7.3.) defines the minimum criterion for echo confidence.

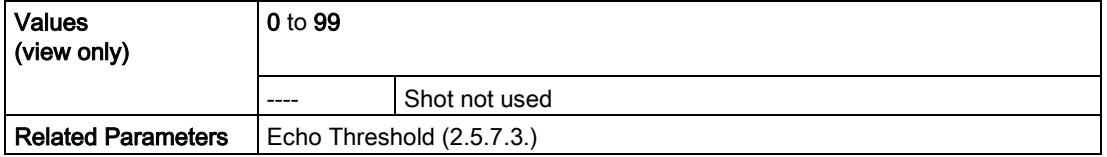

Open the menu Device – Echo Profile Utilities and click on the tab Echo Profile.

#### Echo Strength (2.5.9.2.)

Displays the absolute strength (in dB above 1  $\mu$ V rms) of the echo selected as the measurement echo.

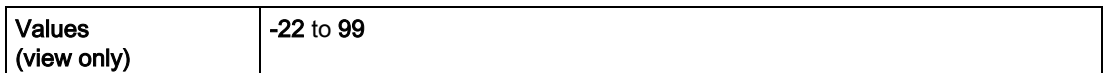

Open the menu Device – Echo Profile Utilities and click on the tab Echo Profile.

### TVT Setup (2.5.10.)

#### Note

Default settings in the parameter tables are indicated with an asterisk (\*) unless explicitly stated.

#### Auto False Echo Suppression (2.5.10.1.)

Used together with Auto False Echo Suppression Range (2.5.10.2.) to screen out false echoes in a vessel with known obstructions. A 'learned TVT' (time varying threshold) replaces the default TVT over a specified range. See [Auto False Echo Suppression](#page-109-0) (Page [202\)](#page-109-0) for a more detailed explanation.

#### Note

- Make sure material level is below all known obstructions when Auto False Echo Suppression is used to learn the echo profile. (An empty or almost empty vessel is recommended.)
- Note the distance to material level when Auto False Echo learns the environment. Set Auto False Echo Suppression Range to a shorter distance to avoid the material echo being screened out.
- Set Auto False Echo Suppression and Auto False Echo Suppression Range during startup, if possible.
- If the vessel contains an agitator it should be running.
- Before adjusting these parameters, rotate the device for best signal (lower false-echo amplitude).

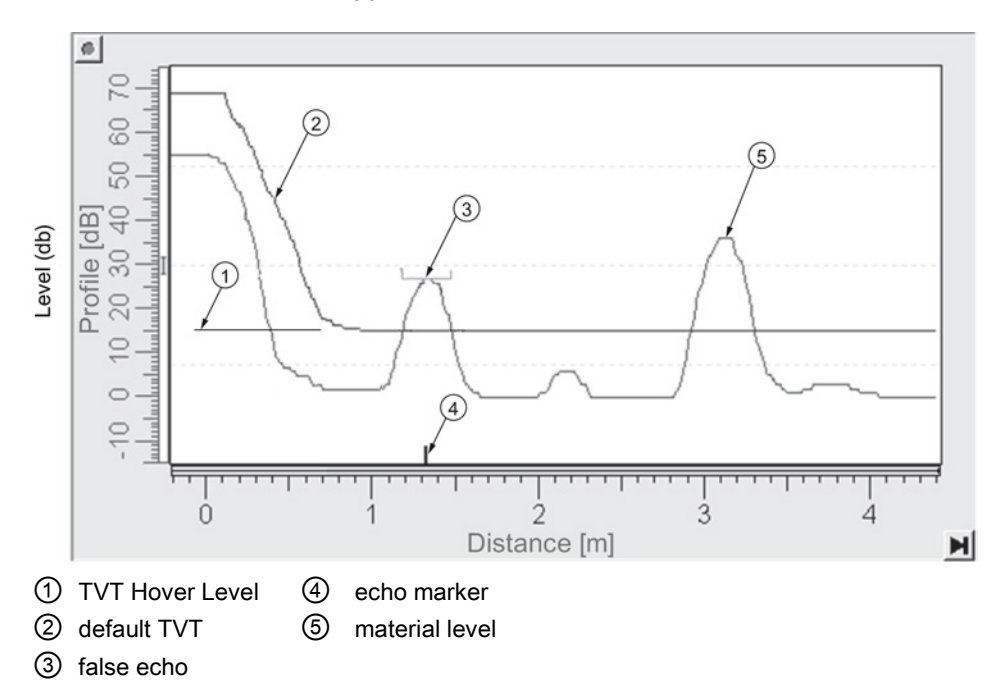

#### Before Auto False Echo Suppression

SITRANS LR250 (PROFIBUS PA) Operating Instructions, 01/2014, A5E32221386-AB 115

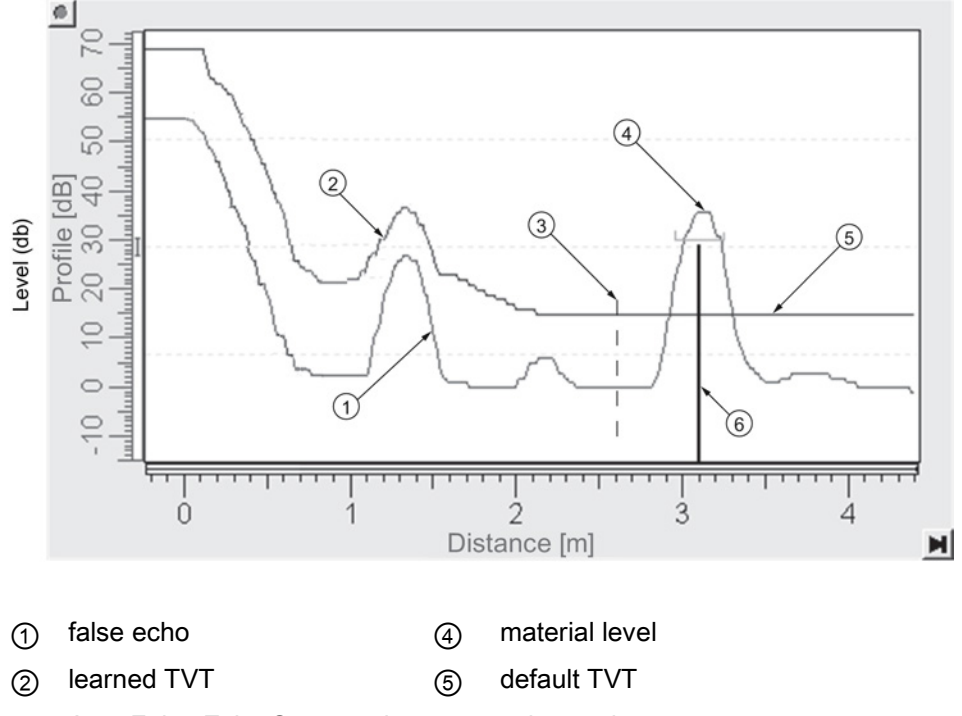

After Auto False Echo Suppression

③ Auto False Echo Suppression Range echo marker

#### To set Auto False Echo Suppression via SIMATIC PDM:

Open the menu Device – Echo Profile Utilities and click on the tab Auto False Echo Suppression. For more detailed instructions see [Auto False Echo Suppression via SIMATIC](#page-114-0)  [PDM](#page-114-0) (Page [207\)](#page-114-0).

#### To set Auto False Echo Suppression via the handheld programmer:

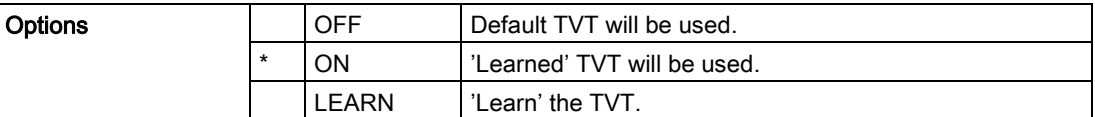

- 1. Determine Auto False Echo Suppression Range. Measure the actual distance from the sensor reference point to the material surface using a rope or tape measure.
- 2. Subtract 0.5 m (20") from this distance, and use the resulting value.
- 3. Go to Auto False Echo Suppression Range (2.5.10.2.) and enter the value calculated in step 2.
- 4. Go to Auto False Echo Suppression (2.5.10.1.) and press RIGHT arrow to open Edit Mode.
- 5. Select Learn. The device will automatically revert to On (Use Learned TVT) after a few seconds.

#### Auto False Echo Suppression Range (2.5.10.2.)

Defines the endpoint of the Learned TVT distance. Units are defined in Unit (2.3.1.).

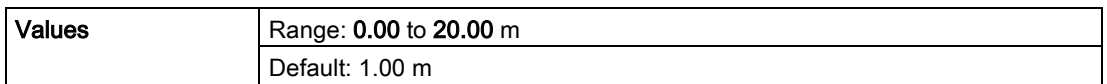

- 1. Press RIGHT arrow to open Edit mode.
- 2. Enter the new value and press RIGHT arrow to accept it.
- 3. Set Auto False Echo Suppression (2.5.10.1.).

#### Hover Level (2.5.10.3.)

Defines how high the TVT (Time Varying Threshold) is placed above the noise floor of the echo profile, as a percentage of the difference between the peak of the largest echo in the profile and the noise floor. See Auto False Echo Suppression (2.5.10.1.) for an illustration.

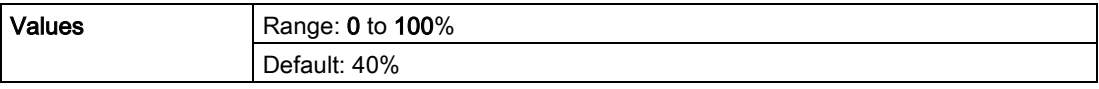

When the device is located in the center of the vessel, the TVT hover level may be lowered to increase the confidence level of the largest echo.

## Shaper Mode (2.5.10.4.)

Enables/disables TVT shaper (2.5.11.)

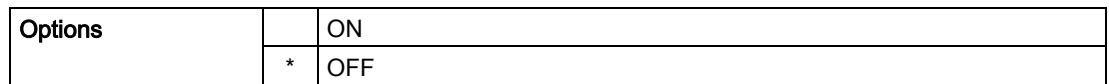

#### TVT shaper (2.5.11.)

#### Note

- The range is -50 to 50 dB.
- Shaper Mode (2.5.10.4.) must be turned ON in order for TVT shaper points to be transferred.

Adjusts the TVT (Time Varying Threshold) at a specified range (breakpoint on the TVT). This allows you to reshape the TVT to avoid unwanted echoes. There are 40 breakpoints arranged in 5 groups. (We recommend using SIMATIC PDM to access this feature.)

#### To use TVT shaper via SIMATIC PDM:

- 1. Go to Level Meter > Setup > Signal Processing > TVT setup > Shaper Mode and select On.
- 2. Open the menu Device Echo Profile Utilities and click on TVT Shaper. For more detail see TVT Shaper via SIMATIC PDM (Page 72).

#### To use TVT shaper via LUI (local user interface):

- 1. Go to Shaper Mode (2.5.10.4.) and select ON.
- 2. In TVT shaper, go to Breakpoints 1-9 (2.5.11.1.).
- 3. Open Breakpoint 1 and enter the TVT Offset value (between –50 and 50 dB).
- 4. Go to the next Breakpoint and repeat step 3 until all desired breakpoint values have been entered.

### Breakpoint 1-9 (2.5.11.1.)

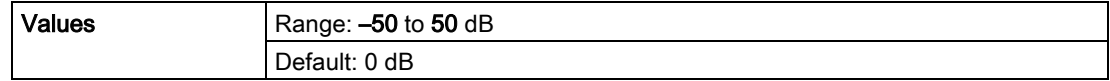

## Breakpoint 10-18 (2.5.11.2.)

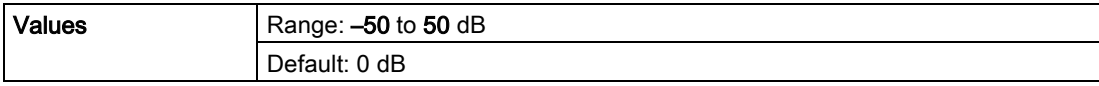

## Breakpoint 19-27 (2.5.11.3.)

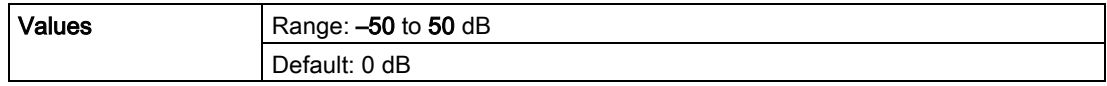

#### Breakpoint 28-36 (2.5.11.4.)

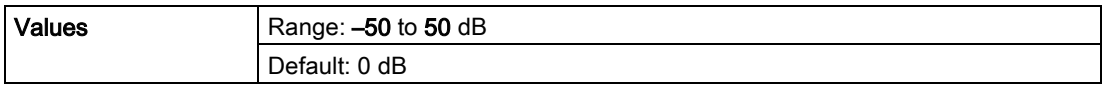

#### Breakpoint 37-40 (2.5.11.5.)

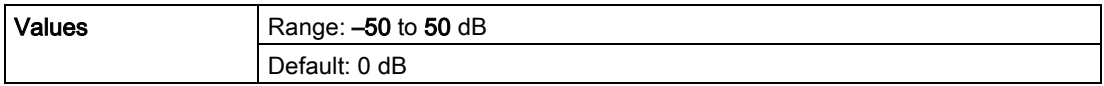

## AIFB1 (2.6.)

#### Note

Default settings in the parameter tables are indicated with an asterisk (\*) unless explicitly stated.

#### Static Revision No. (2.6.1.)

The revision level of the static data associated with Analog Input Function Block 1. The Static Revision No. is updated whenever a configuration parameter is changed.

## Actual mode (2.6.2.)

Used to request an operating mode from the Analog Input Function Block.

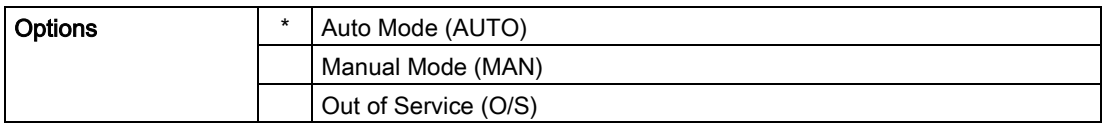

Allows you to put the SITRANS LR250 into Out of Service Mode and then reset it to Auto Mode.

Manual Mode is used in conjunction with Simulation. See Simulation (Page 79). It should be used only with SIMATIC PDM in order to benefit from all the features available.

## Channel (2.6.3.)

Used to select between the different Level Transducer Block outputs.

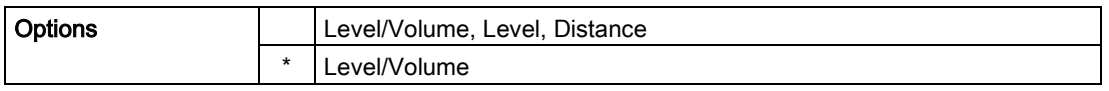

## Label (2.6.4.)

User defined label.

## Input Scaling (2.6.5.)

## Upper Value (2.6.5.1.)

Defines the operational upper range value of the input value (Process Value Scale) in PV (volume/level) Units. Process Value Scale normalizes the input value to a customer-defined range.

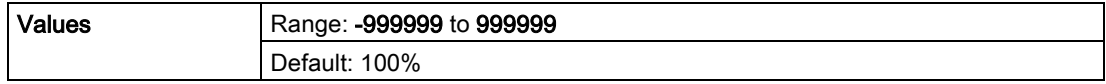

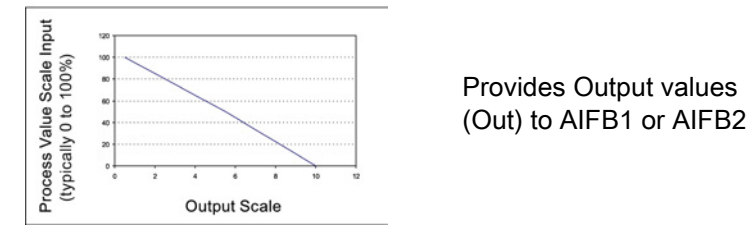

#### Lower Value (2.6.5.2.)

Defines the operational lower range value of the input value (Process Value Scale) in PV (volume/level) Units. Process Value Scale normalizes the input value to a customer-defined range.

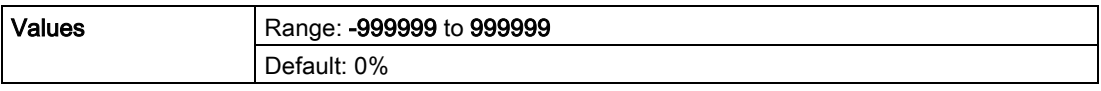

#### Output Scaling (2.6.6.)

Scales the Process Variable. The function block parameter OUT SCALE contains the values of the lower limit and upper limit effective range in AIFB1 units.

### Upper Value (2.6.6.1.)

Defines the operational upper range value of the output value in AIFB1 units.

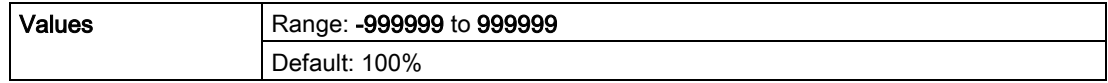

#### Lower Value (2.6.6.2.)

Defines the operational lower range value of the output value in AIFB1 units.

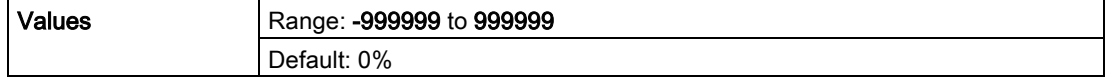

### Alarms and Warnings (2.6.7.)

### Upper Limit Alarm (2.6.7.1.)

The setting for the upper alarm limit in AIFB1 units.

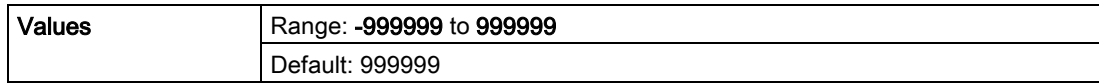

### Upper Limit Warning (2.6.7.2.)

The setting for the upper warning limit in AIFB1 units.

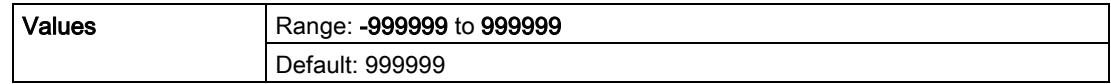

## Lower Limit Warning (2.6.7.3.)

The setting for the lower warning limit in AIFB1 units.

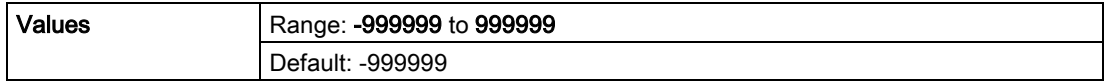

## Lower Limit Alarm (2.6.7.4.)

The setting for the lower alarm limit in AIFB1 units.

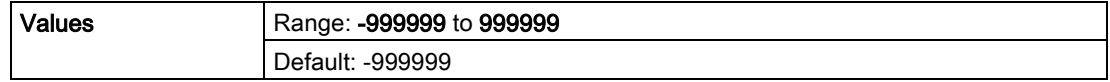

### Limit Hysteresis (2.6.7.5.)

Hysteresis is used to adjust the sensitivity of the trigger for alarm messages. It is used to compensate when a process variable fluctuates around the same value as a limit. A high level alarm occurs when a value exceeds an upper limit. The alarm's status remains true until the value drops below the limit minus the alarm hysteresis. The directions are reversed for low limit detection.

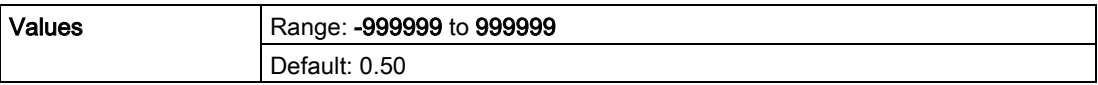

Enter a value for the hysteresis here, to be used for all warnings and alarms. The units are the same as the Output scale, i.e. AIFB1 units.

Display (2.6.8.)

### Filter Time Constant (2.6.8.1.)

The time constant for the damping filter. The damping filter smooths out the response to a sudden change in level. This is an exponential filter and the engineering unit is always in seconds. See [Damping](#page-117-1) (Page [210\)](#page-117-1) for more detail.

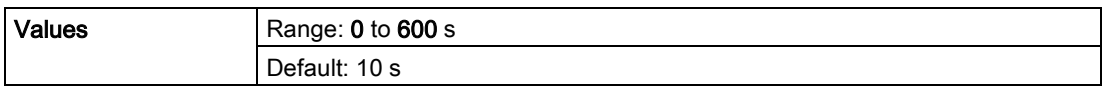

## Unit (2.6.8.2.)

#### Note

Additional units are available in SIMATIC PDM.

Engineering unit to be displayed with the output value.

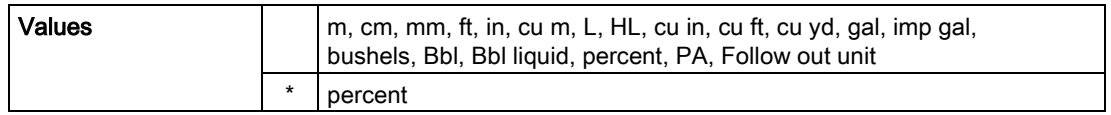

#### Out Unit Text (2.6.8.3.)

If the desired unit is not listed in Unit (2.6.8.2.) you can define it in Out Unit Text (2.6.8.3.).

#### Decimal point (2.6.8.4.)

The number of digits to display after the decimal point. (The LCD is limited to displaying two decimal places in Measurement mode. In SIMATIC PDM up to seven decimal places may be used to display measured values.)

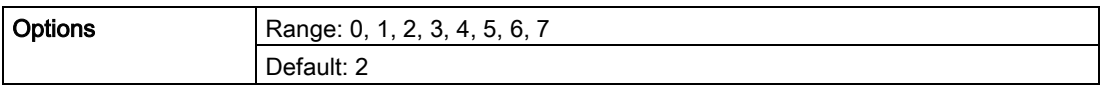

### Fail-safe Mode (2.6.9.)

#### Mode (2.6.9.1.)

Fail-safe Mode occurs if the status of the input value is bad, or if the device has been put into Fail-safe mode using Simulation. Mode defines the material level to be reported when the LOE (Loss of Echo) timer expires.

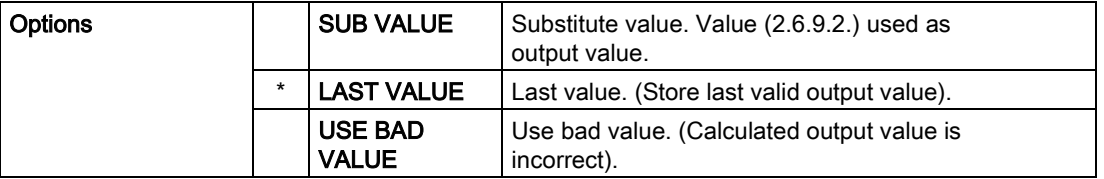

### Value (2.6.9.2.)

#### **Note**

Fail-safe Mode (2.6.9.) must be set to Substitute Value before Value (2.6.9.2.) can be defined.

User-defined default for the Output Value, if sensor or sensor electronic fault is detected. Units are defined in Unit (2.6.8.2.).

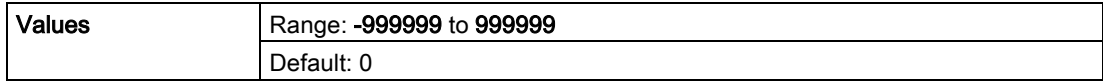

#### AIFB2 (2.7.)

See AIFB1 (2.6.): the parameters for AIFB2 are identical.

#### Measured Values (2.8.)

Read only. Allows you to view measured values for diagnostic purposes. In SIMATIC PDM, open the menu View – Process Variables.

#### Main Output (PV - Primary Value) (2.8.1.)

The value for level, or volume (if volume conversion is selected).

#### Output, no linearization (SV1 - Secondary Value 1) (2.8.2.)

The value for level.

#### Output, no level offset (SV2 - Secondary Value 2) (2.8.3.)

The value for distance.

## Diagnostics (3.)

## Echo Profile (3.1.)

#### To request a profile via SIMATIC PDM:

Open the menu Device – Echo Profile Utilities. [See Echo Profile Utilities via SIMATIC PDM (Page 69) for more detail.]

#### To request a profile via the handheld programmer:

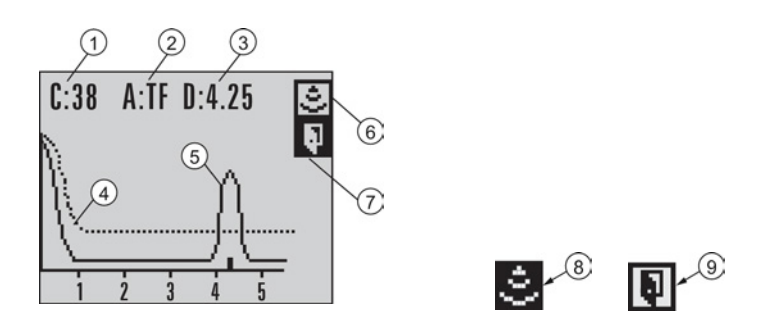

- ① Echo confidence value ⑥ Measure icon, deselected
- ② Algorithm selection (tFirst echo) ⑦ Exit icon, selected
- 
- 
- ⑤ Material level
- 
- 
- ③ Distance value ⑧ Measure icon, selected
- ④ TVT curve ⑨ Exit icon, deselected
- 1. Navigate to Level Meter > Diagnostics (3.) > Echo Profile (3.1.).
- 2. Press RIGHT arrow  $\blacktriangleright$  to request a profile. [See Requesting an Echo Profile (Page 48) for more details.]

### Fault Reset (3.2.)

Clears the following faults:

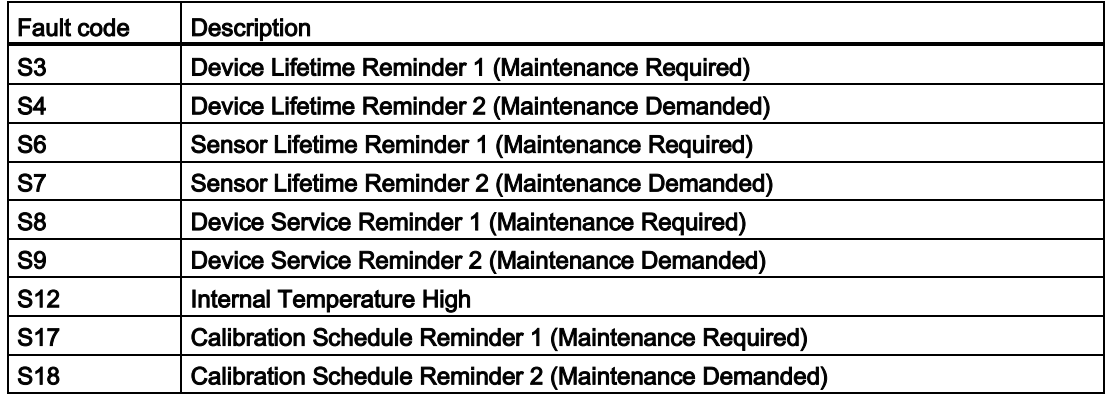

#### To clear a fault using the handheld programmer:

● Enter the fault code number then press RIGHT arrow.

#### To clear a fault via SIMATIC PDM:

- 1. Open the menu Device Acknowledge Faults.
- 2. Select the fault to be cleared from the pull-down menu in Extended Diagnostics.
- 3. Click on Transfer to clear the fault.

## Electronics Temperature (3.3.)

#### Minimum Value (3.3.1.)

The minimum recorded internal electronics temperature of the SITRANS LR250.

## Maximum Value (3.3.2.)

The maximum recorded internal electronics temperature of the SITRANS LR250.

## Condensed Status (3.4.)

When Enable (3.4.1.) is enabled, you can select the level of severity of errors, and tailor a device response appropriate for your particular process.

- In Event Index (3.5.1.) you can select a particular event or error by means of its index number.
- In Event Status (3.5.2.) you can assign a status to the selected event.
- In Event Diagnosis (3.5.3.) you can assign a diagnosis to the selected event.

### Enable (3.4.1.)

#### Note

When cyclic communication is in progress, Condensed Status Mode cannot be changed.

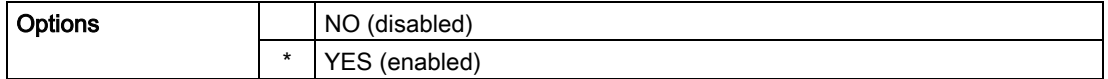

Select Yes or No to enable/disable Condensed Mode.

#### Features supported (3.4.2.)

Read only. Features supported are:

- Condensed Diagnostics
- Extended Diagnostics
- Application Relationships

#### Features enabled (view only) (3.4.3.)

Read only. Lists those features that have been enabled.

#### Allocation (3.5.)
#### Event Index (3.5.1.)

The numeric component of the Event Code for a Condensed Status event. Use the index number to identify a particular event in the list below.

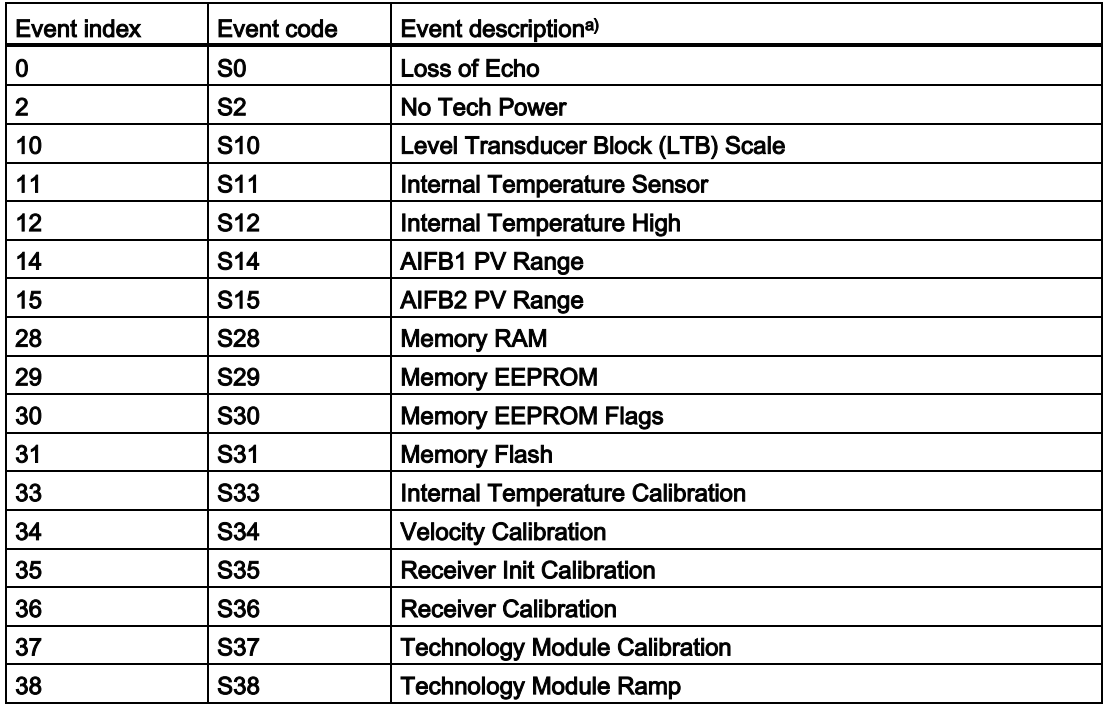

a) See [General Fault Codes](#page-70-0) (Page [163\)](#page-70-0) for the meaning of each event.

#### For example:

Event Code for Loss of Echo = S0 Event Index  $= 0$ 

#### To select a particular event via the handheld programmer:

- 1. Go to Enable (3.4.1.) and select Yes to enable Condensed Mode.
- 2. Go to Event Index (3.5.1.) and enter the event index number corresponding to the event.

#### To select a particular event via SIMATIC PDM:

- 1. Go to Diagnostics > Condensed Status Setup > Condensed Status Mode and select Yes to enable Condensed Mode.
- 2. Go to Diagnostics > Condensed Status.
- 3. For each event, you can select either the Status or the Diagnosis line, then choose a Status or Diagnosis option from the associated pull-down menu.

#### Event Status (3.5.2.)

Event Status allows you to assign one of the status options listed below, to any of the events listed in Event Index (3.5.1.). This allows you to tailor a device response appropriate for your particular process. (Event status affects Condensed status). See [Condensed Status](#page-142-0) (Page [235\)](#page-142-0) for more details.

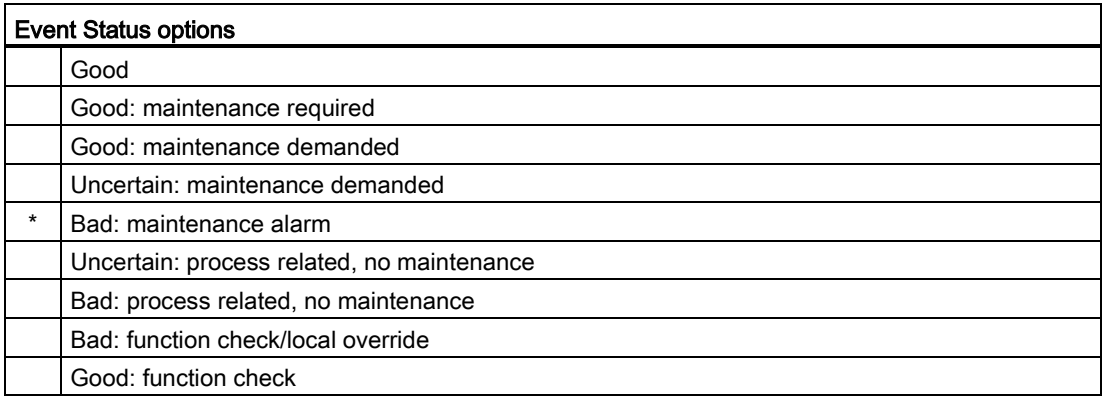

#### To assign a status to a particular event via the handheld programmer:

- 1. Go to Enable (3.4.1.) and select Yes to enable Condensed Mode.
- 2. Go to Event Index (3.5.1.) and enter the event index number corresponding to a particular event.
- 3. Go to Event Status (3.5.2.) and choose a Status option from the table above.

#### To assign a status to a particular event via SIMATIC PDM:

- 1. Go to Level Meter > Diagnostics > Condensed Status Setup, select Yes to enable Condensed Status Mode.
- 2. Go to Level Meter > Diagnostics > Condensed Status.
- 3. Select the Status line for the selected Event, then choose a Status option from the associated pull-down menu.

#### Event Diagnosis (3.5.3.)

Allows you to assign one of the diagnostic options listed below to any of the events listed in Event Index (3.5.1.). This allows you to tailor a device response appropriate for your particular process.(Event Diagnosis affects Condensed Acyclic Diagnostics and Cyclic Extended Diagnostics). See [Condensed Mode Diagnosis](#page-146-0) (Page [239\)](#page-146-0) for more detail.

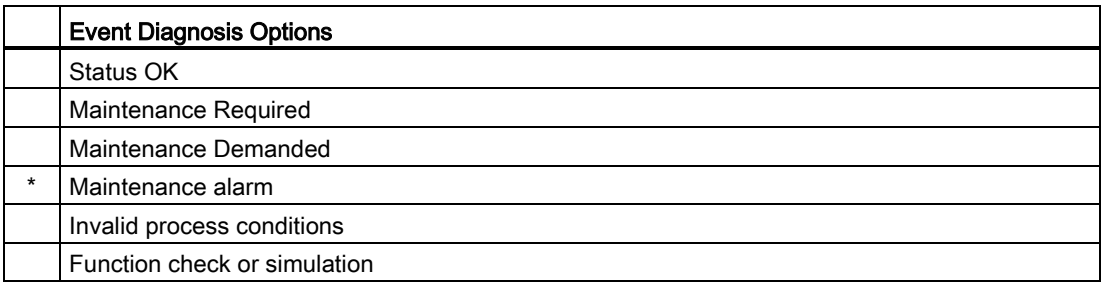

#### To assign a diagnosis to a particular event via the handheld programmer:

- 1. Go to Enable (3.4.1.) and select Yes to enable Condensed Mode.
- 2. Go to Event Index (3.5.1.) and enter the event index number corresponding to a particular event.
- 3. Go to Event Diagnosis (3.5.3.) and choose a Diagnosis option from the table above.

#### To assign a status to a particular event via SIMATIC PDM:

- 1. Go to Level Meter > Diagnostics > Condensed Status Setup, and select Yes to enable Condensed Status Mode.
- 2. Go to Level Meter > Diagnostics > Condensed Status.
- 3. Select the Diagnosis line for the selected Event, then choose a Diagnosis option from the associated pull-down menu.

#### Peak Values (3.6.)

#### To view via SIMATIC PDM:

Open the menu View – Device Diagnostics, select Device Status, and click on the tab Device Status. For more details see Device Diagnostics (Page 86).

#### Min. Measured Value (3.6.1.)

The minimum recorded Sensor value, reported in units defined in Unit (2.3.1.).

#### Max. Measured Value (3.6.2.)

The maximum recorded Sensor value, reported in units defined in Unit (2.3.1.).

#### Minimum Output Value - AIFB1 (3.6.3.)

The minimum recorded Output Value from the Analog Input Function Block 1.

#### Maximum Output Value - AIFB1 (3.6.4.)

The maximum recorded Output Value from the Analog Input Function Block 1.

#### Minimum Output Value - AIFB2 (3.6.5.)

The minimum recorded Output Value from the Analog Input Function Block 2.

#### Maximum Output Value - AIFB2 (3.6.6.)

The maximum recorded Output Value from the Analog Input Function Block 2.

Service (4.)

#### Note

Default settings in the parameter tables are indicated with an asterisk (\*) unless explicitly stated.

#### Master Reset (4.1.)

#### Note

Following a Factory Reset, some degree of reprogramming may be required, depending on the option chosen below.

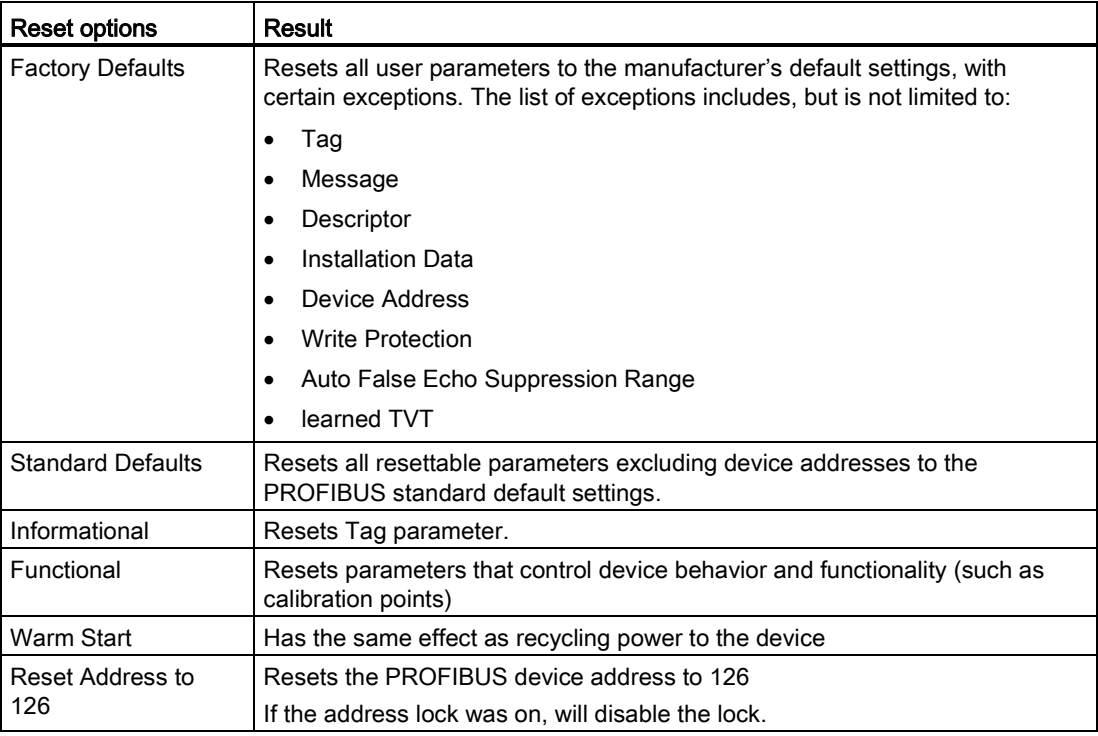

#### To access via SIMATIC PDM:

Open the menu Device – Master Reset. For more detail see Master Reset (Page 82).

#### To perform a reset via the handheld programmer:

- 1. Press RIGHT Arrow to open Edit Mode then scroll down to the desired Reset option and press RIGHT Arrow to select it.
- 2. Press LEFT Arrow to exit.

#### Remaining Device Lifetime (4.2.)

#### Note

- Default settings in the parameter tables are indicated with an asterisk (\*) unless explicitly stated.
- Four sets of parameters allow you to monitor the Device/Sensor Lifetimes and set up Service/Calibration schedules, based on operating hours instead of a calendar-based schedule. See also Remaining Sensor Lifetime (4.3.), Service Schedule (4.4.), and Calibration Schedule (4.5.).
- Performing a reset to Factory Defaults will reset all the Maintenance Schedule parameters to their factory defaults.
- The device operates in years. To view Remaining Device Lifetime parameters in hours or days (via SIMATIC PDM only) see Lifetime Expected (4.2.1.).

The device tracks itself based on operating hours and monitors its predicted lifetime. You can modify the expected device lifetime, set up schedules for maintenance reminders, and acknowledge them.

The maintenance warnings and alarms are communicated via the Status byte. This information can be integrated into an Asset Management system. For optimal use, we recommend that you use SIMATIC PCS7 Asset Management Software in conjunction with SIMATIC PDM.

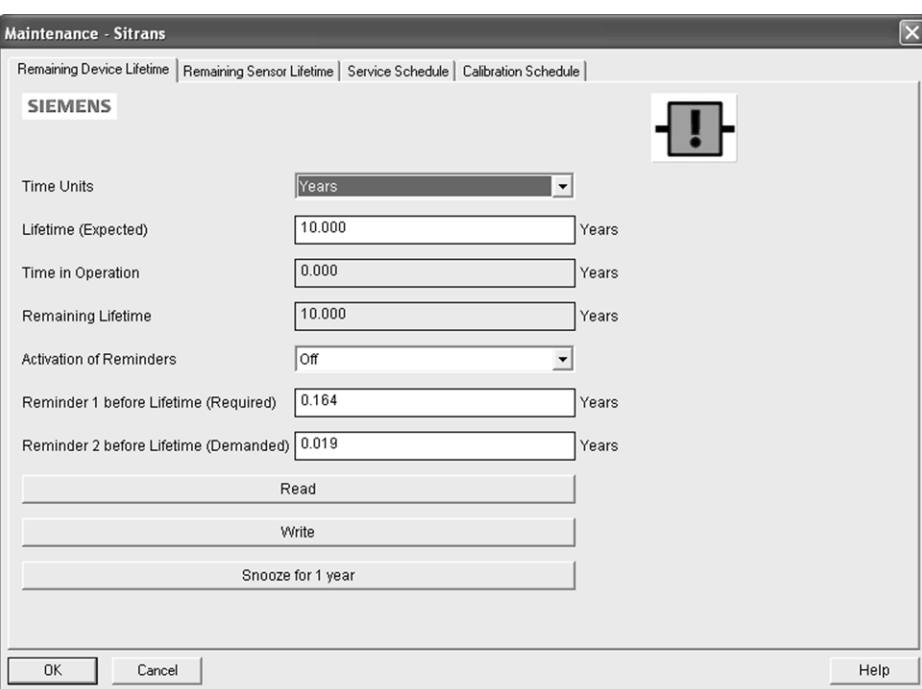

To access these parameters via SIMATIC PDM:

- Open the menu Device Maintenance and select the Remaining Device Lifetime tab.
- After modifying values/units as required, click on Write to accept the change, and Read to view the effect of the change.
- Click on Snooze to add a year to the Total Expected Device Life.

#### Time Units

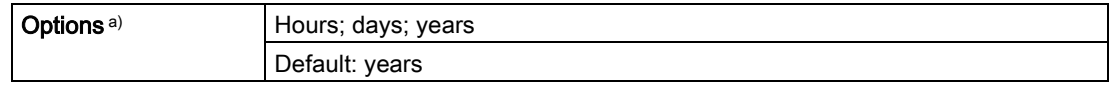

a) Selectable only via SIMATIC PDM.

#### Lifetime Expected (4.2.1.)

#### **Note**

Note: The device always operates in years. Changing the units affects only the parameter view of the Remaining Device Lifetime parameters in SIMATIC PDM.

Allows you to override the factory default.

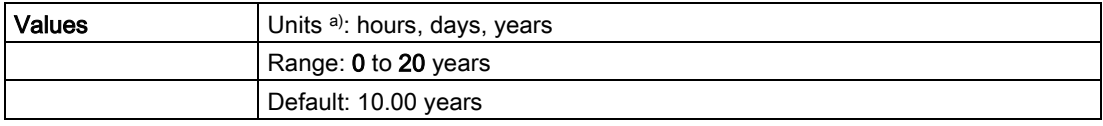

a) Units are selectable only via SIMATIC PDM.

#### Time in Operation (4.2.2.)

Read only. The amount of time the device has been operating.

#### Remaining Lifetime (4.2.3.)

Read only. Lifetime Expected (4.2.1.) less Time in Operation (4.2.2.).

#### Reminder Activation (4.2.4.)

#### Note

To modify this parameter via SIMATIC PDM it must be accessed via the pull-down menu Device – Maintenance.

Allows you to enable a maintenance reminder.

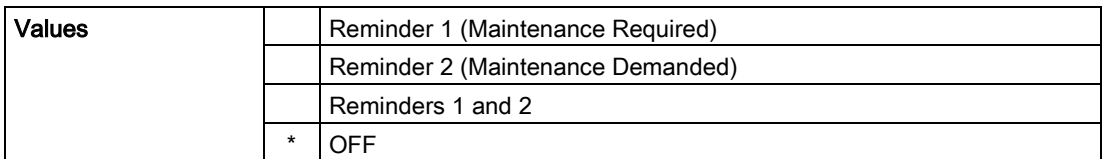

- 1. First set the values in Reminder 1 (Required) (4.2.5.)/Reminder 2 (Demanded) (4.2.6.).
- 2. Select the desired Reminder Activation option.

#### Reminder 1 (Required) (4.2.5.)

If Remaining Lifetime (4.2.3.) is equal to or less than this value, the device generates a Maintenance Required reminder.

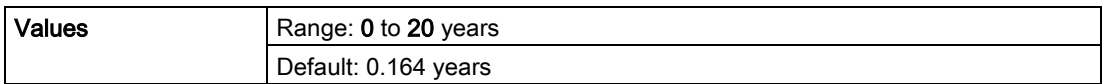

1. Modify values as required.

2. Set Reminder Activation (4.2.4.) to the desired option.

#### Reminder 2 (Demanded) (4.2.6.)

If Remaining Lifetime (4.2.3.) is equal to or less than this value, the device generates a Maintenance Demanded reminder.

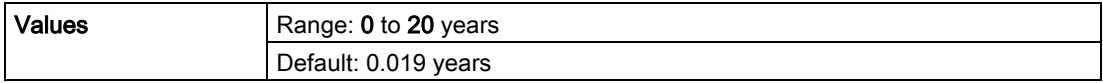

1. Modify limit values as required.

2. Set Reminder Activation (4.2.4.) to the desired option.

#### Maintenance Status (4.2.7.)

Indicates which level of maintenance reminder is active.

In SIMATIC PDM, open the menu View - Device Diagnostics, select Device Status, click on the Maintenance tab, and check the Device Lifetime Status window.

#### Acknowledge Status (4.2.8.)

Indicates which level of maintenance reminder has been acknowledged.

In SIMATIC PDM, open the menu View - Device Diagnostics, select Device Status, click on the Maintenance tab, and check the Device Lifetime Status window.

#### Acknowledge (4.2.9.)

Acknowledges the current maintenance reminder.

#### To acknowledge a reminder via SIMATIC PDM:

- 1. Open the menu View Device Diagnostics, select Device Status and click on the Maintenance tab.
- 2. In the Device Lifetime section, click on Acknowledge Warnings.

#### To acknowledge a reminder via the handheld programmer:

- 1. Press RIGHT arrow  $\blacktriangleright$  twice to open parameter view and activate Edit Mode.
- 2. Press RIGHT arrow  $\blacktriangleright$  to acknowledge the reminder.

#### Remaining Sensor Lifetime (4.3.)

#### Note

- Default settings in the parameter tables are indicated with an asterisk (\*) unless explicitly stated.
- Four sets of parameters allow you to monitor the Device/Sensor Lifetimes and set up Maintenance/Service schedules, based on operating hours instead of a calendar-based schedule. See also Remaining Device Lifetime (4.2.), Service Schedule (4.4.), and Calibration Schedule (4.5.).
- Performing a reset to Factory Defaults will reset all the Maintenance Schedule parameters to their factory defaults.
- The device operates in years. To view Remaining Sensor Lifetime parameters in hours or days (via SIMATIC PDM only) see Lifetime Expected (4.3.1.).

The device monitors the predicted lifetime of the sensor (the components exposed to the vessel environment). You can modify the expected sensor lifetime, set up schedules for maintenance reminders, and acknowledge them.

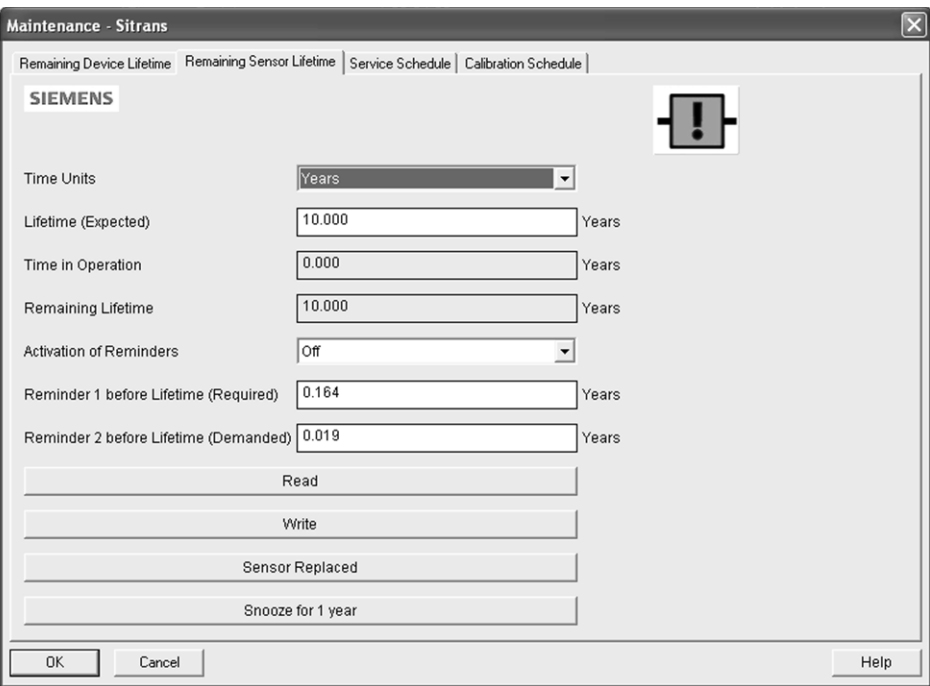

To access these parameters via SIMATIC PDM:

- Open the menu Device Maintenance and select the Remaining Sensor Lifetime tab.
- After modifying values/units as required, click on Write to accept the change, and Read to view the effect of the change.
- Click on Snooze to add a year to the Total Expected Sensor Life.
- Click on Sensor Replaced to restart the timer and clear any fault messages.

#### Time Units

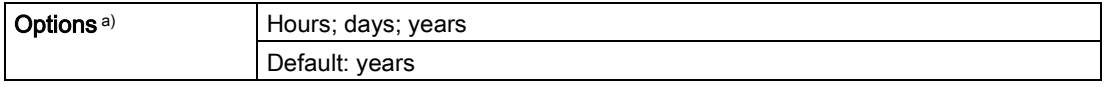

a) Selectable only via SIMATIC PDM.

#### Lifetime Expected (4.3.1.)

#### **Note**

The device always operates in years. Changing the units affects only the parameter view of Remaining Sensor Life parameters in SIMATIC PDM.

Allows you to override the factory default.

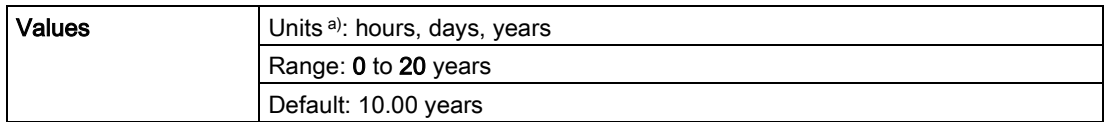

a) Units are selectable only via SIMATIC PDM.

#### Time in Operation (4.3.2.)

The amount of time the sensor has been operating. Can be reset to zero after performing a service or replacing the sensor.

#### To reset to zero:

- In SIMATIC PDM, open the menu Device Maintenance, click on the Remaining Sensor Lifetime tab, and click on Sensor Replaced to restart the timer and clear any fault messages.
- Via the handheld programmer, manually reset Time in Operation (4.3.2.) to zero.

#### Remaining Lifetime (4.3.3.)

Read only. Lifetime Expected (4.3.1.) less Time in Operation (4.3.2.).

#### Reminder Activation (4.3.4.)

#### Note

To modify this parameter via SIMATIC PDM it must be accessed via the pull-down menu Device – Maintenance.

Allows you to enable a maintenance reminder.

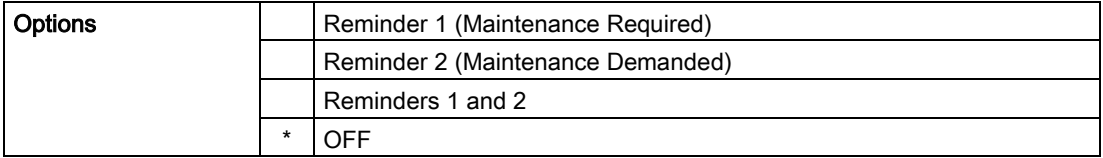

1. First set the values in Reminder 1 (Required) (4.3.5.)/Reminder 2 (Demanded) (4.3.6.).

2. Select the desired Reminder Activation option.

#### Reminder 1 (Required) (4.3.5.)

If Remaining Lifetime (4.3.3.) is equal to or less than this value, the device generates a Maintenance Required reminder.

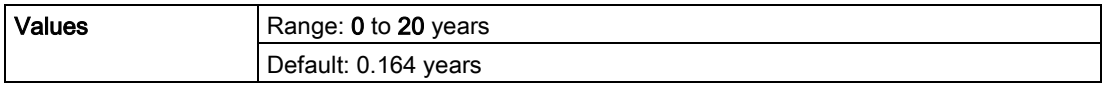

1. Modify values as required.

2. Set Activation Reminder (4.3.4.) to the desired option.

#### Reminder 2 (Demanded) (4.3.6.)

If Remaining Lifetime (4.3.3.) is equal to or less than this value, the device generates a Maintenance Demanded reminder.

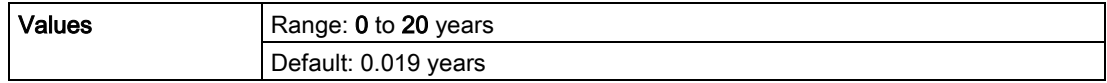

- 1. Modify values as required.
- 2. Set Reminder Activation (4.3.4.) to the desired option.

#### Maintenance Status (4.3.7.)

Indicates which level of maintenance reminder is active.

In SIMATIC PDM, open the menu View - Device Diagnostics, select Device Status, click on the Maintenance tab, and check the Sensor Lifetime Status window.

#### Acknowledge Status (4.3.8.)

Indicates which level of maintenance reminder has been acknowledged.

In SIMATIC PDM, open the menu View - Device Diagnostics, select Device Status, click on the Maintenance tab, and check the Sensor Lifetime Status window.

#### Acknowledge (4.3.9.)

Acknowledges the current maintenance reminder.

#### To acknowledge a reminder via SIMATIC PDM:

- 1. Open the menu View Device Diagnostics, select Device Status and click on the Maintenance tab.
- 2. In the Sensor Lifetime section, click on Acknowledge Warnings.

#### To acknowledge a reminder via the handheld programmer:

- 1. Press RIGHT arrow  $\blacktriangleright$  twice to open parameter view and activate Edit Mode.
- 2. Press RIGHT arrow  $\blacktriangleright$  to acknowledge the reminder.

#### Service Schedule (4.4.)

#### Note

- Four sets of parameters allow you to monitor the Device/Sensor Lifetimes and set up Service/Calibration schedules, based on operating hours instead of a calendar-based schedule. See also Remaining Device Lifetime (4.2.), Remaining Sensor Lifetime (4.3.), and Calibration Schedule (4.5.).
- Performing a reset to Factory Defaults will reset all the Maintenance Schedule parameters to their factory defaults.
- The device operates in years. To view Service Interval parameters in hours or days (via SIMATIC PDM only) see Service interval (4.4.1.).

The device tracks service intervals based on operating hours and monitors the predicted lifetime to the next service. You can modify the Total Service Interval, set schedules for maintenance reminders, and acknowledge them.

The maintenance warnings and alarms are communicated via the Status byte. This information can be integrated into any Asset Management system. For optimal use, we recommend that you use SIMATIC PCS7 Asset Management Software in conjunction with SIMATIC PDM.

#### To access these parameters via SIMATIC PDM:

- Open the menu Device Maintenance and select the Service Schedule tab.
- After modifying values/units as required, click on Write to accept the change, and Read to view the effect of the change.
- Click on Service Performed to restart the timer and clear any fault messages.

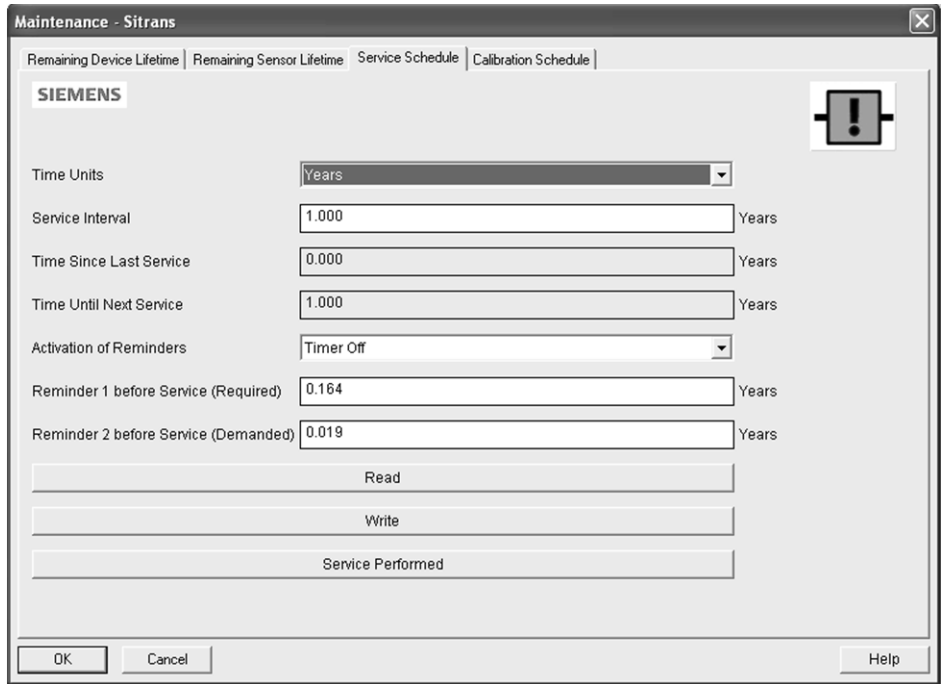

#### Time Units

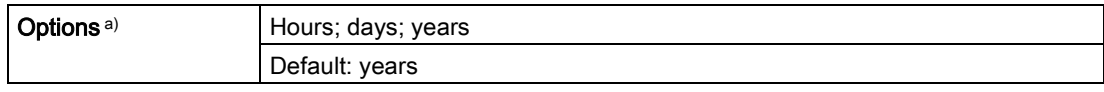

a) Selectable only via SIMATIC PDM.

#### Service Interval (4.4.1.)

#### Note

The device always operates in years. Changing the units affects only the parameter view of the Service Interval parameters in SIMATIC PDM.

User-configurable recommended time between product inspections.

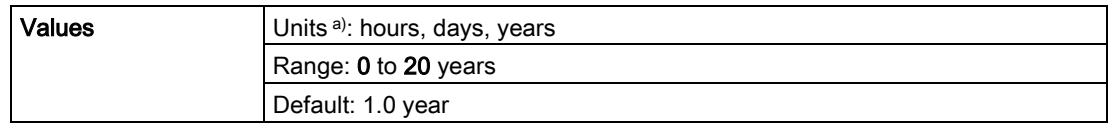

a) Units are selectable only via SIMATIC PDM.

#### Time since Last Service (4.4.2.)

Time elapsed since last service. Can be reset to zero after performing a service.

#### To reset to zero:

- In SIMATIC PDM, open the menu Device Maintenance, click on the Service Schedule tab, and click on Service Performed to restart the timer and clear any fault messages.
- Via the handheld programmer, manually reset Time since Last Service (4.4.2.) to zero.

#### Time until Next Service (4.4.3.)

Read only. Service Interval (4.4.1.) less Time since Last Service (4.4.2.).

#### Reminder Activation (4.4.4.)

#### Note

To modify this parameter via SIMATIC PDM it must be accessed via the pull-down menu Device – Maintenance.

Allows you to enable a maintenance reminder.

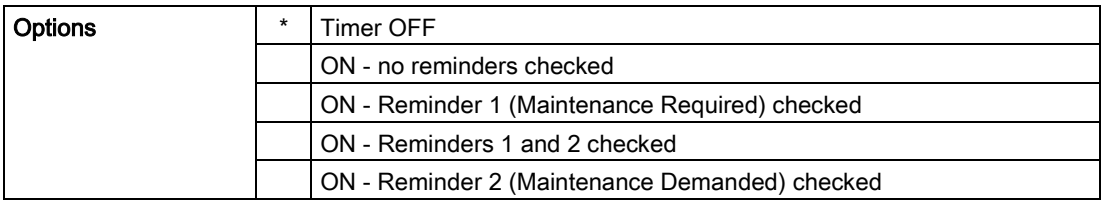

- 1. First set the values in Reminder 1 (Required) (4.4.5.)/Reminder 2 (Demanded) (4.4.6.).
- 2. Select the desired Reminder Activation option.

#### Reminder 1 (Required) (4.4.5.)

If Time until Next Service (4.4.3.) is equal to or less than this value, the device generates a Maintenance Required reminder.

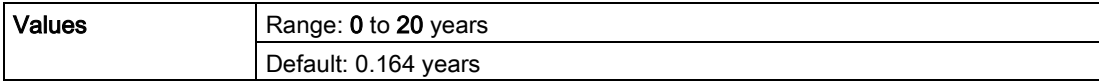

1. Modify values as required.

2. Set Activation Reminder (4.4.4.) to the desired option.

#### Reminder 2 (Demanded) (4.4.6.)

If Time until Next Service (4.4.3.) is equal to or less than this value, the device generates a Maintenance Demanded reminder.

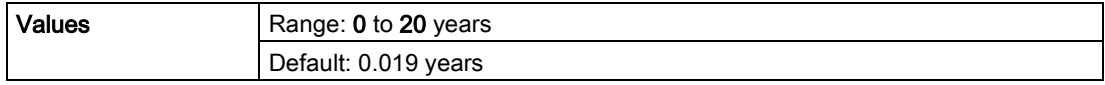

1. Modify values as required

2. Set Reminder Activation (4.4.4.) to the desired option.

#### Maintenance Status (4.4.7.)

Indicates which level of maintenance reminder is active.

Open the menu View – Device Diagnostics, select Device Status, click on the Maintenance tab and check the Service Schedule Status window.

#### Acknowledge Status (4.4.8.)

Indicates which level of maintenance reminder has been acknowledged.

Open the menu View – Device Diagnostics, select Device Status, click on the Maintenance tab and check the Service Schedule Status window.

#### Acknowledge (4.4.9.)

Acknowledges the current maintenance reminder.

#### To acknowledge a reminder via SIMATIC PDM:

- 1. Open the menu View Device Diagnostics, select Device Status and click on the Maintenance tab.
- 2. In the Service Schedule Status section, click on Acknowledge Warnings.

#### To acknowledge a reminder via the handheld programmer:

- 1. Press RIGHT  $\blacktriangleright$  arrow twice to open parameter view and activate Edit Mode.
- 2. Press RIGHT  $\blacktriangleright$  arrow to acknowledge the reminder.

#### Calibration Schedule (4.5.)

#### Note

- Default settings in the parameter tables are indicated with an asterisk (\*) unless explicitly stated.
- Four sets of parameters allow you to monitor the Device/Sensor Lifetimes and set up Service/Calibration schedules, based on operating hours instead of a calendar-based schedule. See also Remaining Device Lifetime (4.2.), Remaining Sensor Lifetime (4.3.), and Service Schedule (4.4.).
- Performing a reset to Factory Defaults will reset all the Maintenance Schedule parameters to their factory defaults.
- The device operates in years. To view Calibration Interval parameters in hours or days (via SIMATIC PDM only) see Calibration Interval (4.5.1.).

The device tracks calibration intervals based on operating hours and monitors the predicted lifetime to the next calibration. You can modify the Total Calibration Interval, set schedules for maintenance reminders, and acknowledge them.

#### To access these parameters via SIMATIC PDM:

- Open the menu Device Maintenance and select the Calibration Schedule tab.
- After modifying values/units as required, click on Write to accept the change, and Read to view the effect of the change.
- Click on Calibration Performed to restart the timer and clear any fault messages.

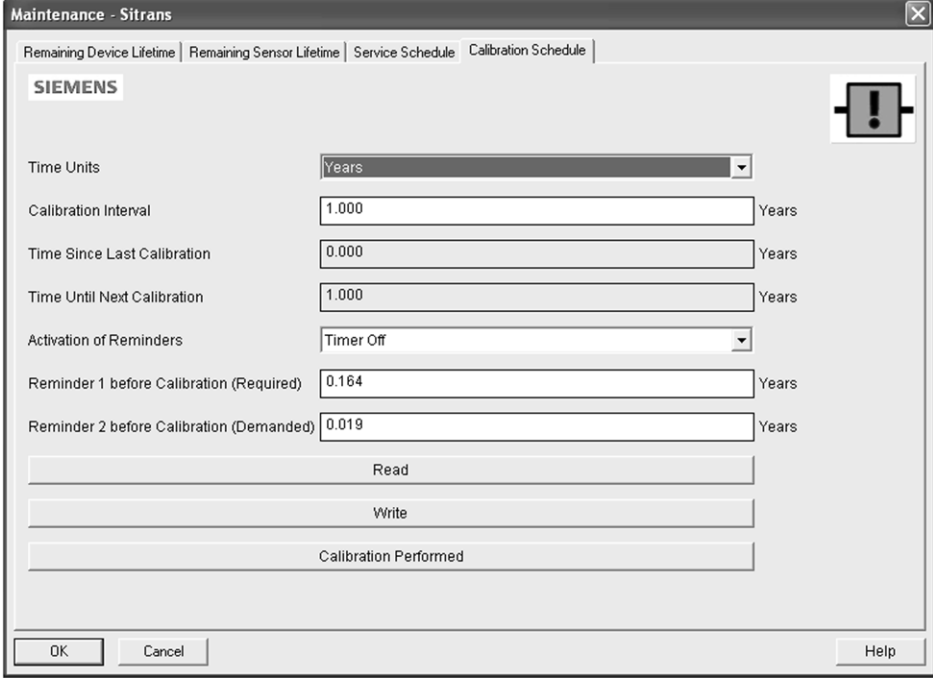

#### Time Units

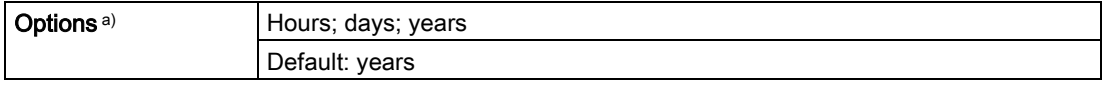

a) Selectable only via SIMATIC PDM.

#### Calibration Interval (4.5.1.)

#### Note

The device always operates in years. Changing the units affects only the parameter view of the Calibration Interval parameters in SIMATIC PDM.

User-configurable recommended time between product calibrations.

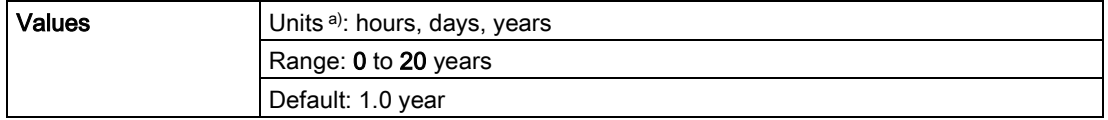

a) Units are selectable only via SIMATIC PDM.

#### Time since Last Calibration (4.5.2.)

Time elapsed since last calibration. Can be reset to zero after performing a calibration.

#### To reset to zero:

- In SIMATIC PDM, open the menu Device Maintenance, click on the Calibration Schedule tab, and click on Calibration Performed to restart the timer and clear any fault messages.
- Via the handheld programmer, manually reset Time since Last Calibration (4.5.2.) to zero.

#### Time until Next Calibration (4.5.3.)

Read only. Calibration Interval (4.5.1.) less Time since Last Calibration (4.5.2.).

#### Reminder Activation (4.5.4.)

#### **Note**

To modify this parameter via SIMATIC PDM it must be accessed via the pull-down menu Device – Maintenance.

Allows you to enable a maintenance reminder.

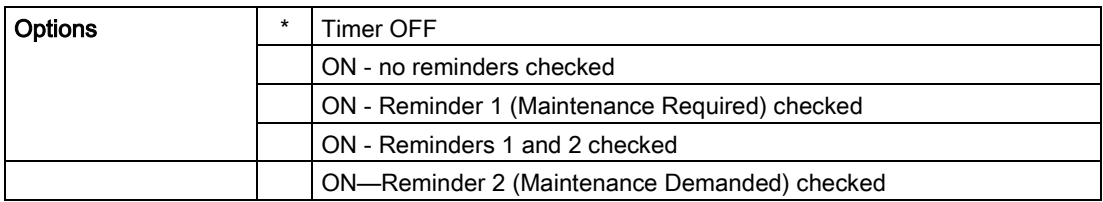

1. First set the values in Reminder 1 (Required) (4.5.5.)/Reminder 2 (Demanded) (4.5.6.).

2. Select the desired Reminder Activation option.

#### Reminder 1 (Required) (4.5.5.)

If Time until Next Calibration (4.5.3.) is equal to or less than this value, the device generates a Maintenance Required reminder.

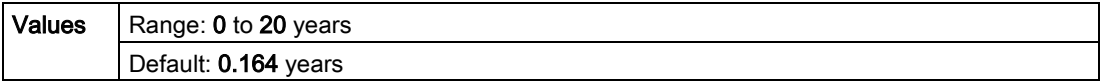

1. Modify values as required.

2. Set Reminder Activation (4.5.4.) to the desired option.

#### Reminder 2 (Demanded) (4.5.6.)

If Time until Next Calibration (4.5.3.) is equal to or less than this value, the device generates a Maintenance Demanded reminder.

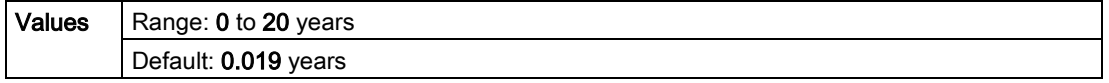

1. Modify values as required.

2. Set Reminder Activation (4.5.4.) to the desired option.

#### Maintenance Status (4.5.7.)

Indicates which level of maintenance reminder is active.

In SIMATIC PDM, open the menu View - Device Diagnostics, select Device Status, click on the Maintenance tab and check the Calibration Schedule Status window.

#### Acknowledge Status (4.5.8.)

Indicates which level of maintenance reminder has been acknowledged.

In SIMATIC PDM, open the menu View – Device Diagnostics, select Device Status, click on the Maintenance tab and check the Calibration Schedule Status window.

#### Acknowledge (4.5.9.)

Acknowledges the current maintenance reminder.

#### To acknowledge a reminder via SIMATIC PDM:

- 1. Open the menu View Device Diagnostics, select Device Status and click on the Maintenance tab.
- 2. In the Calibration Schedule Status section click on Acknowledge Warnings.

#### To acknowledge a reminder via the handheld programmer:

- 1. Press RIGHT  $\blacktriangleright$  arrow twice to open parameter view and activate Edit Mode.
- 2. Press RIGHT  $\blacktriangleright$  arrow to acknowledge the reminder.

#### Manufacture Date (4.6.)

Read only. The date of manufacture of the SITRANS LR250 (yy mm dd).

#### Powered Hours (4.7.)

Read only. Displays the number of hours the unit has been powered up since manufacture. In SIMATIC PDM, open the menu Device - Wear.

#### Power-on Resets (4.8.)

Read only. The number of power cycles that have occurred since manufacture. In SIMATIC PDM, open the menu Device – Wear.

#### LCD Fast Mode (4.9.)

#### **Note**

- LCD Fast Mode takes effect only after 30 minutes of inactivity. (Each time the device is powered up, a further 30 minutes of inactivity is required.)
- LCD Fast Mode affects Measurement mode only; it has no effect on Navigation mode.

Enables a faster rate of measurement from the device by disabling most of the display area. Only the bar graph will be refreshed when LCD Fast Mode is set to ON.

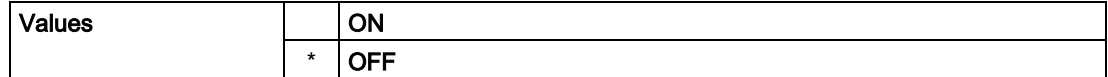

#### LCD Contrast (4.10.)

The factory setting is for optimum visibility at room temperature and in average light conditions. Extremes of temperature will lessen the contrast.

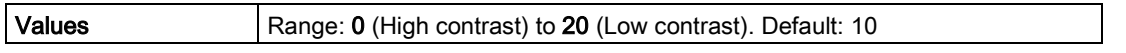

Adjust the value to improve visibility at different temperatures and in light conditions. Change the value in small steps to ensure you can continue to read the display.

#### Communication (5.)

#### **Note**

Default settings in the parameter tables are indicated with an asterisk (\*) unless explicitly stated.

#### Device Address (5.1.)

#### Note

The address can be changed and locked from a remote master. See [PROFIBUS address](#page-138-0) (Page [231\)](#page-138-0) for details on disabling the address lock and Master Reset (4.1.) to reset Device Address to 126.

Sets the unique address of the device on the network (also called PROFIBUS address).

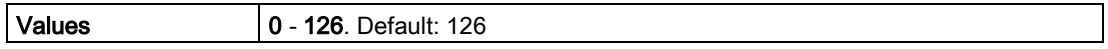

#### To set Device Address via SIMATIC PDM:

- Open the project in Process Device Network View then right-click on the device.
- Go to Object Properties > Connection to access the field Short Address.

#### To change Device Address via the handheld programmer:

See Device Address (Page 49) for details.

#### PROFIBUS Ident Number (5.2.)

Identifies the device on the network. The Ident Number must match that in the GSD file (the GSD file provides information on the device to the master).

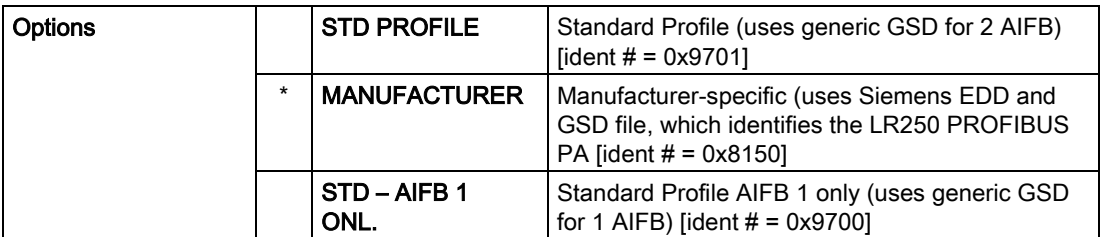

### Security (6.)

#### Note

Default settings in the parameter tables are indicated with an asterisk (\*) unless explicitly stated.

Remote Access (6.1.)

#### Remote Lockout (6.1.1.)

#### Note

If access control is changed to limit remote access, it can be reset only via the handheld programmer.

Enables or disables programming via the network and PDM.

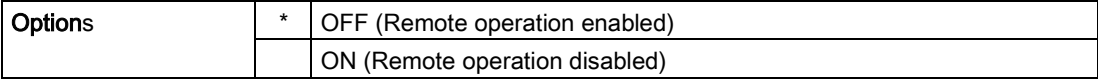

Local Access (6.2.)

#### Write Protection (6.2.1.)

#### Note

Do not lose this number value.

Prevents any changes to parameters via PDM or the hand-held programmer.

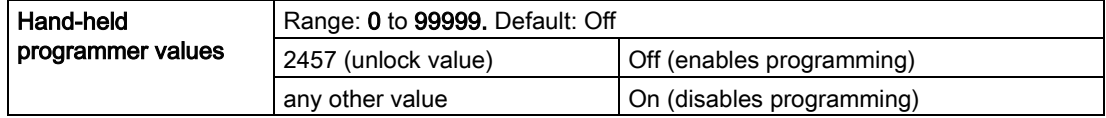

## Local Operation (6.2.2.)

Enables or disables programming via the hand-held programmer.

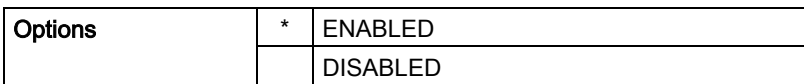

In SIMATIC PDM, open the menu Device - Write Locking, select On or Off, and click on Transfer.

# Language (7.)

Selects the language to be used on the LCD.

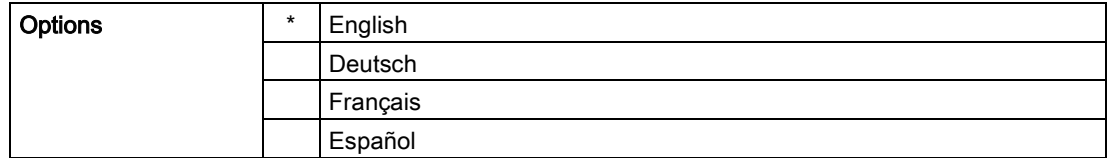

Parameter reference

8.1 Alphabetical parameter list

# 8.1 Alphabetical parameter list

#### Note

For a detailed list of parameters see [Parameter Reference](#page-0-0) (Page [93\)](#page-0-0).

Actual Mode (2.6.2.) AIFB1 (2.6.) AIFB2 (2.7.) Alarms and Warnings (2.6.7.) Algorithm (2.5.7.1.) Allocation (3.5.) Auto False Echo Suppression (2.5.10.1.) Auto False Echo Suppression Range (2.5.10.2.) Calibration (2.3.7.) Calibration Schedule (4.5.) Channel (2.6.3.) CLEF Range (2.5.7.4.) Condensed Status (3.4.) Confidence (2.5.9.1.) Descriptor (2.1.2.) Device Address (5.1.) Dimension A (2.4.1.3.) Dimension L (2.4.1.4.) Display (2.6.8.) Echo Lock (2.5.8.1.) Echo Profile (3.1.) Echo Quality (2.5.9.) Echo Select (2.5.7.) Echo Strength (2.5.9.2.) Electronics Temperature (3.3.) Empty rate (2.3.8.3.) Event Index (3.5.1.)

8.1 Alphabetical parameter list

Event Status (3.5.2.) Event Diagnosis (3.5.3.) Fail-safe Mode (2.6.9.) Far Range (2.5.2.) Fault Reset (3.2.) Fill Rate (2.3.8.2.) Filter Time Constant (2.6.8.1.) Firmware Revision (2.2.2.) Hardware Revision (2.2.1.) High Calibration Pt. (2.3.7.2.) High Level Point (2.3.7.5.) Hover Level (2.5.10.3.) Identification (2.1.) Input Scaling (2.6.5.) Label (2.6.4.) Language (7.) LCD Contrast (4.10.) LCD Fast Mode (4.9.) Level Offset (2.3.7.6.) Level Unit (2.3.2.) Limit Hysteresis (2.6.7.5.) Linearization (2.4.) Loader Revision (2.2.3.) Local Access (6.2.) Local Operation (6.2.2.) LOE Timer (2.3.6.) Low Calibration Pt. (2.3.7.1.) Lower Limit Warning (2.6.7.3.) Lower Limit Alarm (2.6.7.4.) Low Level Point (2.3.7.4.) Main Output (PV– Primary Value) (2.8.1.) Material (2.3.5.)

Parameter reference

8.1 Alphabetical parameter list

Master Reset (4.1.) Max. Measured Value (3.6.2.) Maximum Output Value - AIFB1 (3.6.4.) Maximum Output Value - AIFB2 (3.6.6.) Maximum Sensor Value (2.5.5.) Maximum Value (3.3.2.) Maximum Volume (2.4.1.2.) Measured Values (2.8.) Message (2.1.3.) Min. Measured Value (3.6.1.) Minimum Output Value - AIFB1 (3.6.3.) Minimum Output Value - AIFB2 (3.6.5.) Minimum Sensor Value (2.5.4.) Minimum Value (3.3.1.) Mode (2.6.9.1.) Near Range (2.5.1.) Order Option (2.2.4.) Output, no level offset (SV2 – Secondary Value 2) (2.8.3.) Output, no linearization (SV1 – Secondary Value 1) (2.8.2.) Output Scaling (2.6.6.) Peak Values (3.6.) Position Detect (2.5.7.2.) Powered Hours (4.7.) Power-on Resets (4.8.) PROFIBUS Ident Number (5.2.) Propagation Factor (2.5.3.) PV Units (volume/level) (2.3.3.) Quick Start (1.) Rate (2.3.8.) Remaining Device Lifetime (4.2.) Remaining Sensor Lifetime (4.3.) Remote Access (6.1.)

Parameter reference

8.1 Alphabetical parameter list

Remote Lockout (6.1.1.) Response Rate (2.3.8.1.) Sampling (2.5.8.) Sampling down (2.5.8.3.) Sampling up (2.5.8.2.) Sensor (2.3.) Sensor Offset (2.3.7.3.) Service Schedule (4.4.) Shaper Mode (2.5.10.4.) Shots (2.5.6.) Signal Processing (2.5.) Static Revision No. (2.6.1.) Tag (2.1.1.) Temperature Units (2.3.4.) TVT setup (2.5.10.) TVT shaper (2.5.11.) Upper Limit Warning (2.6.7.2.) Upper Limit Alarm (2.6.7.1.) Unit (2.3.1.) Value (2.6.9.2.) Vessel Shape (2.4.1.1.) Volume (2.4.1.) Write Protection (6.2.1.) XY index (2.4.1.5.) X value (2.4.1.6.) Y value (2.4.1.7.)

# Service and maintenance

### 9.1 Maintenance

The radar device requires no maintenance or cleaning under normal operating conditions, although periodic inspection and retightening of the attachment hardware may be required as the gasket material will relax over time (dependant upon process conditions).

Under severe operating conditions, the antenna may require periodic cleaning. If cleaning becomes necessary:

- Note the antenna material and the process medium, and select a cleaning solution that will not react adversely with either.
- Remove the device from service and wipe the antenna clean using a cloth and suitable cleaning solution.

# 9.2 Unit repair and excluded liability

All changes and repairs must be done by qualified personnel, and applicable safety regulations must be followed. Please note the following:

- The user is responsible for all changes and repairs made to the device.
- All new components must be provided by Siemens Milltronics Process Instruments.
- Restrict repair to faulty components only.
- Do not re-use faulty components.

# 9.3 Part replacement

If the antenna, lens, secondary o-ring, and spring washers require replacement due to damage or failure, they may be replaced without the need for re-calibration if of the same type and size.

#### Replacing the antenna

Changing to a different antenna type may be performed by a Siemens authorized repair center or personnel.

If the electronics or enclosure require replacement due to damage or failure, please ensure the correct antenna version is used, otherwise a re-calibration will need to be performed by Siemens authorized personnel.

#### Replacing the lens

- 1. Remove existing lens by turning it counter-clockwise until it separates from the unit.
- 2. Replace the O-ring between the lens and process connection with a new one.
- 3. Carefully thread the replacement lens, and turn it clockwise until resistance is encountered. Do not over-tighten the lens, as this will permanently damage it.
- 4. For flange installation instructions, see Flange bolting, Flanged encapsulated antenna only (Page 22).

#### Note

After installation, some lenses may not appear to lie flush on the device, but this will not impact performance.

#### Raised-Face flange kits

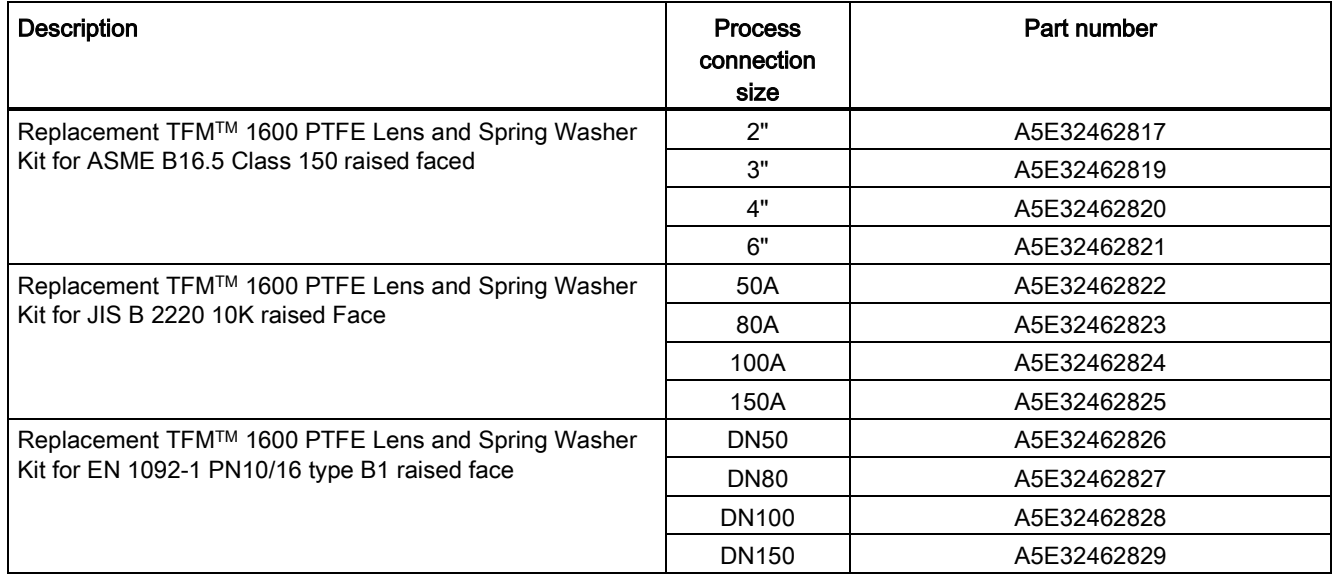

# Diagnosing and troubleshooting and troubleshooting and the state of  $\bigcirc$

- 1. Check the following:
	- There is power at the device.
	- The LCD shows the relevant data.
	- The device can be programmed using the handheld programmer.
	- If any fault codes are being displayed see [Acyclic Extended Diagnostics \(General Fault](#page-147-0)  [Codes\)](#page-147-0) (Page [240\)](#page-147-0) for a detailed list.
- 2. Verify that the wiring connections are correct.
- 3. Check the PROFIBUS address and make sure all devices are at unique PROFIBUS addresses.
- 4. See the table below for specific symptoms.

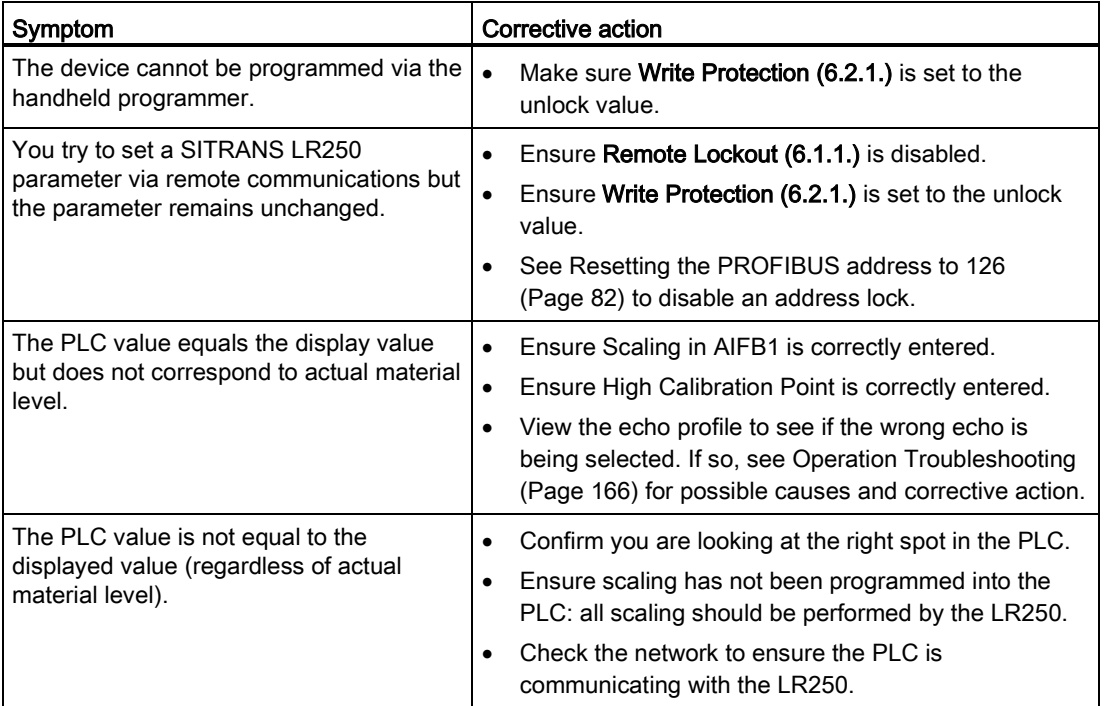

If you continue to experience problems go to our website and check the FAQs for SITRANS LR250:

Product page [\(http://www.siemens.com/LR250\)](http://www.siemens.com/LR250), or contact your Siemens representative.

10.1 Device status icons

# 10.1 Device status icons

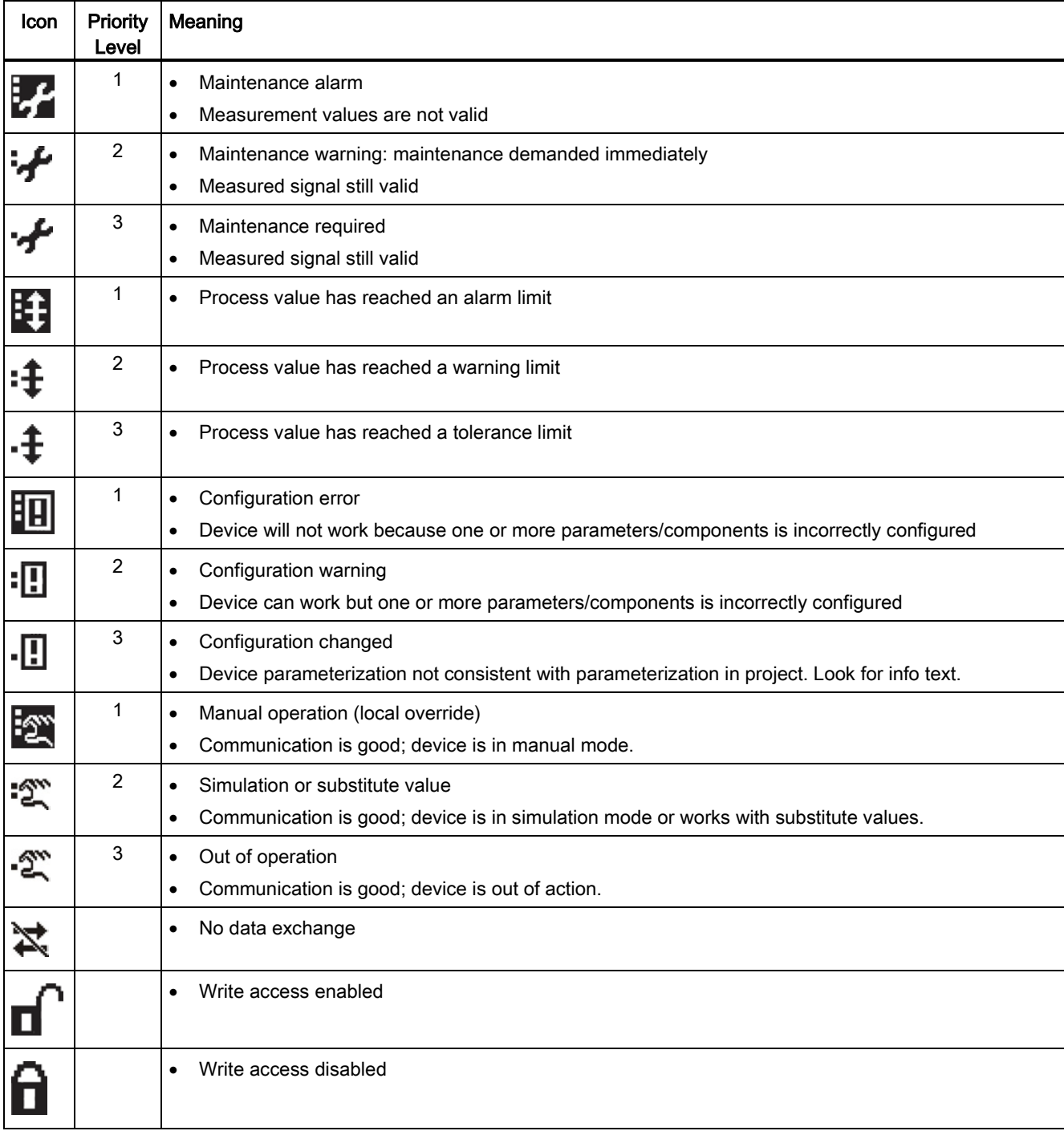

10.2 General fault codes

# <span id="page-70-0"></span>10.2 General fault codes

#### Note

- The status icon shown associated with each fault is the default icon in Condensed Mode.
- If more than one fault is present, the device status indicator and text for each fault alternate at 2 second intervals.
- Some faults cause the device to go to Fail-safe mode (Fault 52). These are indicated with an asterisk (\*).

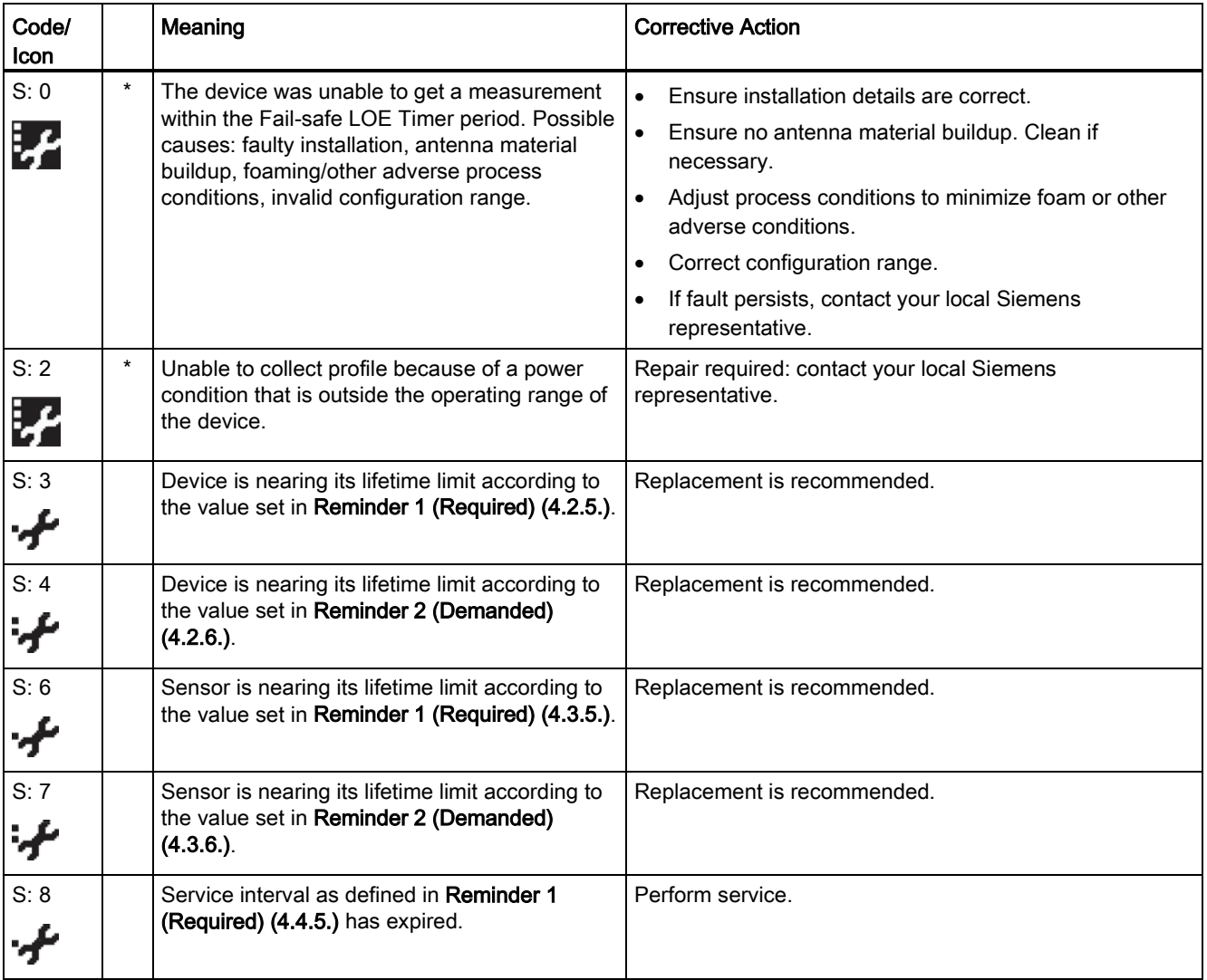

#### Diagnosing and troubleshooting

10.2 General fault codes

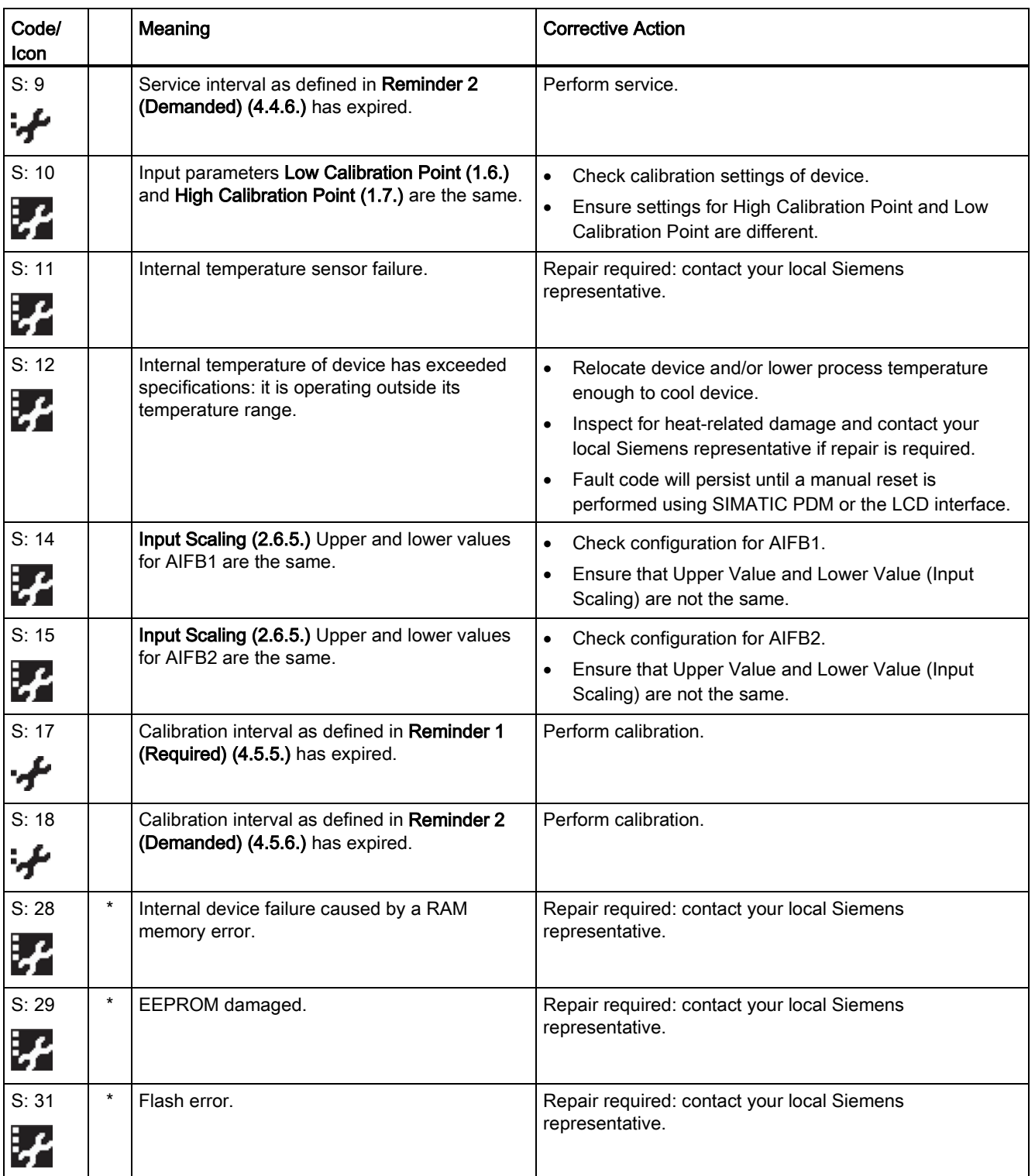
10.2 General fault codes

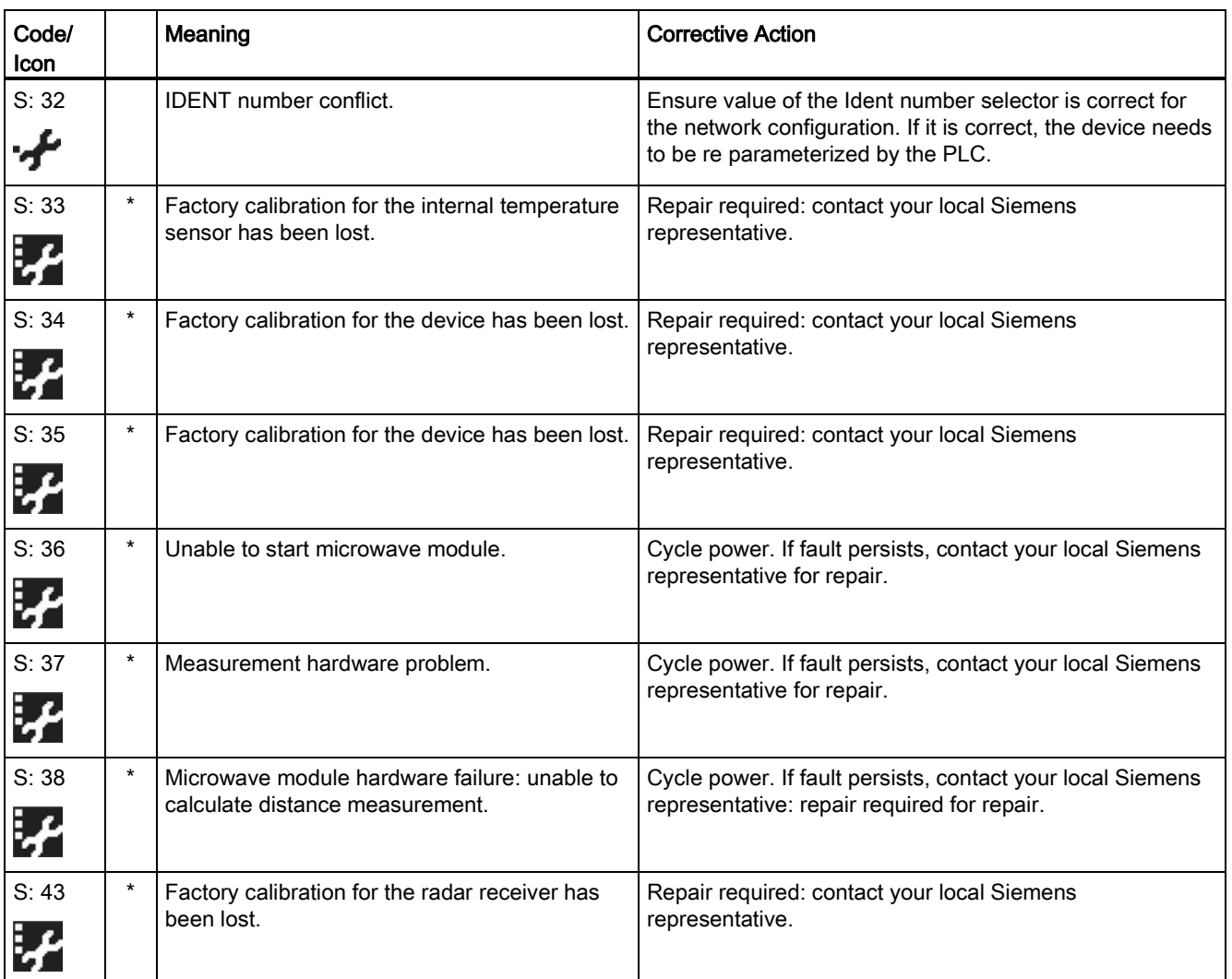

10.3 Operation troubleshooting

## 10.3 Operation troubleshooting

Operating symptoms, probable causes, and resolutions.

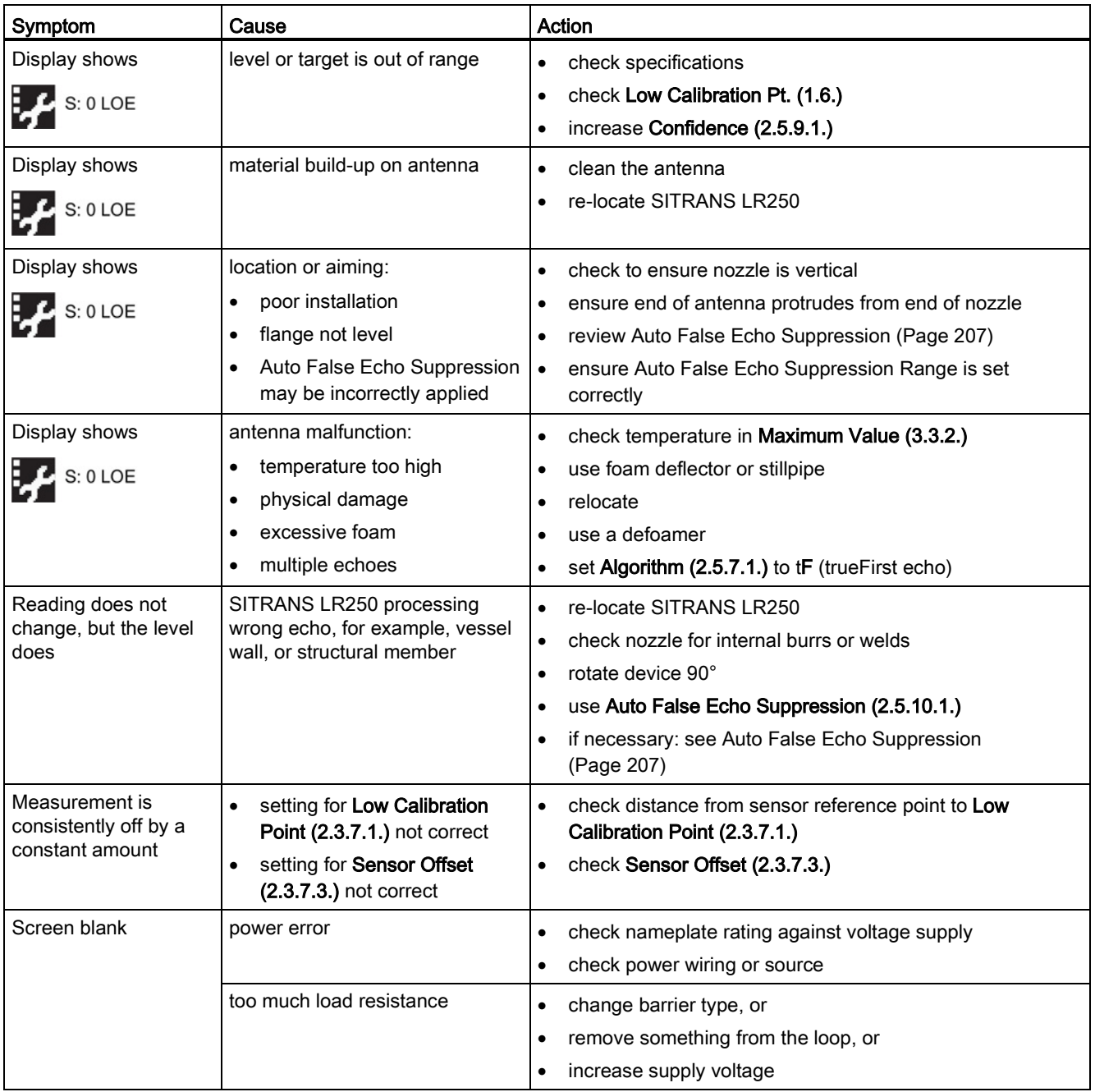

10.3 Operation troubleshooting

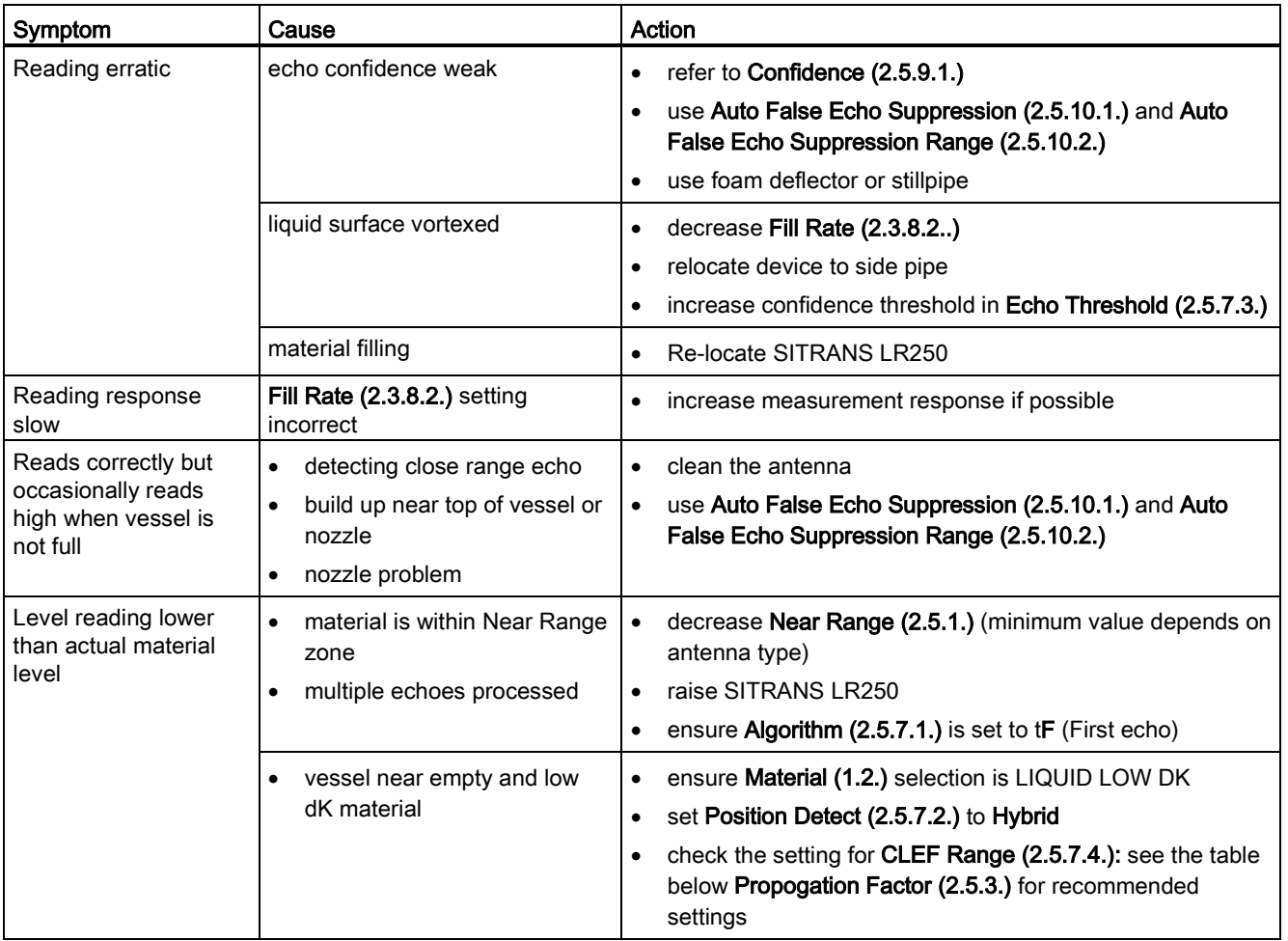

Diagnosing and troubleshooting

10.3 Operation troubleshooting

#### Note

• Siemens Milltronics makes every attempt to ensure the accuracy of these specifications but reserves the right to change them at any time.

## 11.1 Power

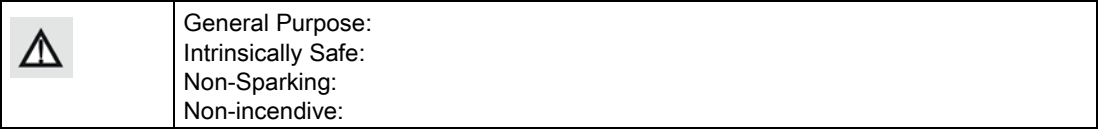

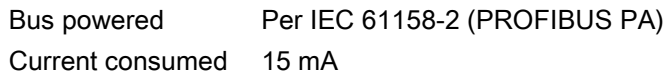

11.2 Performance

## 11.2 Performance

#### Reference operating conditions according to IEC 60770-1

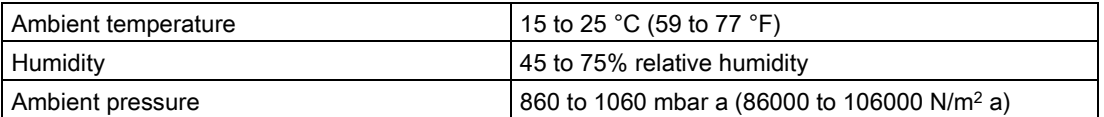

#### Measurement Accuracy (measured in accordance with IEC 60770-1)

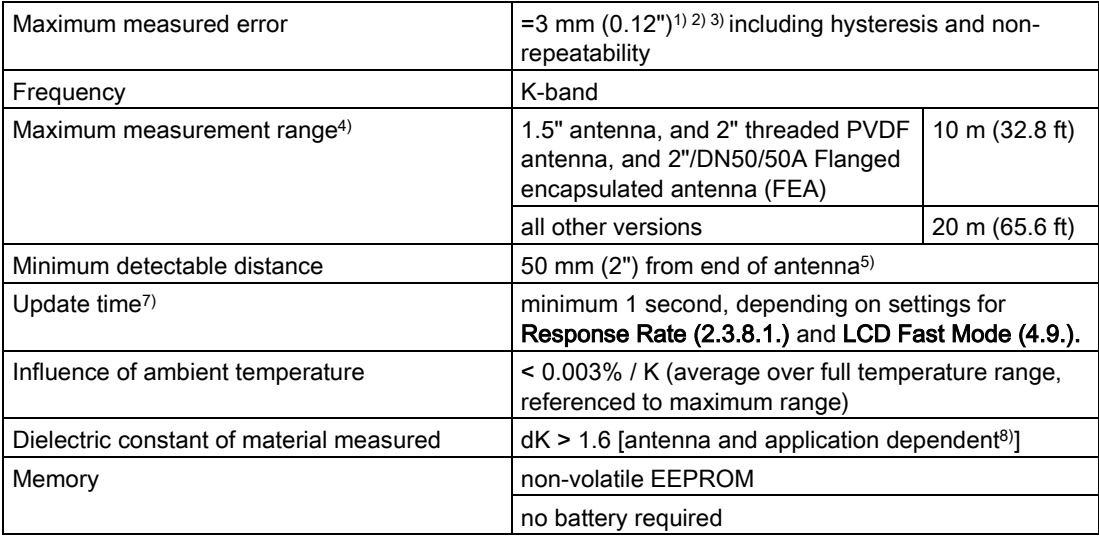

1) The statistical accuracy is typically 3 mm (0.12") 90% of the time, when tested in accordance with IEC 60770-1.

2) Under severe EMI/EMC environments per IEC 61326-1 or NAMUR NE21, the device error may increase to a maximum of 10 mm (0.4").

3) For 2" threaded PVDF antenna and Flanged encapsulated antennas,, the maximum measured error <500 mm from the sensor reference point =25 mm (1").

4) From sensor reference point: see [Dimension drawings](#page-84-0) (Page [177\)](#page-84-0) and [Flanged Horn with](#page-91-0)  [extension](#page-91-0) (Page [184\)](#page-91-0).

5) 20 m (65.6 ft) possible in a stillpipe/bypass

6) Minimum range is antenna length + 50 mm (2"). See [Dimension drawings](#page-84-0) (Page [177\)](#page-84-0).

 $7$ ) Reference conditions: Response Rate (2.4.1.) set to FAST, LCD Fast Mode (4.9.) set to ON.

8) For 1.5" (40 mm) antenna and 2" (50 mm) threaded PVDF antenna, and 2"/DN50/50A flanged encapsulated antenna, the dK is limited to 3 unless a stillpipe is used.

11.3 Interface

## 11.3 Interface

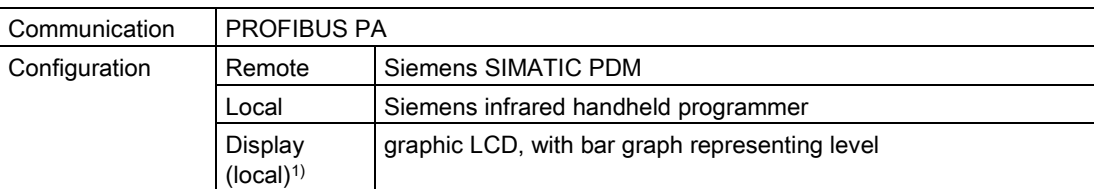

1) Display quality will be degraded in temperatures below -25 °C (-13 °F) and above +65 °C (+149  $\degree$ F).

## 11.4 Mechanical

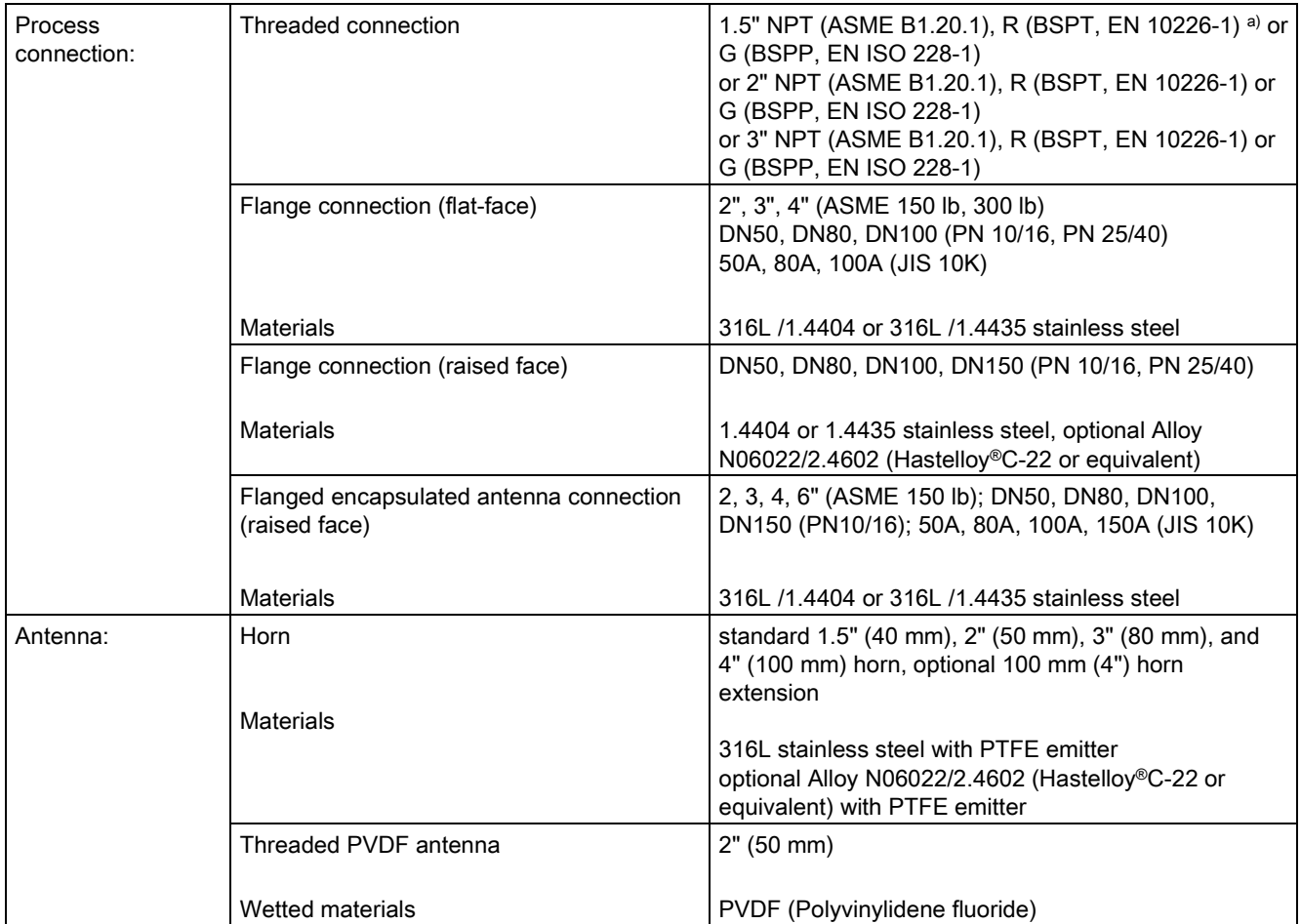

## Technical data

11.4 Mechanical

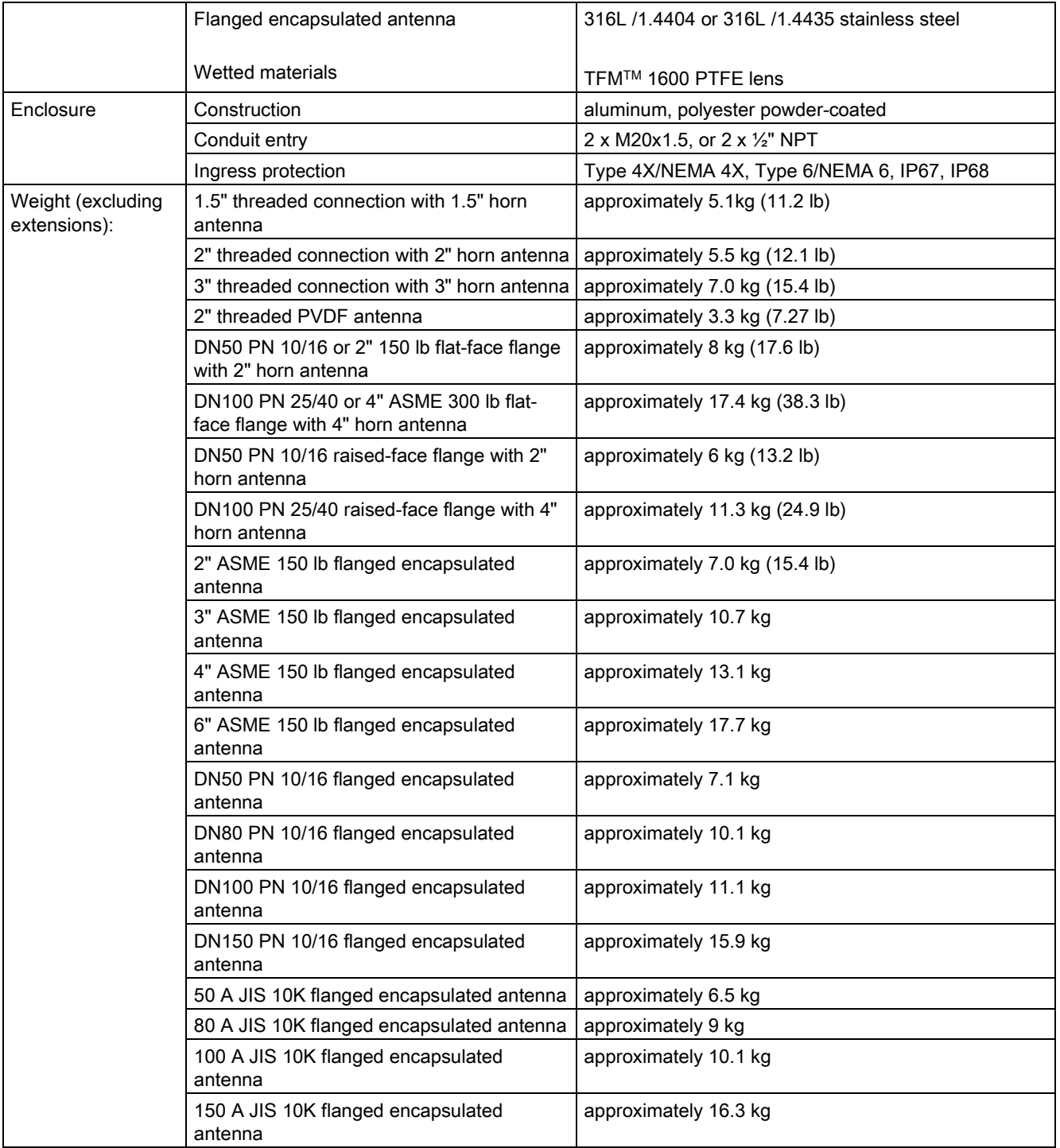

a) For use with 1.5" (40 mm) horn antennas only.

11.5 Environmental

## 11.5 Environmental

#### Note

- For the specific configuration you are about to use or install, check transmitter nameplate and see [Approvals](#page-81-0) (Page [174\)](#page-81-0).
- Use appropriate conduit seals to maintain IP or NEMA rating.

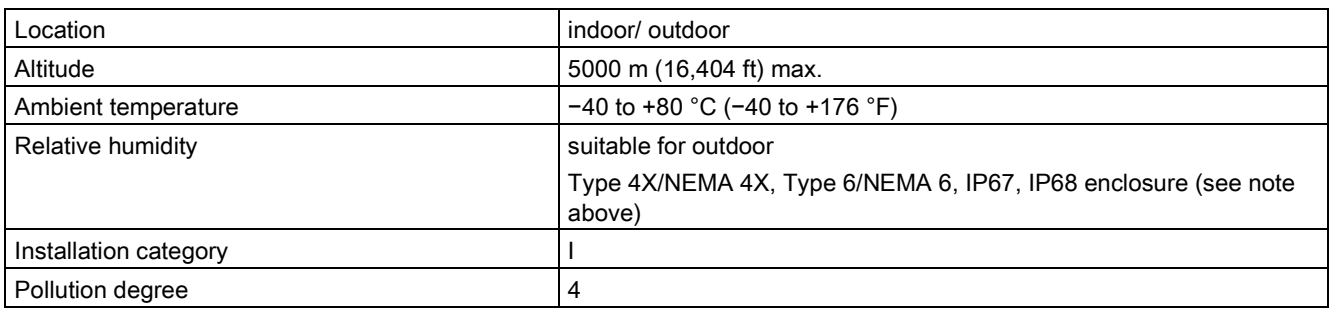

## 11.6 Process

#### **Note**

The maximum temperature is dependent on the process connection, antenna materials, and vessel pressure. For more detailed information see [Maximum Process Temperature Chart](#page-119-0) (Page [212\)](#page-119-0) and [Process Pressure/Temperature derating curves](#page-120-0) (Page [213\)](#page-120-0).

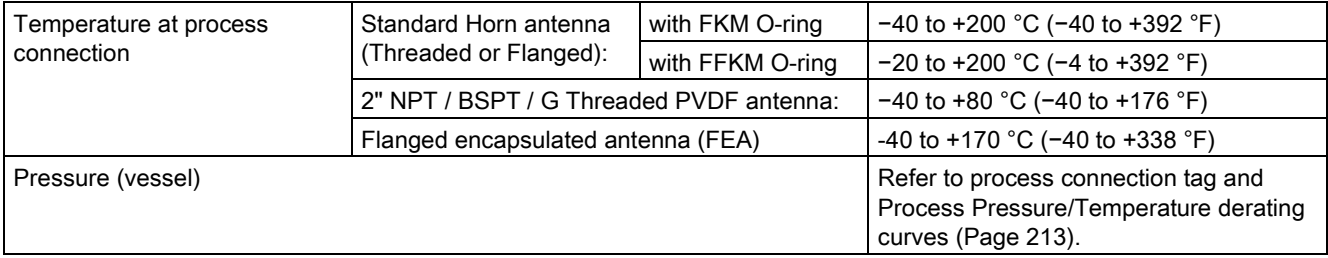

11.7 Approvals

## <span id="page-81-0"></span>11.7 Approvals

#### Note

The device nameplate lists the approvals that apply to your device.

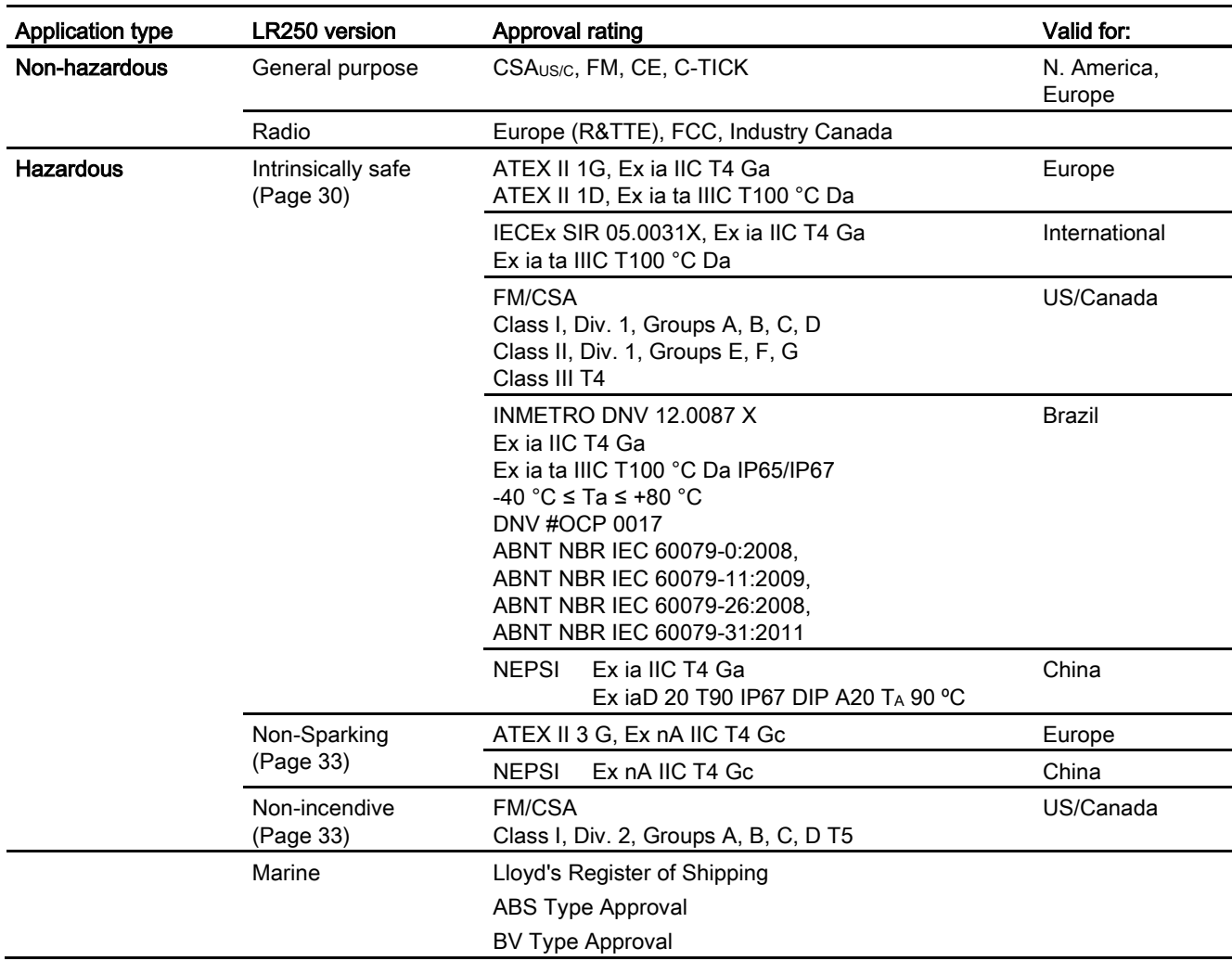

Technical data

11.8 Programmer (infrared keypad)

## 11.8 Programmer (infrared keypad)

#### Note

Battery is non-replaceable with a lifetime expectancy of 10 years in normal use. To estimate the lifetime expectancy, check the nameplate on the back for the serial number. The first six numbers show the production date (mmddyy), for example, serial number 032608101V was produced on March 26, 2008.

Siemens Milltronics Infrared IS (Intrinsically Safe) Handheld Programmer for hazardous and all other locations (battery is non-replaceable).

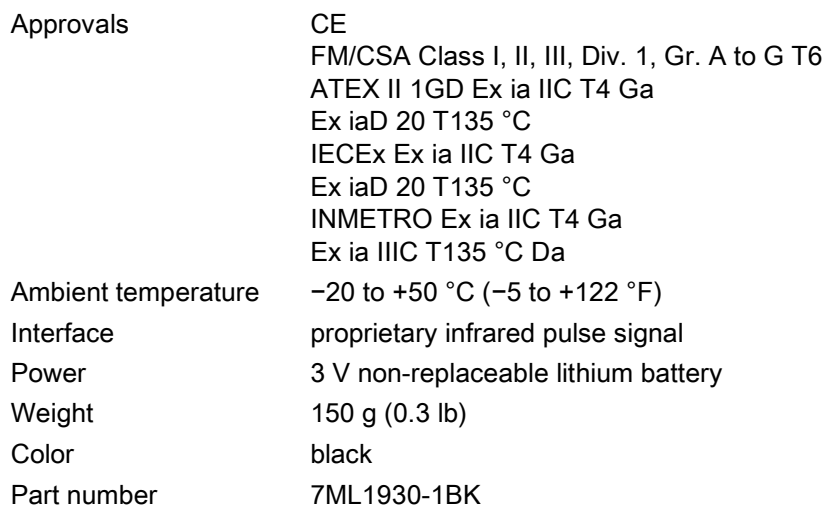

## Technical data

11.8 Programmer (infrared keypad)

# <span id="page-84-0"></span>Dimension drawings 12

## 12.1 Threaded horn antenna

#### **Note**

• Process temperature and pressure capabilities are dependent upon information on the process connection tag. Reference drawing listed on the tag is available for download from our website under Support/Installation drawings/Level Measurement/Continuous - Radar/LR250:

Product page [\(http://www.siemens.com/LR250\)](http://www.siemens.com/LR250)

- Process connection drawings are also available for download from the Installation Drawings page.
- Signal amplitude increases with horn diameter, so use the largest practical size.
- Optional extensions can be installed below the threads.

12.1 Threaded horn antenna

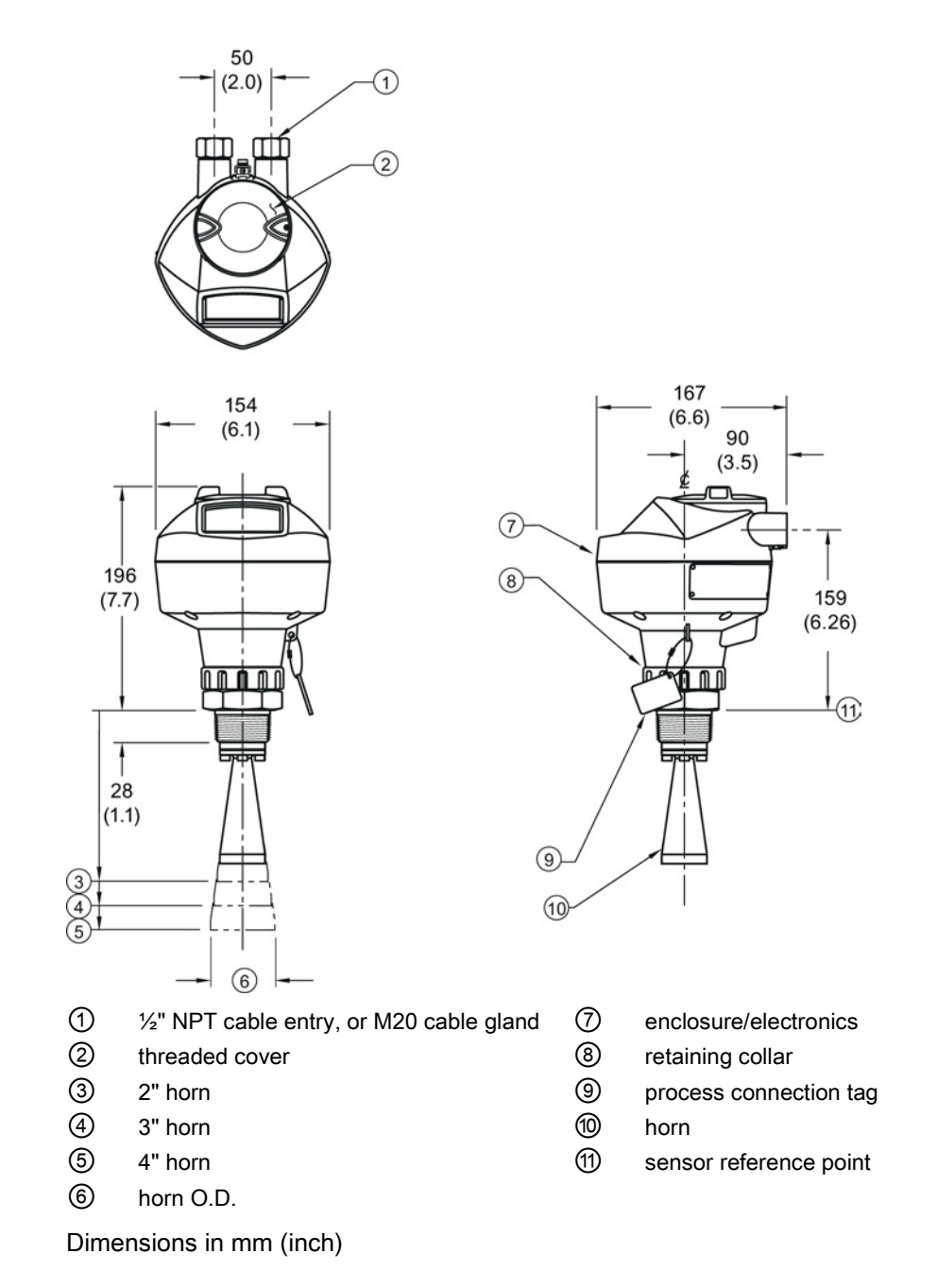

Dimension drawings

12.1 Threaded horn antenna

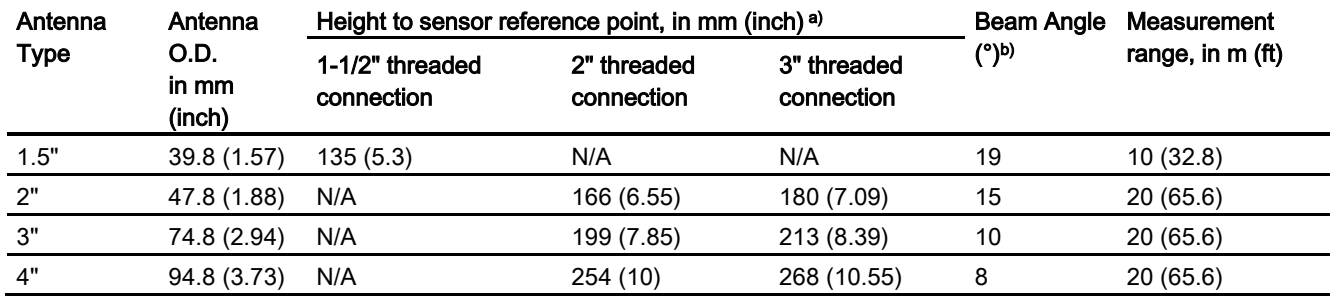

## Threaded horn dimensions

a) Height from bottom of horn to sensor reference point as shown: see dimension drawing.

b) -3dB in the direction of the polarization axis. For an illustration, see Polarization reference point (Page 20).

12.2 Threaded horn antenna with extension

## 12.2 Threaded horn antenna with extension

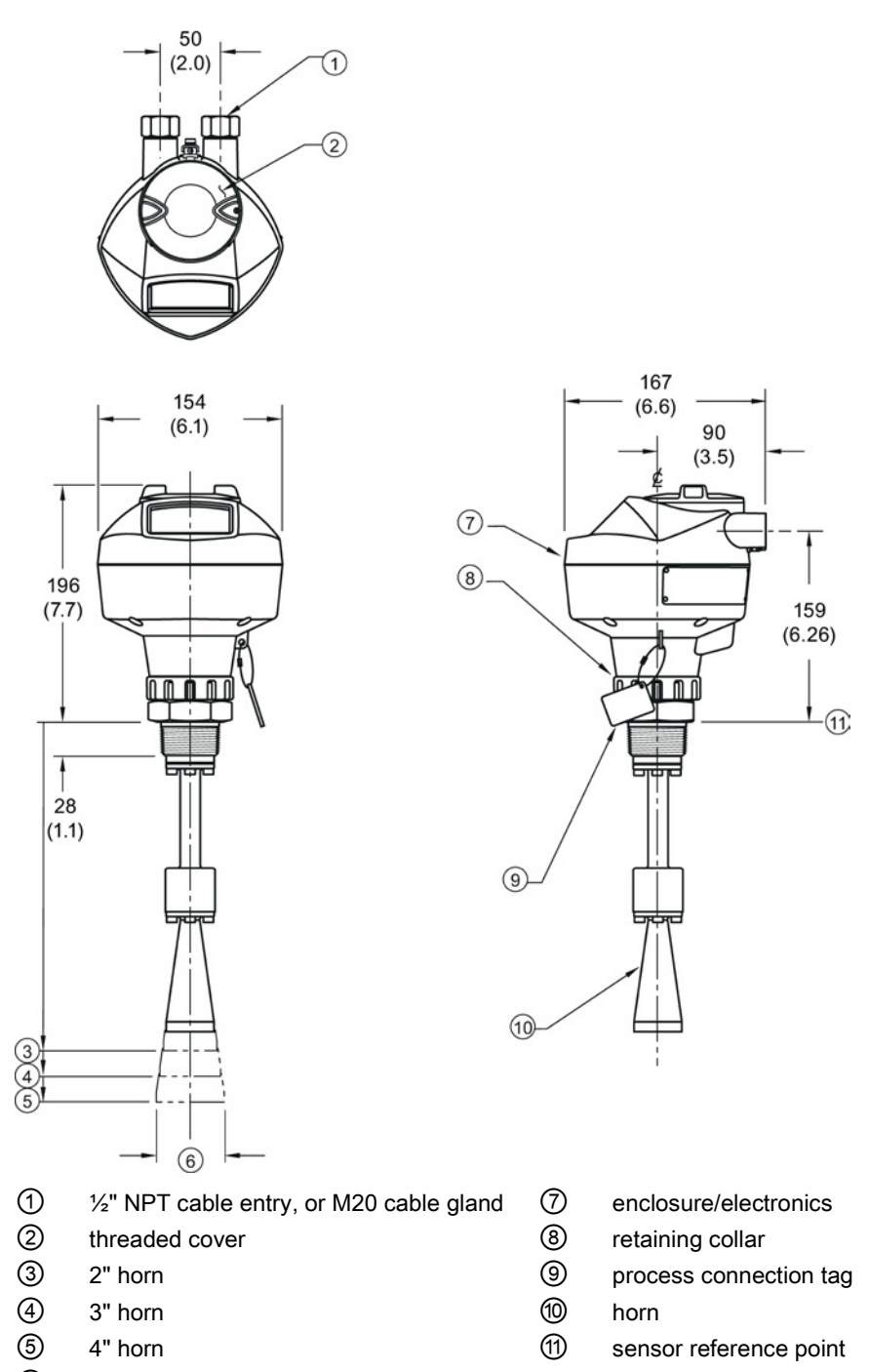

Dimensions in mm (inch)

SITRANS LR250 (PROFIBUS PA) 180 Operating Instructions, 01/2014, A5E32221386-AB

12.2 Threaded horn antenna with extension

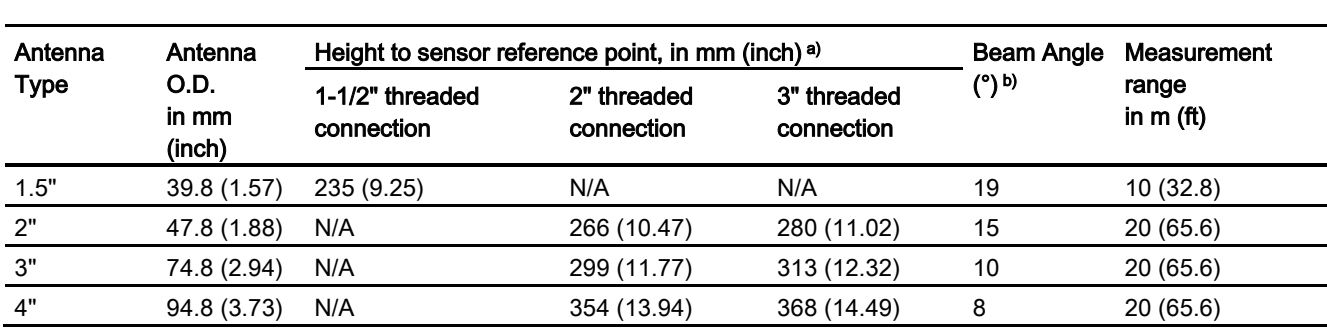

#### Threaded horn with extension dimensions

a) Height from bottom of horn to sensor reference point as shown: see dimension drawing.

b) -3dB in the direction of the polarization axis. For an illustration, see Polarization reference point (Page 20).

12.3 Flanged horn antenna

## 12.3 Flanged horn antenna

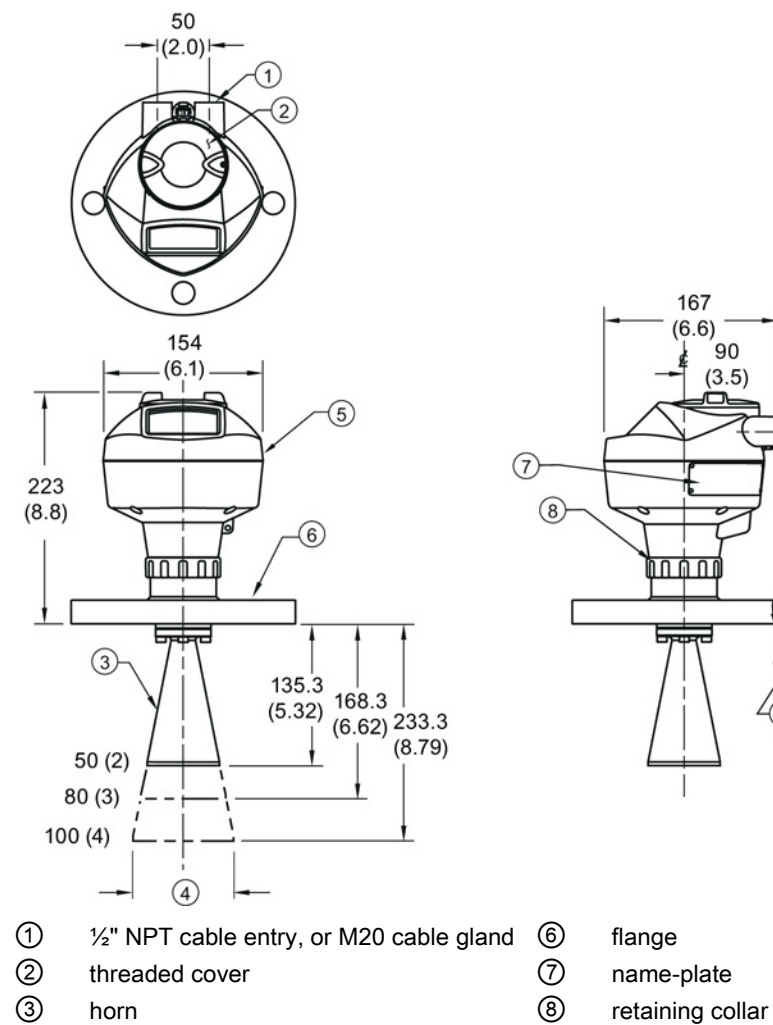

- 
- ⑤ enclosure/electronics ⑩ sensor reference point
- 
- 
- 
- ④ horn O.D. ⑨ process connection tag

167  $(6.6)$ 

ពេកល

6

 $90$ ₫

 $(3.5)$ ▭

190

 $(7.48)$ 

 $\circledcirc$ 

Dimensions in mm (inch)

12.3 Flanged horn antenna

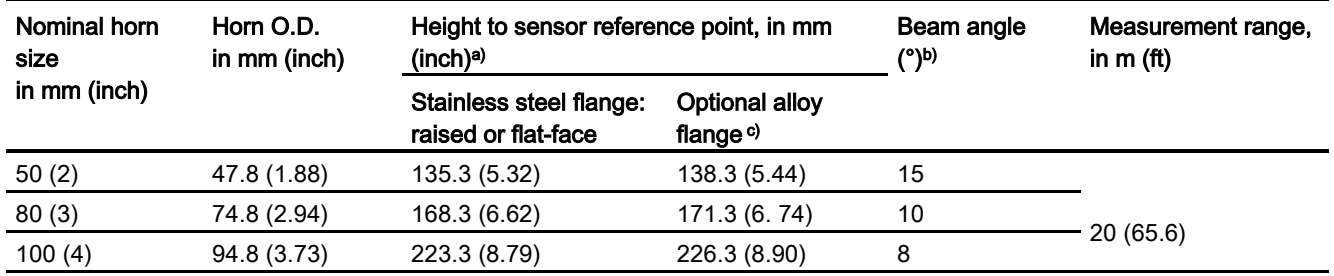

#### Flanged Horn dimensions

a)Height from bottom of horn to sensor reference point as shown: see Flanged horn antenna with [extension](#page-91-0) (Page [184\)](#page-91-0). See also [Raised-Face flange per EN 1092-1 for flanged horn antenna](#page-99-0) (Page [192\)](#page-99-0), or [Flat-Face flange](#page-104-0) (Page [197\)](#page-104-0).

b) -3dB in the direction of the polarization axis (see Polarization reference point (Page 20) for an illustration).

c) Optional alloy N06022/2.4602 (Hastelloy® C-22 or equivalent). See [Raised-Face Flange](#page-99-0)  [Dimensions](#page-99-0) (Page [192\)](#page-99-0).

#### Note

Heights to sensor reference point are for stainless steel flanges. For optional alloy N06022/2.4602 (Hastelloy© C-22 or equivalent) see Flanged Horn dimensions above. 12.4 Flanged horn antenna with extension

## <span id="page-91-0"></span>12.4 Flanged horn antenna with extension

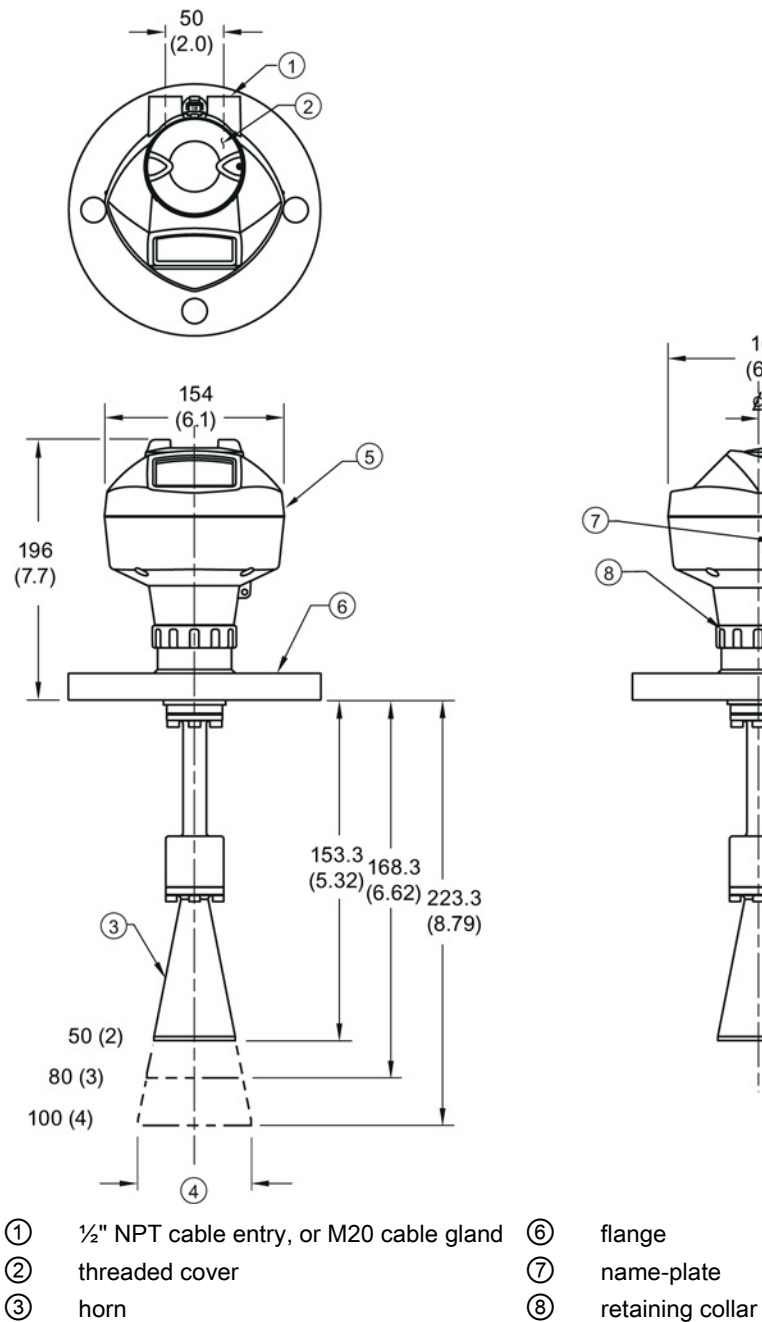

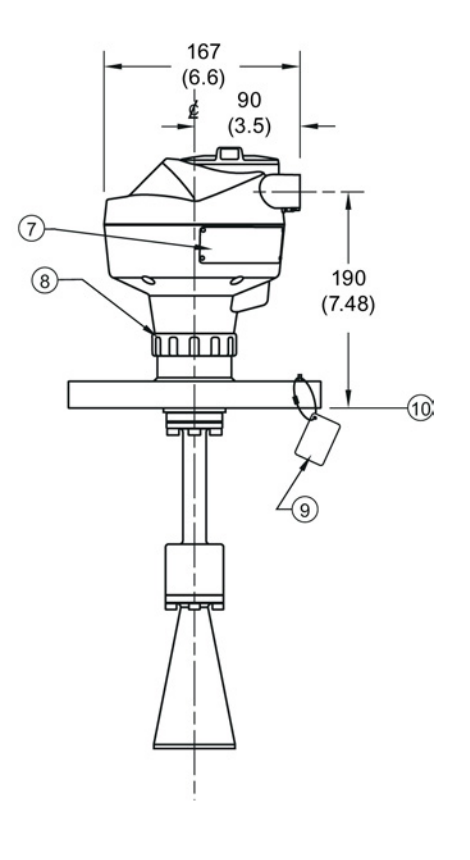

- 
- 
- 
- 

```
Dimensions in mm (inch)
```
- 
- 
- 
- ④ horn O.D. ⑨ process connection tag
- ⑤ enclosure/electronics ⑩ sensor reference point

12.4 Flanged horn antenna with extension

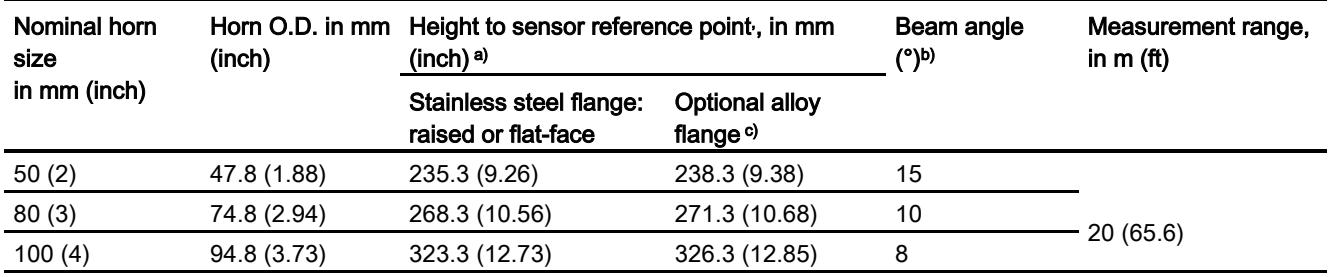

#### Flanged horn with extension dimensions

a)Height from bottom of horn to sensor reference point as shown: See also Raised-Face flange [per EN 1092-1 for flanged horn](#page-99-0) antenna (Page [192\)](#page-99-0) or [Flat-Face Flange.](#page-104-0) (Page [197\)](#page-104-0)

b) -3dB in the direction of the polarization axis (see Polarization reference point (Page 20) for an illustration).

c) Optional alloy N06022/2.4602 (Hastelloy® C-22 or equivalent). See [Raised-Face flange per EN](#page-99-0)  [1092-1 for flanged horn antenna](#page-99-0) (Page [192\)](#page-99-0).

#### Note

Heights to sensor reference point are for stainless steel flanges. For optional alloy N06022/2.4602 (Hastelloy© C-22 or equivalent) see Flanged Horn dimensions above. 12.5 Flanged encapsulated antenna (2"/DN50/50A sizes only)

## 12.5 Flanged encapsulated antenna (2"/DN50/50A sizes only)

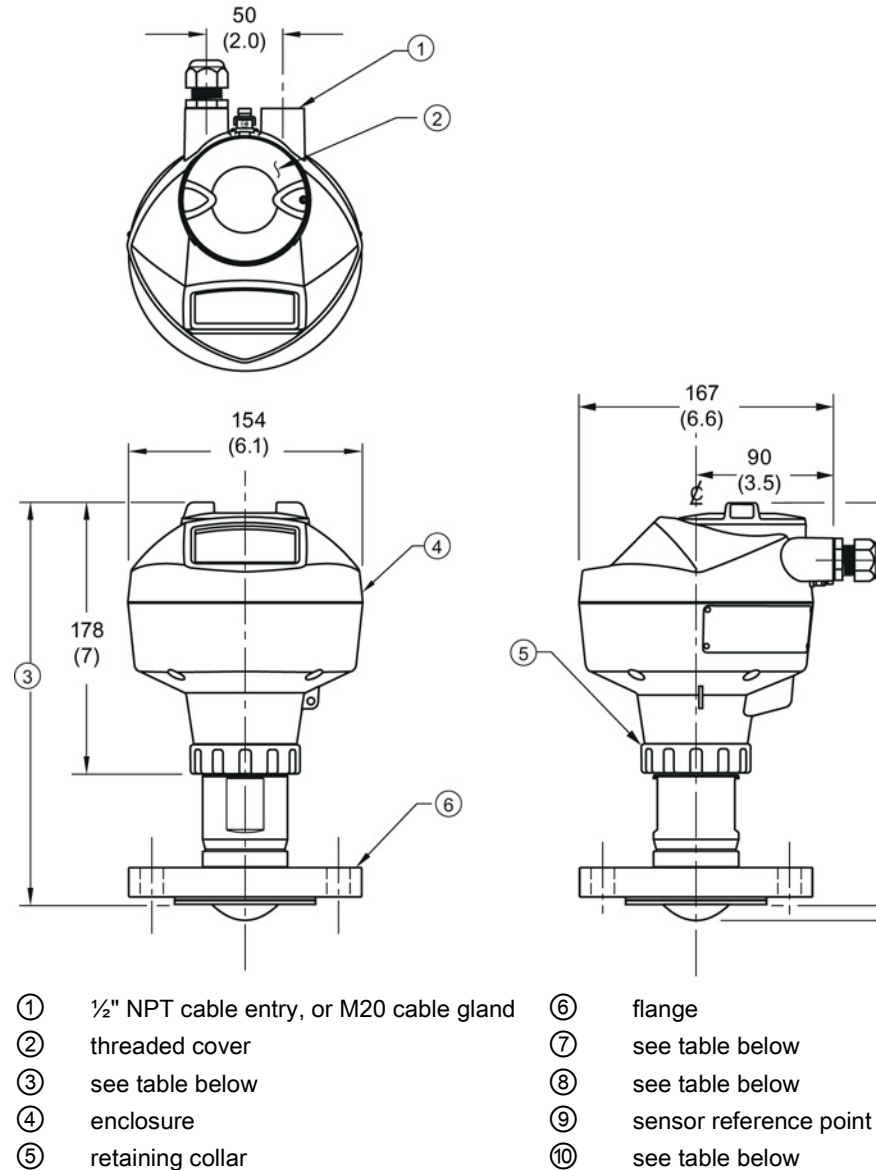

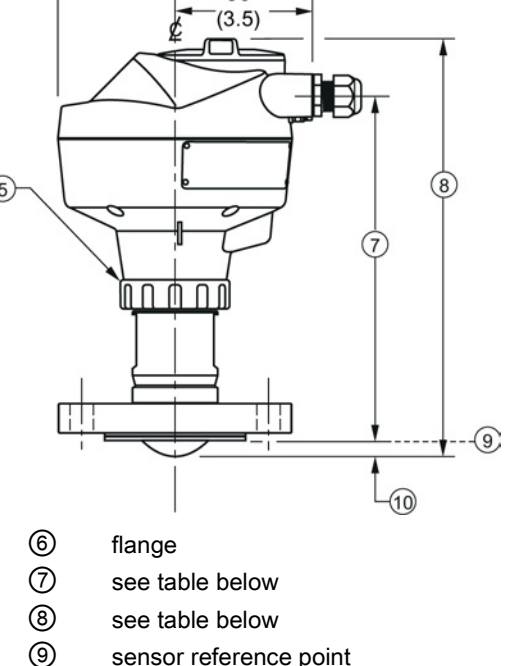

90

Dimensions in mm (inch)

Dimension drawings

12.5 Flanged encapsulated antenna (2"/DN50/50A sizes only)

#### Flanged encapsulated antenna (2"/DN50/50A) dimensions

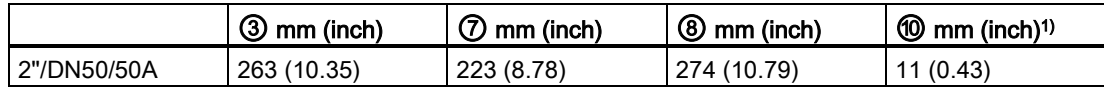

1) Height from tip of lens to sensor reference point as shown.

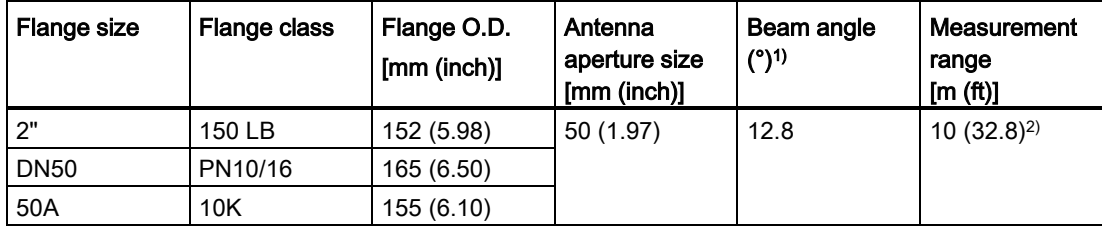

 $1)$  -3 dB in the direction of the polarization axis.

2) 20m if installed in stillpipe

See [Raised-Face Flange per EN 1092-1,](#page-101-0) (Page [194\)](#page-101-0)and Polarization reference point (Page 20).

12.6 Flanged encapsulated antenna (3"/DN80/80A sizes and larger)

## 12.6 Flanged encapsulated antenna (3"/DN80/80A sizes and larger)

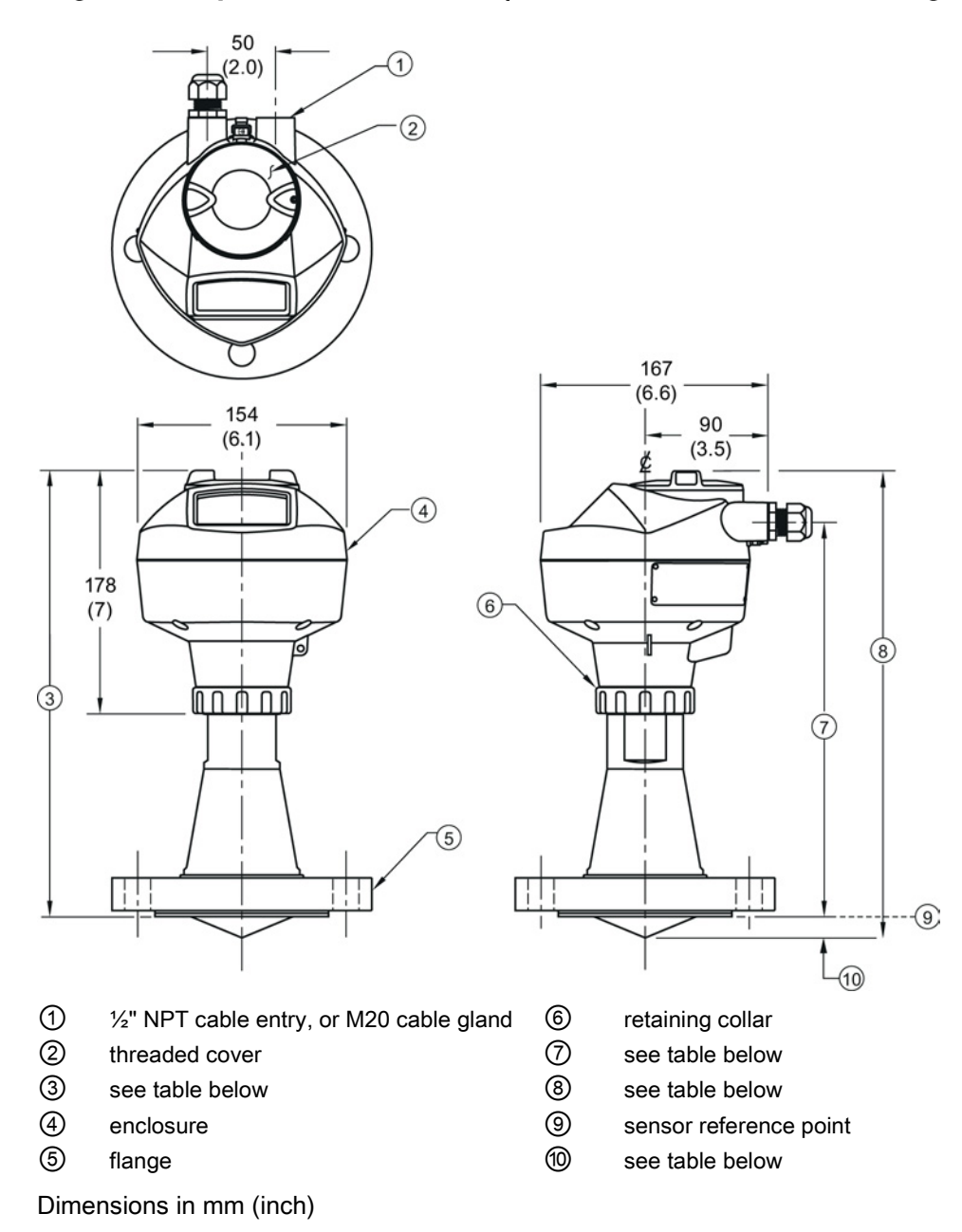

12.6 Flanged encapsulated antenna (3"/DN80/80A sizes and larger)

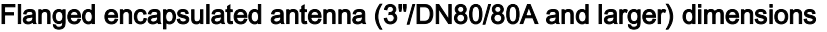

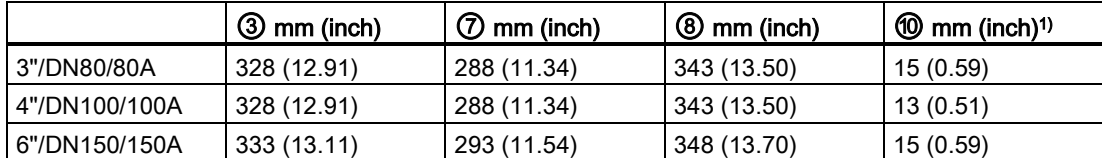

1) Height from tip of lens to sensor reference point as shown. See also Raised-Face Flange per EN 1092-1.

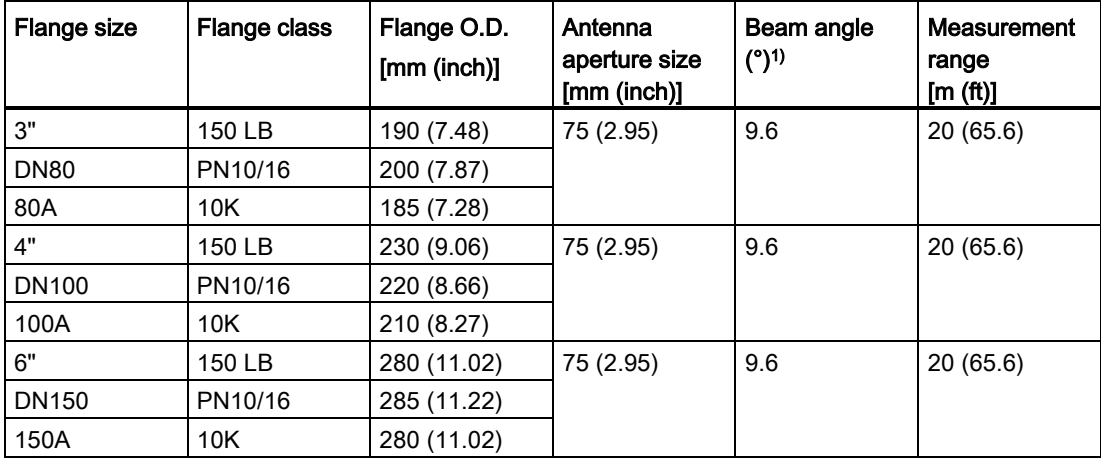

 $1)$  -3 dB in the direction of the polarization axis.

See [Raised-Face Flange per EN 1092-1](#page-101-0) (Page [194\)](#page-101-0), and Polarization reference point (Page 20).

12.7 Threaded PVDF antenna

## 12.7 Threaded PVDF antenna

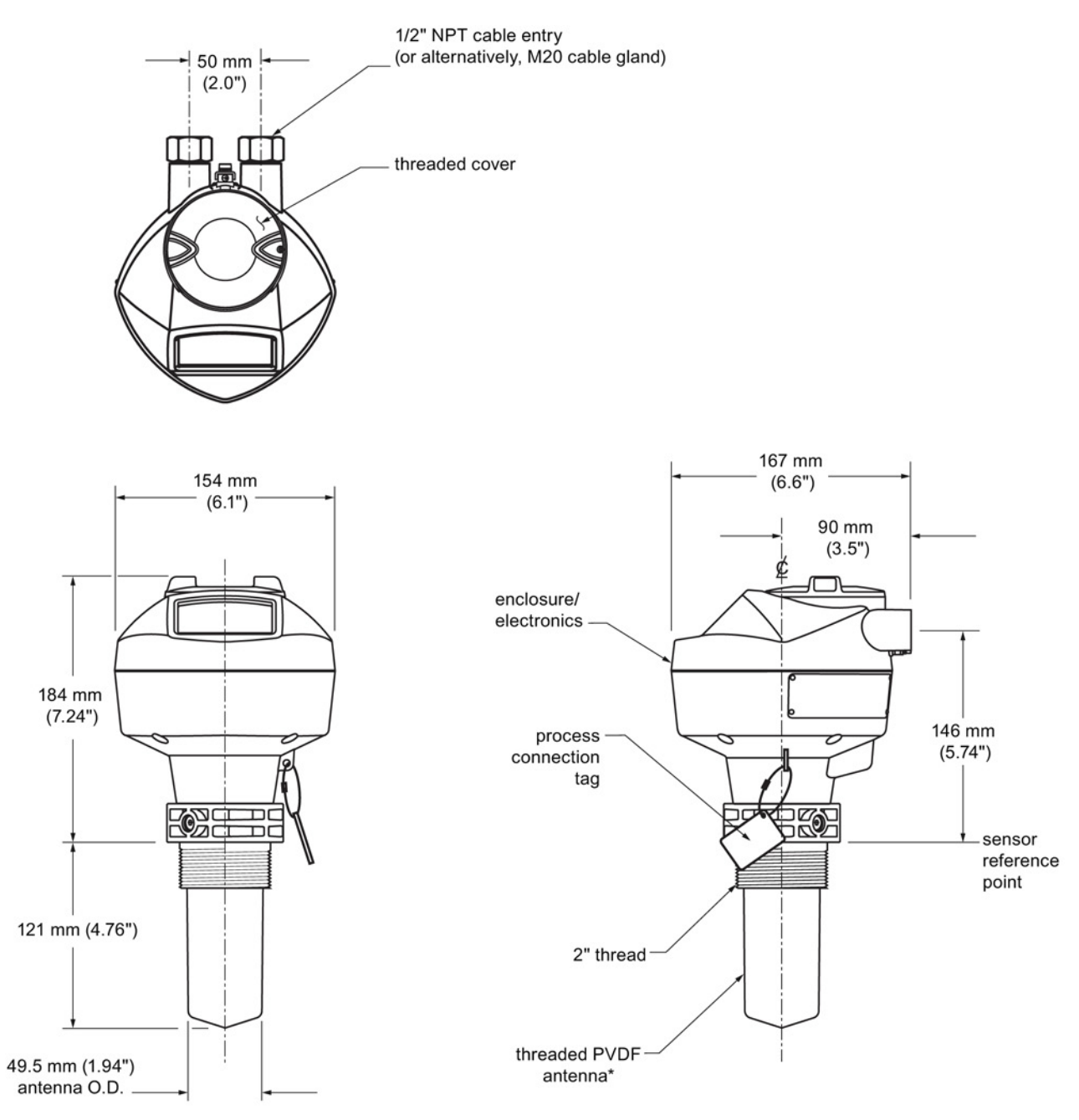

\*The color of the antenna may vary.

12.8 Threaded connection markings

## Threaded PVDF antenna dimensions

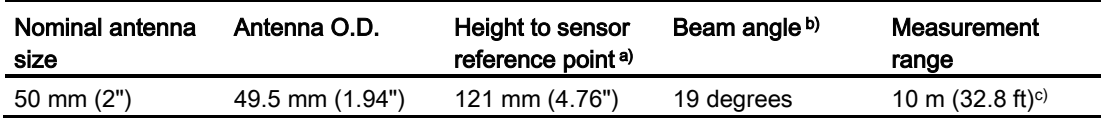

a) Height from bottom of antenna to sensor reference point as shown: see dimension drawing.

b) -3dB in the direction of the polarization axis. See Polarization reference point (Page 20) for an illustration.

c) 20m when installed in stillpipe.

## 12.8 Threaded connection markings

With the exception of the threaded PVDF antenna, threaded connection markings are found on the flat face/faces of the process connection.

Serial number: a unique number allotted to each process connection, including the date of manufacture (MMDDYY) followed by a number from 001 to 999, (indicating the sequential unit produced).

12.9 Raised-Face flange per EN 1092-1 for flanged horn antenna

## <span id="page-99-0"></span>12.9 Raised-Face flange per EN 1092-1 for flanged horn antenna

Stainless steel or optional alloy N06022/2.4602 (Hastelloy® C-22)

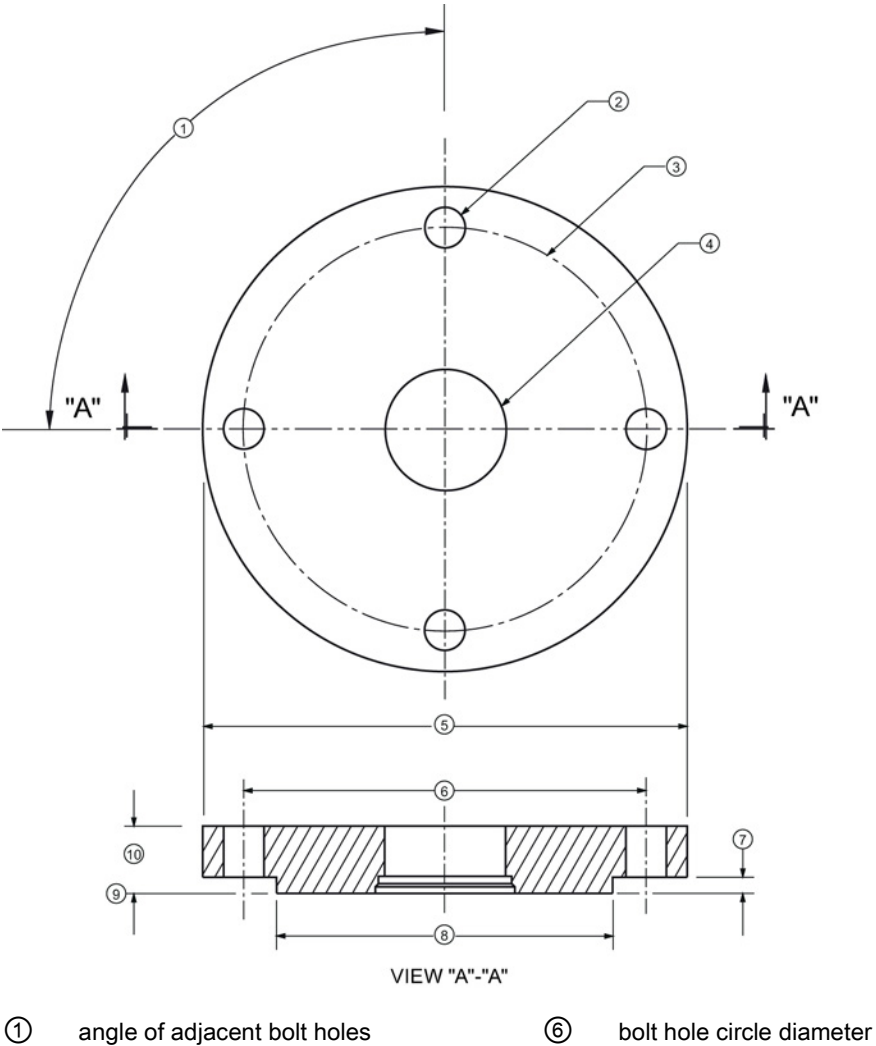

- 
- ② bolt hole diameter ⑦ facing height
- ③ bolt hole circle diameter ⑧ facing diameter
- ④ waveguide mounting hole ⑨ sensor reference point
- ⑤ Flange O.D. ⑩ thickness
- 
- 
- 
- -

#### 12.9 Raised-Face flange per EN 1092-1 for flanged horn antenna

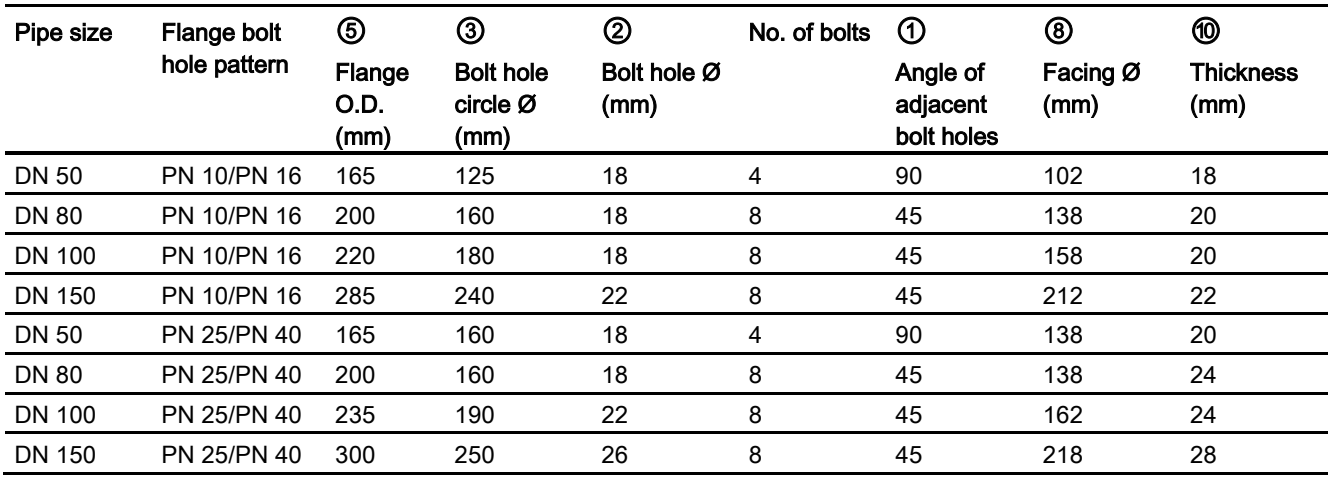

Raised-Face flange dimensions

## Raised-Face flange markings

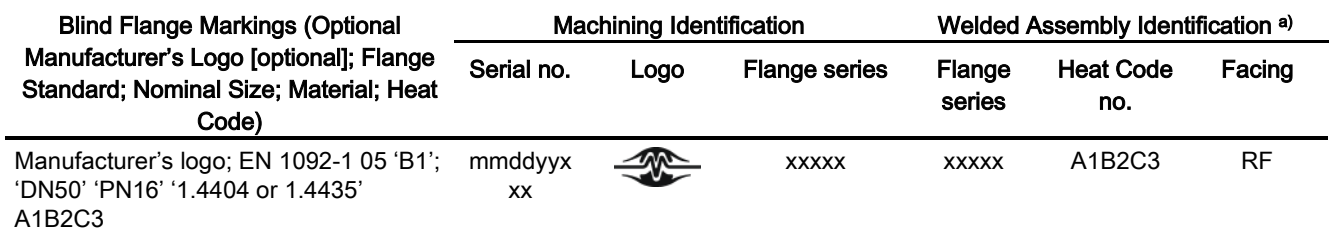

a) When flange material is alloy N06022/2.4602, additional material and heat code identification is provided.

The flange markings are located around the outside edge of the flange.

Serial number: a unique number allotted to each flange, including the date of manufacture (MMDDYY) followed by a number from 001 to 999 (indicating the sequential unit produced).

Flange series: the Siemens Milltronics drawing identification.

Heat code: a flange material batch code identification.

12.10 Raised-Face flange per EN 1092-1 for flanged encapsulated antenna

# <span id="page-101-0"></span>12.10 Raised-Face flange per EN 1092-1 for flanged encapsulated antenna

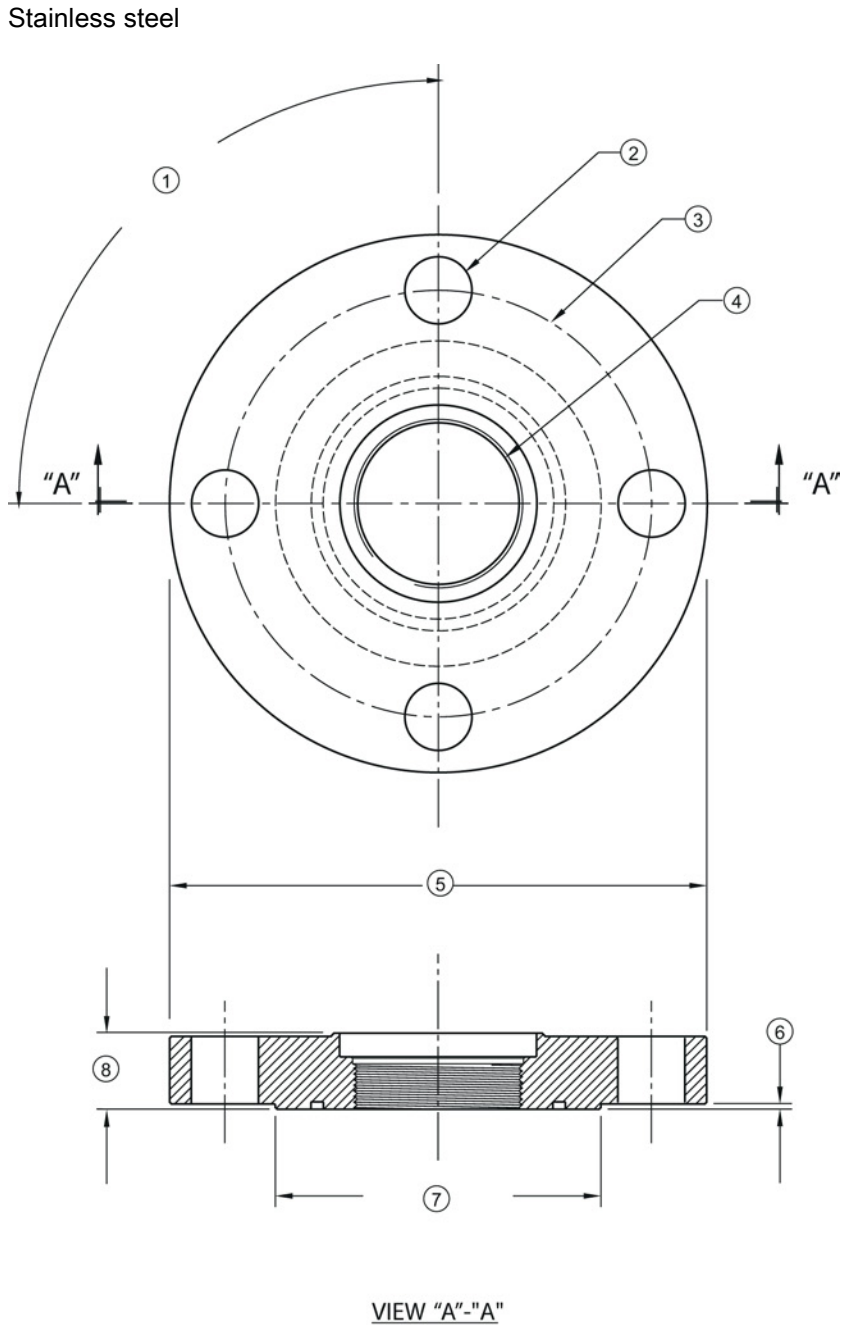

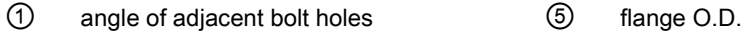

- ② bolt hole diameter ⑥ facing height
- ③ bolt hole circle diameter ⑦ facing diameter
- 
- 
- 
- ④ antenna ⑧ flange thickness

SITRANS LR250 (PROFIBUS PA) 194 Operating Instructions, 01/2014, A5E32221386-AB 12.10 Raised-Face flange per EN 1092-1 for flanged encapsulated antenna

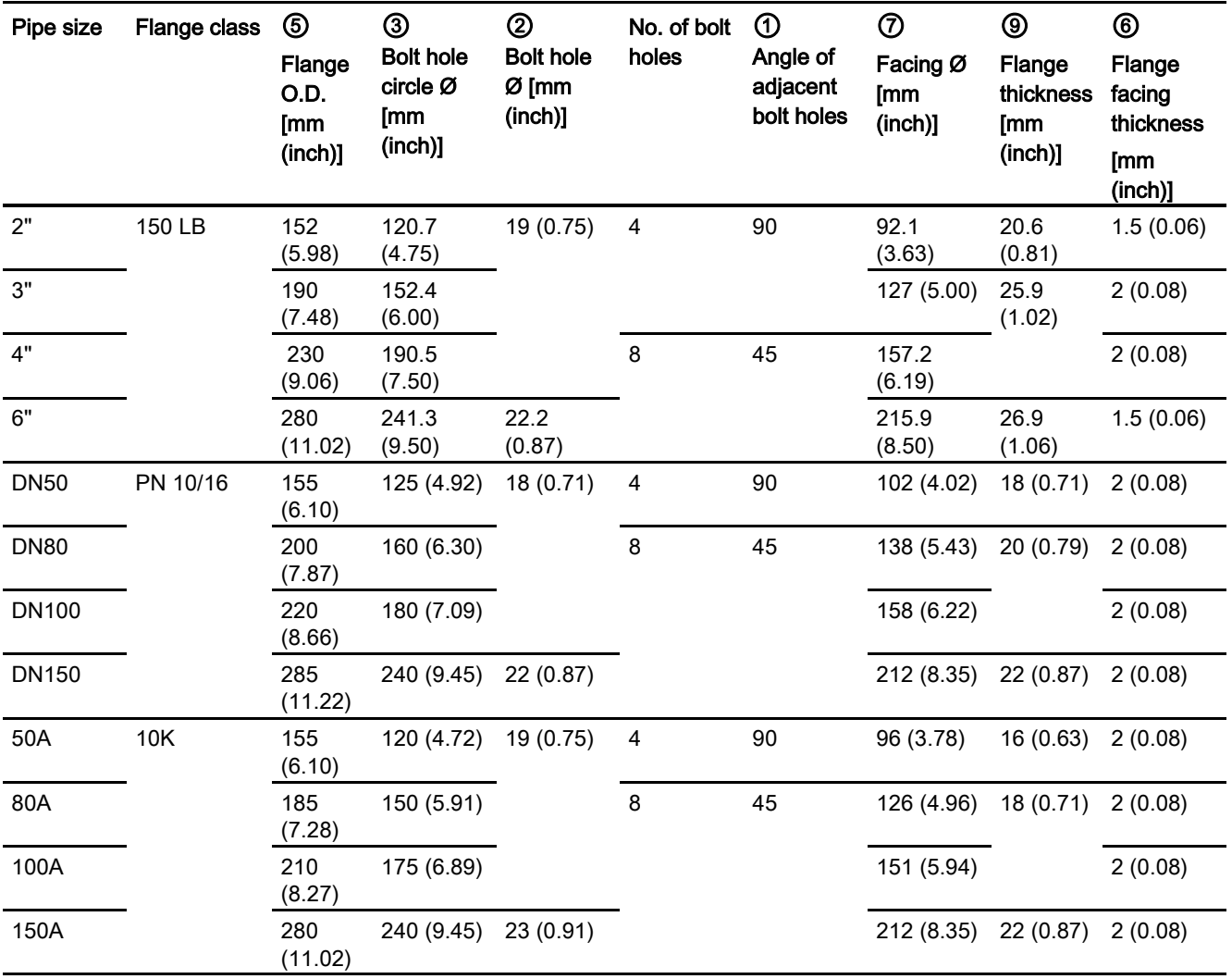

Raised-Face flange dimensions

12.10 Raised-Face flange per EN 1092-1 for flanged encapsulated antenna

## Raised-Face flange markings

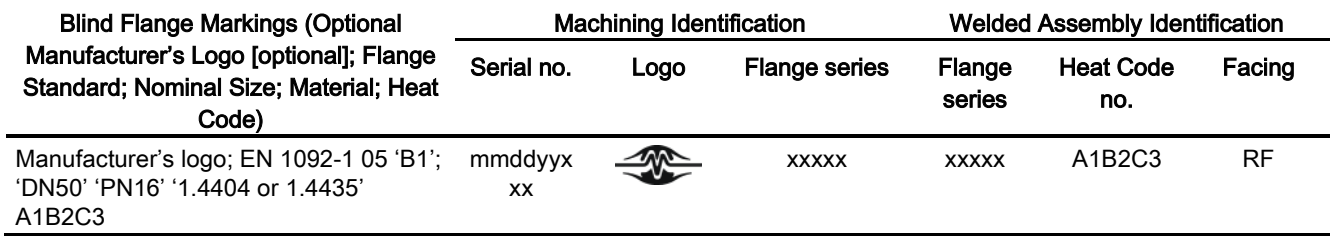

The flange markings are located around the outside edge of the flange.

- Serial number: a unique number allotted to each flange, including the date of manufacture (MMDDYY) followed by a number from 001 to 999 (indicating the sequential unit produced).
- Flange series: the Siemens Milltronics drawing identification.
- Heat code: a flange material batch code identification.

12.11 Flat-Face flange

<span id="page-104-0"></span>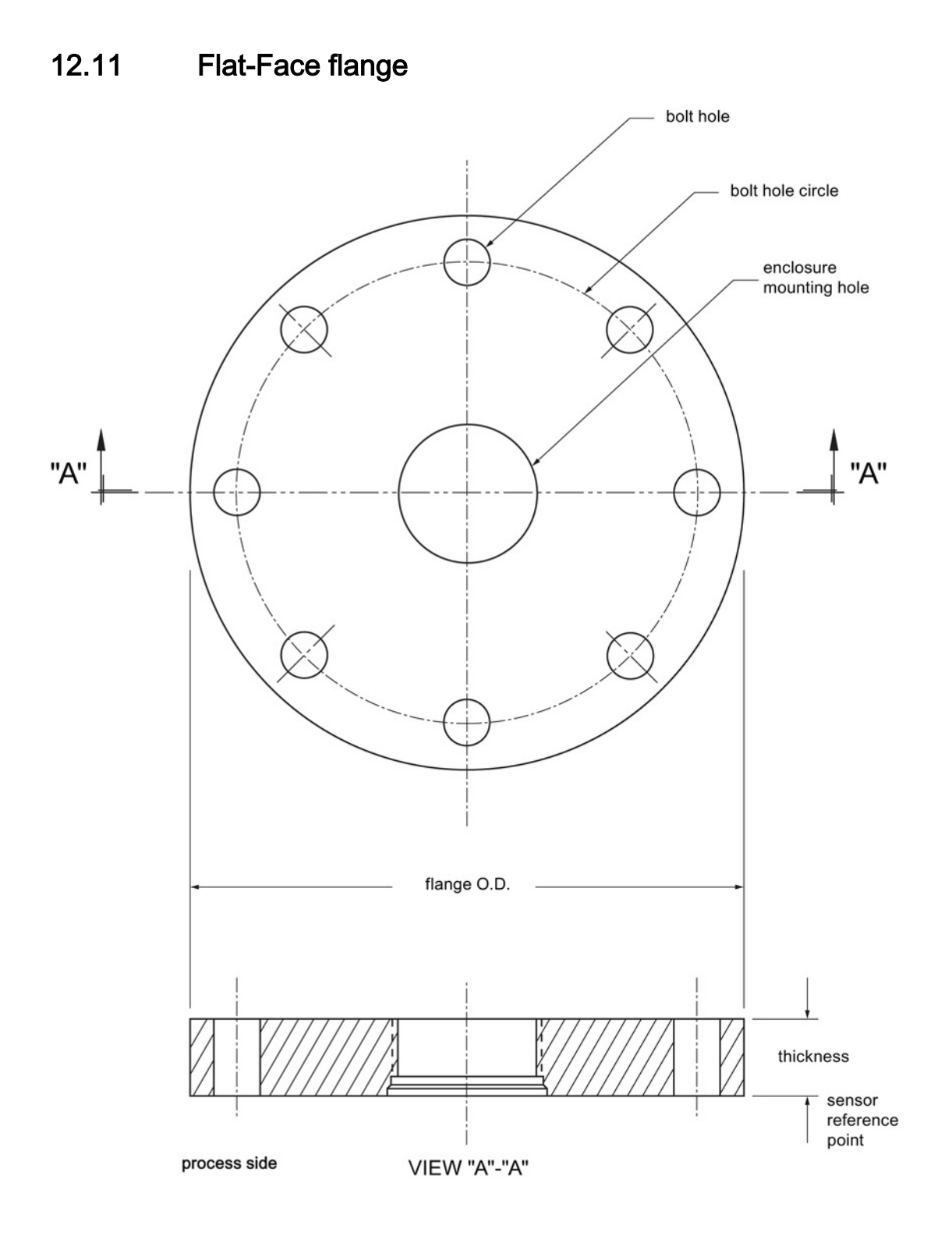

## SITRANS LR250 (PROFIBUS PA) Operating Instructions, 01/2014, A5E32221386-AB 197

#### Dimension drawings

12.11 Flat-Face flange

#### Flat-Face flange dimensions

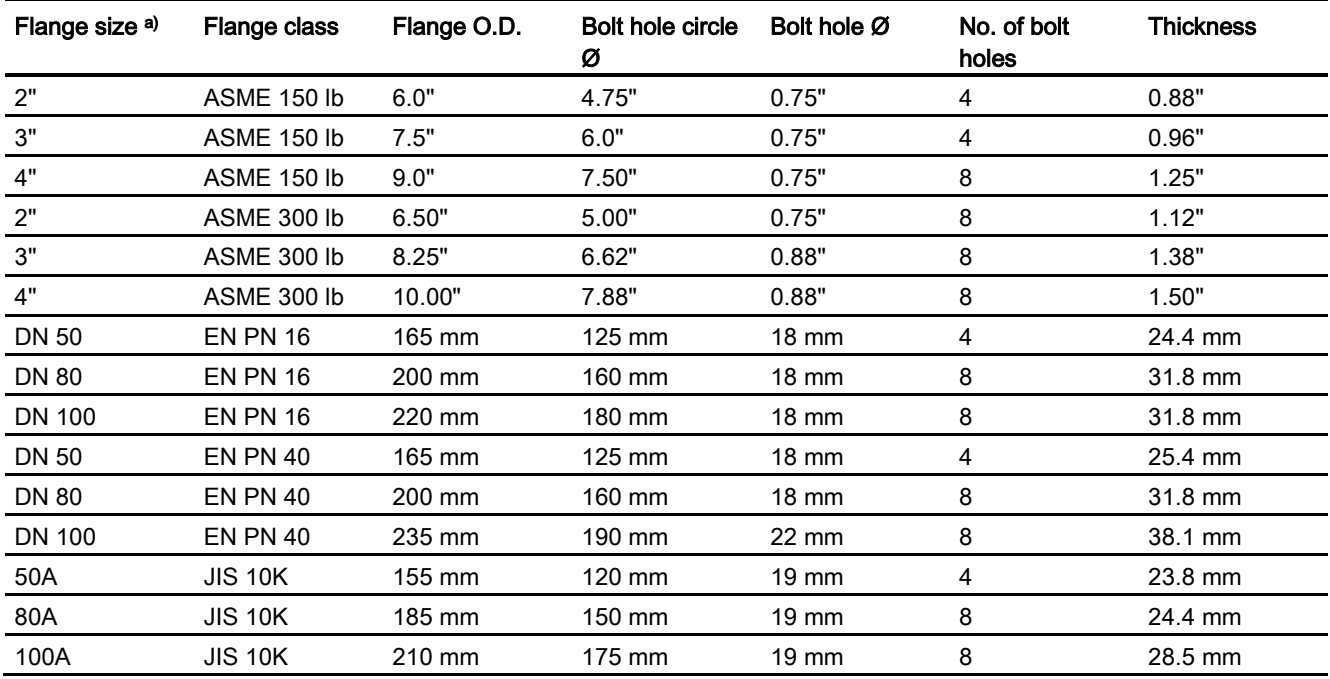

a) A 2" flange is designed to fit a 2" pipe: for actual flange dimensions see Flange O.D. Flange markings located around the outside edge of the flat faced flange identify the flange assembly on which the device is mounted.

12.11 Flat-Face flange

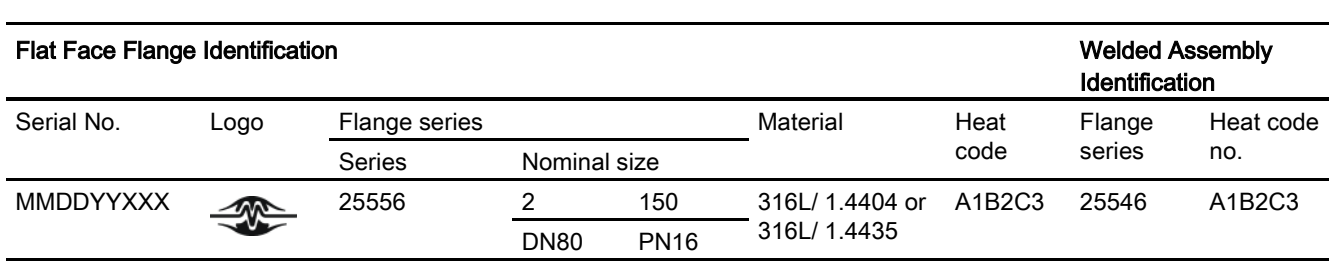

## Flat-Face flange markings

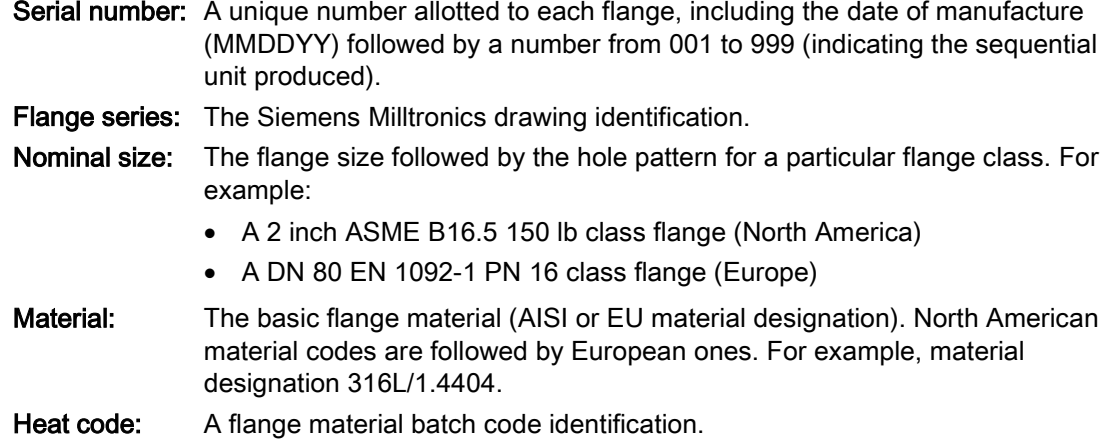

12.12 Process connection tag (pressure rated versions)

## 12.12 Process connection tag (pressure rated versions)

For pressure-rated versions only, the process connection label lists the following information:

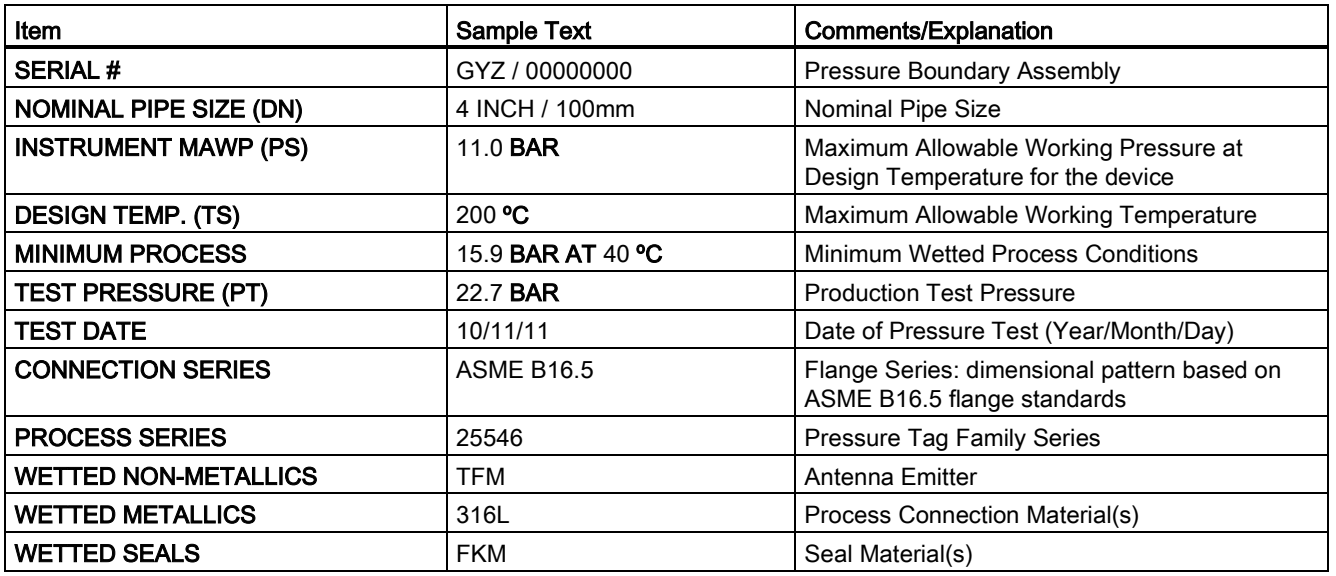

## Process connection tag (pressure rated versions)

● Minimum Wetted Process Conditions: the minimum pressure and temperature to which the device assembly may be exposed in the process, and continue to provide a pressureretaining function.

- Pressure Tag Family Series: the identification number used to indicate specific process connection information relating to operating conditions.
- For Flanged encapsulated antenna: this information is laser-etched on antenna body

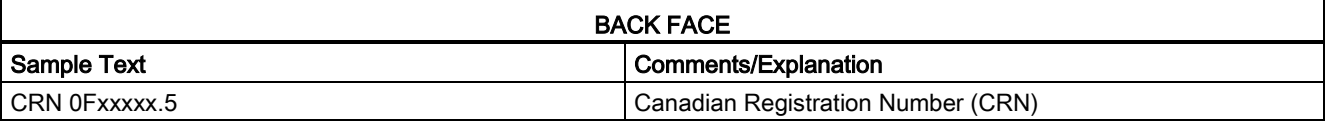
# <span id="page-108-0"></span>Appendix A: Technical reference

#### **Note**

Where a number follows the parameter name [for example, Master Reset (4.1.)] this is the parameter access number via the handheld programmer. See [Parameter Reference](#page-0-0) (Page [93\)](#page-0-0) for a complete list of parameters.

# A.1 Principles of operation

SITRANS LR250 is a 2-wire 25 GHz pulse radar level transmitter for continuous monitoring of liquids and slurries. (The microwave output level is significantly less than that emitted from cellular phones.) Radar level measurement uses the time of flight principle to determine distance to a material surface. The device transmits a signal and waits for the return echo. The transit time is directly proportional to the distance from the material.

Pulse radar uses polarized electromagnetic waves. Microwave pulses are emitted from the antenna at a fixed repetition rate, and reflect off the interface between two materials with different dielectric constants (the atmosphere and the material being monitored).

Electromagnetic wave propagation is virtually unaffected by temperature or pressure changes, or by changes in the vapor levels inside a vessel. Electromagnetic waves are not attenuated by dust.

SITRANS LR250 consists of an enclosed electronic circuit coupled to an antenna and process connection. The electronic circuit generates a radar signal (25 GHz) that is directed to the antenna.

The signal is emitted from the antenna, and the reflected echoes are digitally converted to an echo profile. The profile is analyzed to determine the distance from the material surface to the sensor reference point. See [Dimension drawings](#page-84-0) (Page [177\)](#page-84-0). This distance is used as a basis for the display of material level and mA output.

# A.2 Echo processing

#### A.2.1 Process Intelligence

The signal processing technology embedded in Siemens radar level devices is known as Process Intelligence.

Process intelligence provides high measurement reliability regardless of the dynamically changing conditions within the vessel being monitored. The embedded Process Intelligence dynamically adjusts to the constantly changing material surfaces within these vessels.

Process Intelligence is able to differentiate between the true microwave reflections from the surface of the material and unwanted reflections being returned from obstructions such as seam welds or supports within a vessel. The result is repeatable, fast and reliable measurement. This technology was developed as result of field data gained over some twenty years from more than 1,000,000 installations in many industries around the world.

Higher order mathematical techniques and algorithms are used to provide intelligent processing of microwave reflection profiles. This "knowledge based" technique produces superior performance and reliability.

# A.2.2 Echo Selection

# Time Varying Threshold (TVT)

A Time Varying Threshold (TVT) hovers above the echo profile to screen out unwanted reflections (false echoes).

In most cases the material echo is the only one which rises above the default TVT.

In a vessel with obstructions, a false echo may occur. See [Auto False Echo Suppression](#page-114-0) (Page [207\)](#page-114-0) for more details.

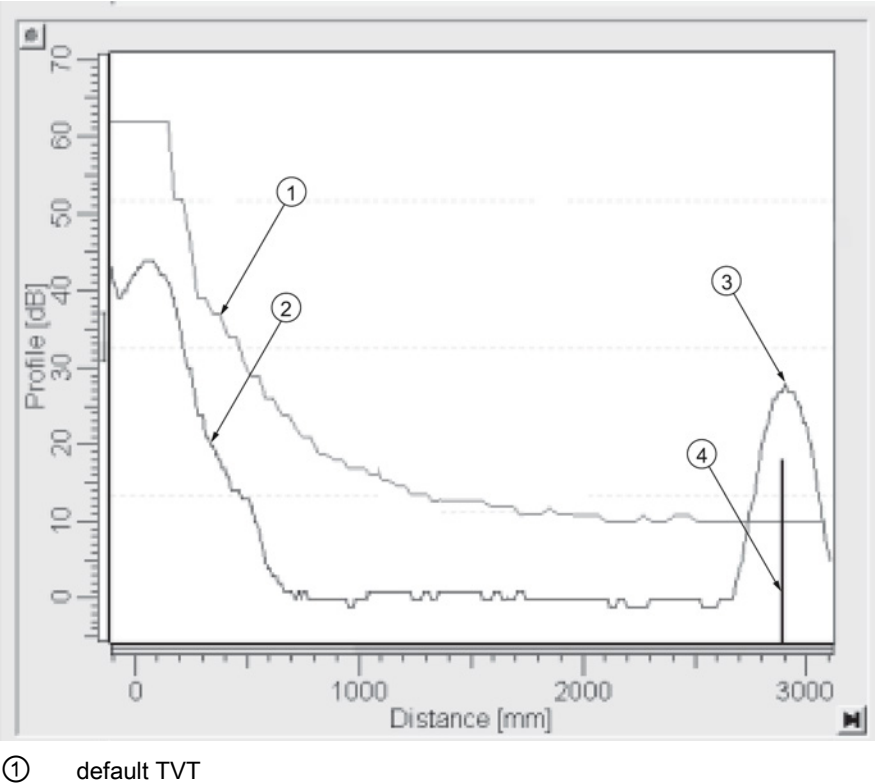

- 
- ② echo profile
- ③ material level
- ④ echo marker

The device characterizes all echoes that rise above the TVT as potential good echoes. Each peak is assigned a rating based on its strength, area, height above the TVT, and reliability, amongst other characteristics.

#### Algorithm (2.5.7.1.)

The true echo is selected based on the setting for the Echo selection algorithm. Options are true First Echo, Largest Echo, or best of First and Largest.

#### Position Detect (2.5.7.2.)

The echo position detection algorithm determines which point on the echo will be used to calculate the precise time of flight, and calculates the range using the calibrated propagation velocity (see Propagation Factor (2.5.3.) for values). There are three options:

- Center
- Hybrid
- CLEF (Constrained Leading Edge Fit)

#### **Center**

Uses center of the echo.

#### **Hybrid**

Uses the Center algorithm for the top part of the vessel, and the CLEF algorithm for the part nearest the vessel bottom, according to the setting for CLEF range.

#### CLEF (Constrained Leading Edge Fit)

- Uses the leading edge of the echo.
- Is used mainly to process the echo from materials with a low dK value.

In an almost empty flat-bottomed vessel, a low dK material may reflect an echo weaker than the echo from the vessel bottom. The echo profile shows these echoes merging. The device may then report a material level equal to or lower than empty.

The CLEF algorithm enables the device to report the level correctly.

#### Example: CLEF off: Position set to Hybrid

Vessel height: 1.5 m; CLEF range set to 0 (Center algorithm gives the same result.)

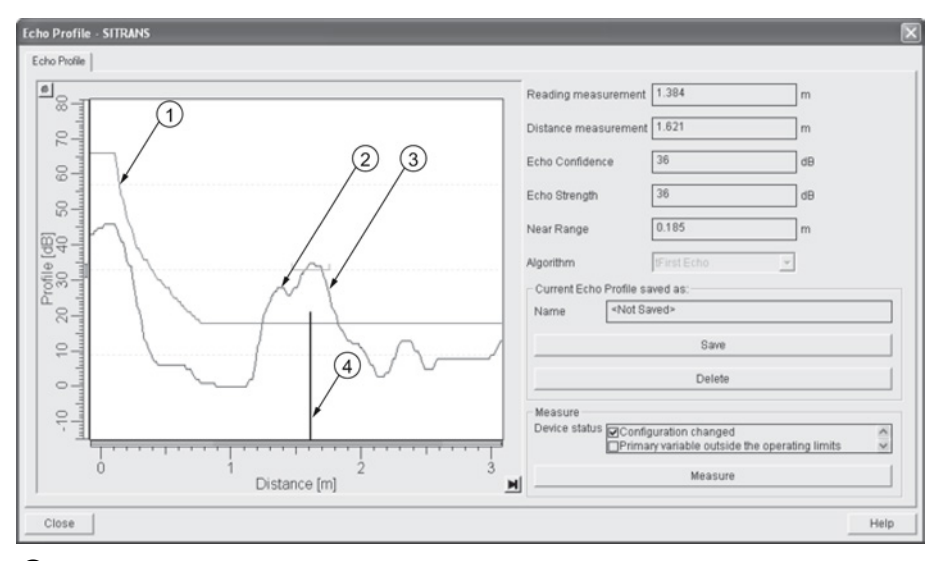

- ① default TVT
- ② material echo
- ③ vessel bottom echo selected
- ④ echo marker

#### Example: CLEF enabled

Vessel height: 1.5 m; CLEF range set to 0.5 m

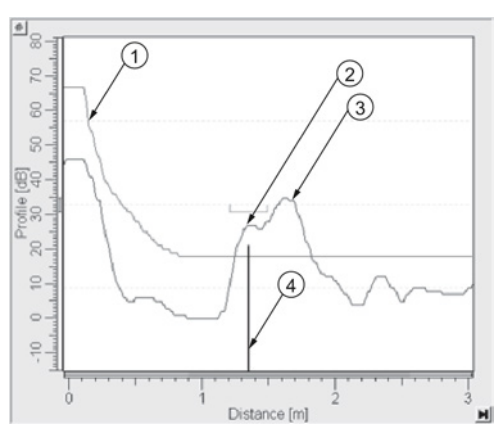

- ① default TVT
- ② material echo selected
- ③ vessel bottom echo
- ④ echo marker

#### A.2.3 CLEF Range

Determines the level below which the CLEF algorithm will be used. Above this level the Center algorithm is used when Hybrid is selected in Position Detect (2.5.7.2.). CLEF Range is referenced from Low Calibration Point (process empty level).

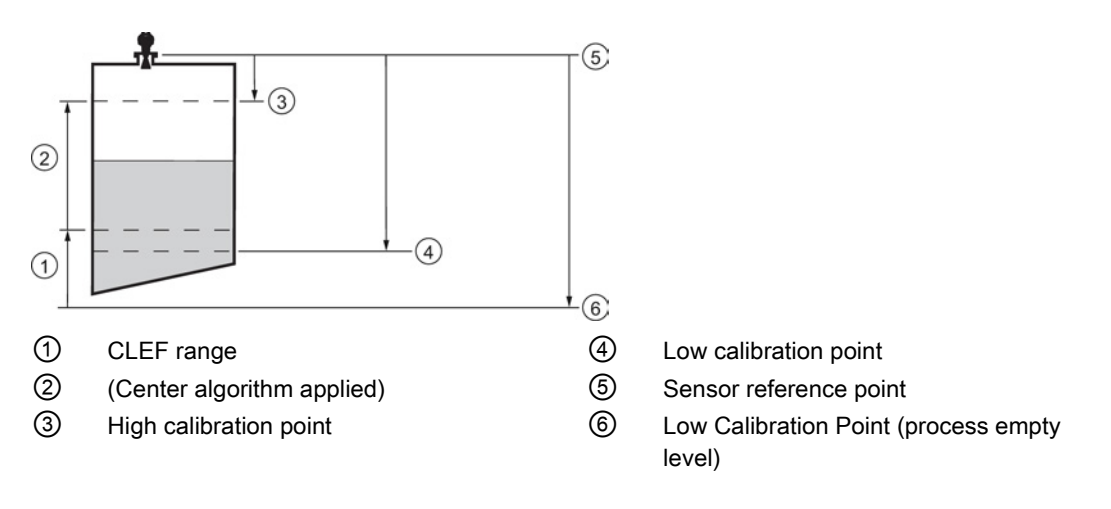

#### A.2.4 Echo Threshold

Confidence (2.5.9.1.) describes the quality of an echo. Higher values represent higher quality. Echo Threshold defines the minimum confidence value required for an echo to be accepted as valid and evaluated.

#### A.2.5 Echo Lock

If the echo selected by Algorithm is within the Echo Lock window, the window is centered about the echo, which is used to derive the measurement. In radar applications, two measurement verification options are used:

#### Lock Off

SITRANS LR250 responds immediately to a new selected echo (within the restrictions set by the Maximum Fill / Empty Rate), but measurement reliability is affected.

#### Material Agitator

A new measurement outside the Echo Lock Window must meet the sampling criteria before the window will move to include it.

The other available options, Maximum Verification and Total Lock are not recommended for radar.

### <span id="page-114-0"></span>A.2.6 Auto False Echo Suppression

#### Note

- For detailed instructions on using this feature via PDM see Auto False Echo Suppression (Page 73).
- For detailed instructions on using this feature via the handheld programmer see Auto False Echo Suppression (2.5.10.1.).

Auto False Echo Suppression is designed to learn a specific environment (for example, a particular vessel with known obstructions), and in conjunction with Auto False Echo Suppression Range to remove false echoes appearing in front of the material echo.

The material level should be below all known obstructions at the moment when Auto False Echo Suppression learns the echo profile. Ideally the vessel should be empty or almost empty, and if an agitator is present, it should be running.

The device learns the echo profile over the whole measurement range and the TVT is shaped around all echoes present at that moment.

#### Auto False Echo Suppression Range (2.5.10.2.)

Auto False Echo Suppression Range specifies the range within which the learned TVT is applied. Default TVT is applied over the remainder of the range.

The learned TVT screens out the false echoes caused by obstructions. The default TVT allows the material echo to rise above it.

Auto False Echo Suppression Range must be set to a distance shorter than the distance to the material level when the environment was learned, to avoid the material echo being screened out.

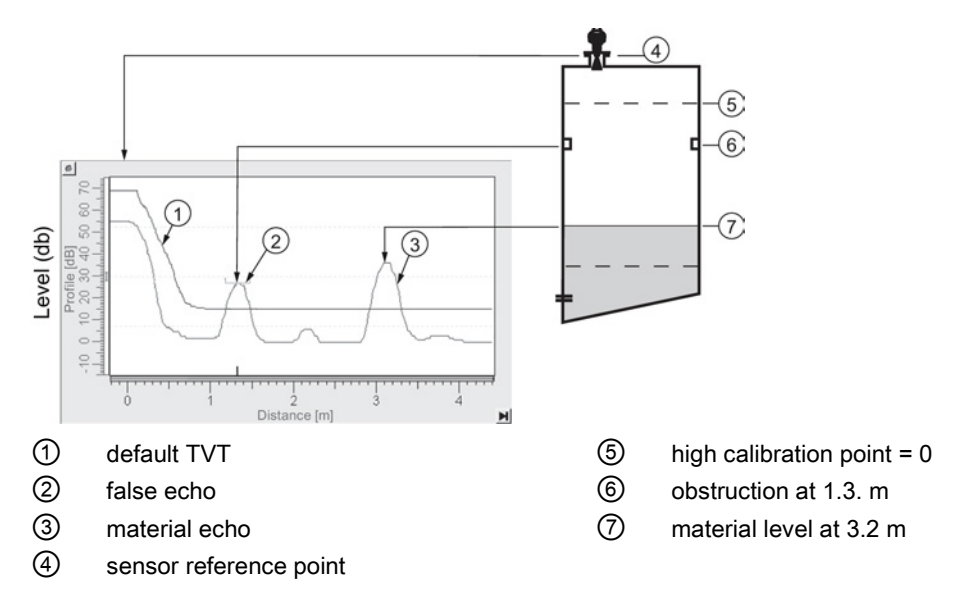

#### Example before Auto False Echo Suppression

#### Example after Auto False Echo Suppression

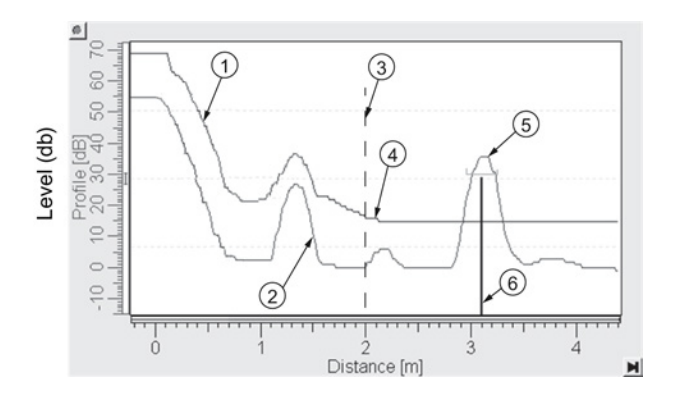

Auto False Echo Suppression Range set to 2 m

- ① Learned TVT ④ Default TVT
- 
- ③ Auto False Echo Suppression Range ⑥ Echo marker
- 
- ② False echo ⑤ Material echo
	-

### A.2.7 Measurement Range

#### Near Range (2.5.1.)

Near Range programs SITRANS LR250 to ignore the zone in front of the antenna. The default blanking distance is 50 mm (1.97") from the end of the antenna.

Near Range allows you to increase the blanking value from its factory default. But Auto False Echo Suppression (2.5.10.1.) is generally recommended in preference to extending the blanking distance from factory values.

#### Far Range (2.5.2.)

Far Range can be used in applications where the base of the vessel is conical or parabolic. A reliable echo may be available below the vessel empty distance, due to an indirect reflection path.

Increasing Far Range to 30% or 40% can provide stable empty vessel readings.

#### A.2.8 Measurement Response

#### **Note**

Units are defined in Units (2.3.1.) and are in meters by default.

Response Rate (2.3.8.1.) limits the maximum rate at which the display and output respond to changes in the measurement. There are three preset options: slow, medium, and fast.

Once the real process fill/empty rate (m/s by default) is established, a response rate can be selected that is slightly higher than the application rate. Response Rate automatically adjusts the filters that affect the output response rate.

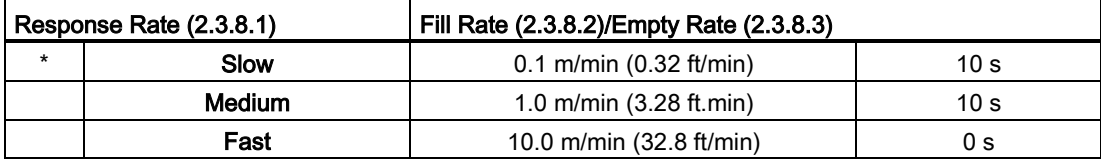

# <span id="page-117-0"></span>A.2.9 Damping

Filter Time Constant (2.6.8.1) smooths out the response to a sudden change in level. This is an exponential filter and the engineering unit is always in seconds.

In 5 time constants the output rises exponentially: from 63.2% of the change in the first time constant, to almost 100% of the change by the end of the 5th time constant.

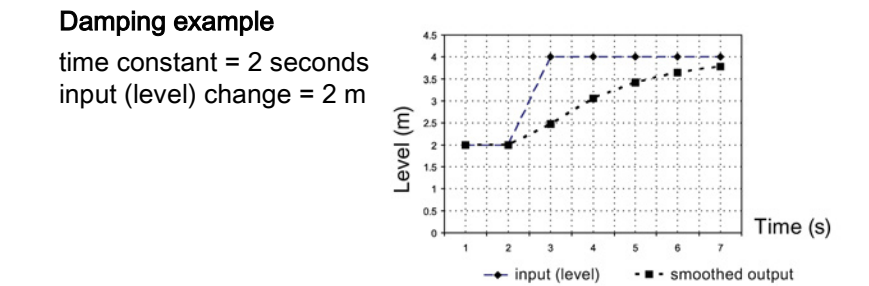

# A.2.10 Loss of Echo (LOE)

A loss of echo (LOE) occurs when the calculated measurement is judged to be unreliable because the echo confidence value has dropped below the echo confidence threshold.

Confidence (2.5.9.1.) describes the quality of an echo. Higher values represent higher quality.

Echo Threshold (2.5.7.3.) defines the minimum confidence value required for an echo to be accepted as valid and evaluated.

If the LOE condition persists beyond the time limit set in LOE Timer (2.3.6.) the LCD displays the Service Required icon, and the text region displays the fault code S: 0 and the text LOE.

If two faults are present at the same time, the fault code, error text, and error icon for each fault are displayed alternately. For example, Loss of Echo and faulty power supply:

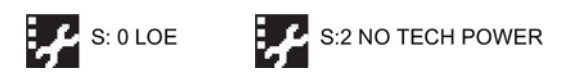

Upon receiving a reliable echo, the loss of echo condition is aborted, the Service Required icon and error message are cleared, and the reading returns to the current level.

#### A.2.10.1 LOE Timer

LOE Timer (2.3.6.) determines the length of time a Loss of Echo (LOE) condition will persist before a Fail-safe state is activated. The default is 100 seconds. Fail-safe Mode determines the level to be reported when the Fail-safe timer expires.

#### A.2.10.2 Fail-safe Behavior

The purpose of the Fail-safe setting is to put the process into a safe mode of operation in the event of a fault or failure. The value to be reported in the event of a fault is selected so that a loss of power or loss of signal triggers the same response as an unsafe level.

Fail-safe mode may be triggered by a loss of echo, a bad configuration, or certain device faults. You can select one of three possible values to be reported when a Fail-safe mode is activated.

#### Mode

Mode (2.6.9.1.) determines the material level to be reported when LOE Timer (2.3.6.) expires.

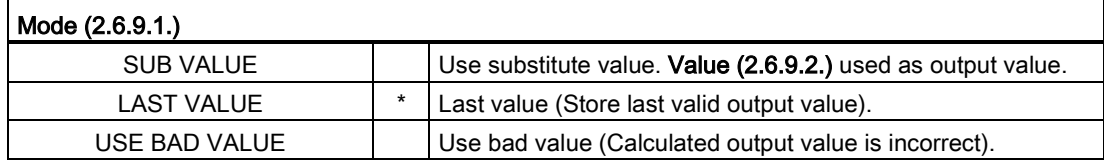

#### Value

Value (2.6.9.2.) defines the material level to be reported if the option Use substitute value is selected in Mode (2.6.9.1.).

The two Analog Input Function blocks are set separately.

#### To set a user-defined value

- Navigate to the Level Meter > Setup > desired Analog Input (1 or 2).
- Set Mode (2.6.9.1.) to Use substitute value.
- Go to Value (2.6.9.2.) and enter the desired value.

A.3 Maximum Process Temperature Chart

# A.3 Maximum Process Temperature Chart

# WARNING

Internal temperature must not exceed +80 ° C (+176 °F).

#### Note

- The chart below is for guidance only.
- The chart does not represent every possible process connection arrangement. For example, it will NOT apply if you are mounting SITRANS LR250 directly on a metallic vessel surface.
- The chart does not take into consideration heating from direct sunshine exposure.

#### Maximum Process Temperatures versus allowable ambient

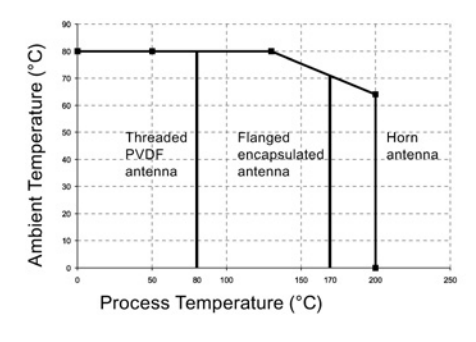

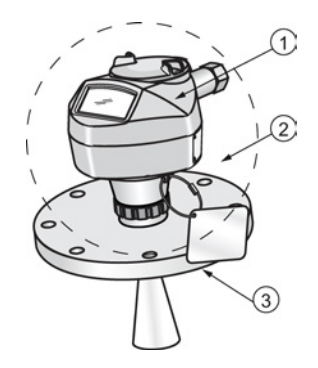

- ① Internal enclosure temperature
- ② Ambient temperature
- ③ Process temperature (at process connection)

Where the chart does not apply, please use your own judgement regarding the use of SITRANS LR250.

If the internal temperature exceeds the maximum allowable limit, a sun shield or a longer nozzle may be required.

See Minimum Value (3.3.1.) and Maximum Value (3.3.2.) to monitor the Internal Temperature.

# A.4 Process Pressure/Temperature Derating Curves

#### WARNING

- Never attempt to loosen, remove or disassemble process connection or device housing while vessel contents are under pressure.
- Materials of construction are chosen based on their chemical compatibility (or inertness) for general purposes. For exposure to specific environments, check with chemical compatibility charts before installing.
- The user is responsible for the selection of bolting and gasket materials which will fall within the limits of the flange and its intended use and which are suitable for the service conditions.
- Improper installation may result in loss of process pressure and/or release of process fluids and/or gases.

#### Note

- The process connection tag shall remain with the process pressure boundary assembly. (The process pressure boundary assembly comprises the components that act as a barrier against pressure loss from the process vessel: that is, the combination of process connection body and emitter, but normally excluding the electrical enclosure). In the event the device package is replaced, the process connection tag shall be transferred to the replacement unit.
- SITRANS LR250 units are hydrostatically tested, meeting or exceeding the requirements of the ASME Boiler and Pressure Vessel Code and the European Pressure Equipment Directive.
- The serial numbers stamped in each process connection body, (flange, threaded, or sanitary), provide a unique identification number indicating date of manufacture. Example: MMDDYY – XXX (where MM = month,  $DD = day$ , YY = year, and XXX= sequential unit produced)
- Further markings (space permitting) indicate flange configuration, size, pressure class, material, and material heat code.

#### Pressure Equipment Directive, PED, 97/23/EC

Siemens Level Transmitters with flanged, threaded, or sanitary clamp type process mounts have no pressure-bearing housing of their own and, therefore, do not come under the Pressure Equipment Directive as pressure or safety accessories (see EU Commission Guideline 1/8 and 1/20).

#### A.4.1 Horn antenna

# WARNING

Never attempt to loosen, remove or disassemble process connection or device housing while vessel contents are under pressure.

#### Note

Customer to provide adequate bolting and gasketing to retain vessel pressure and provide sufficient sealing.

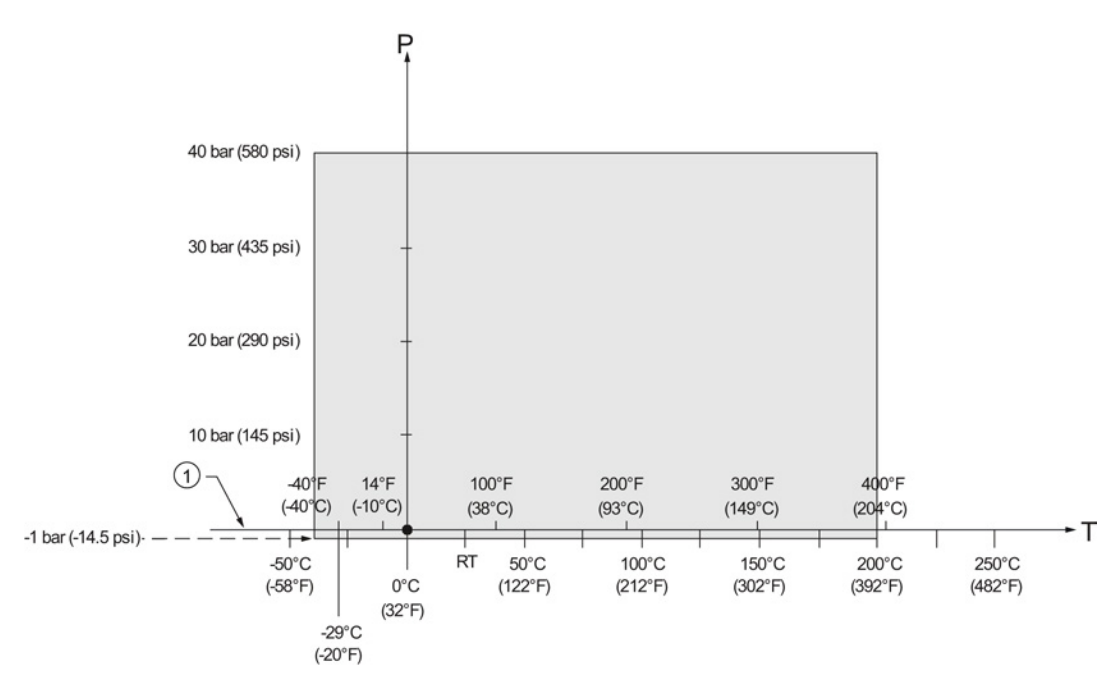

#### 1.5", 2" and 3" Threaded Versions

# A.4.2 Flanged horn antenna

#### 50A, 80A and 100A Flanged Versions: JIS 10K

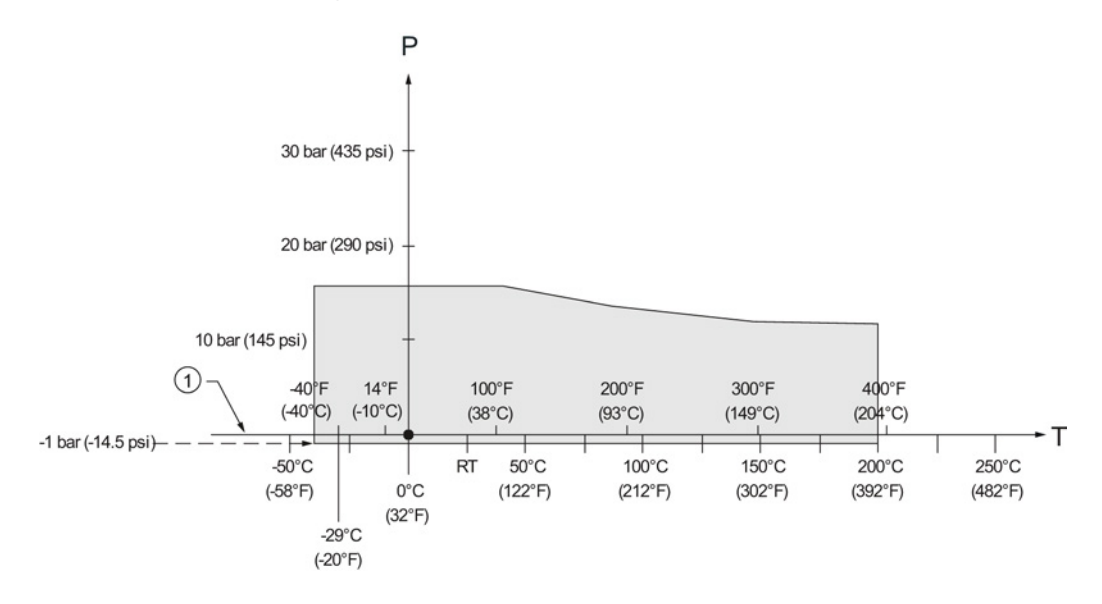

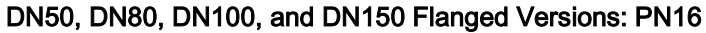

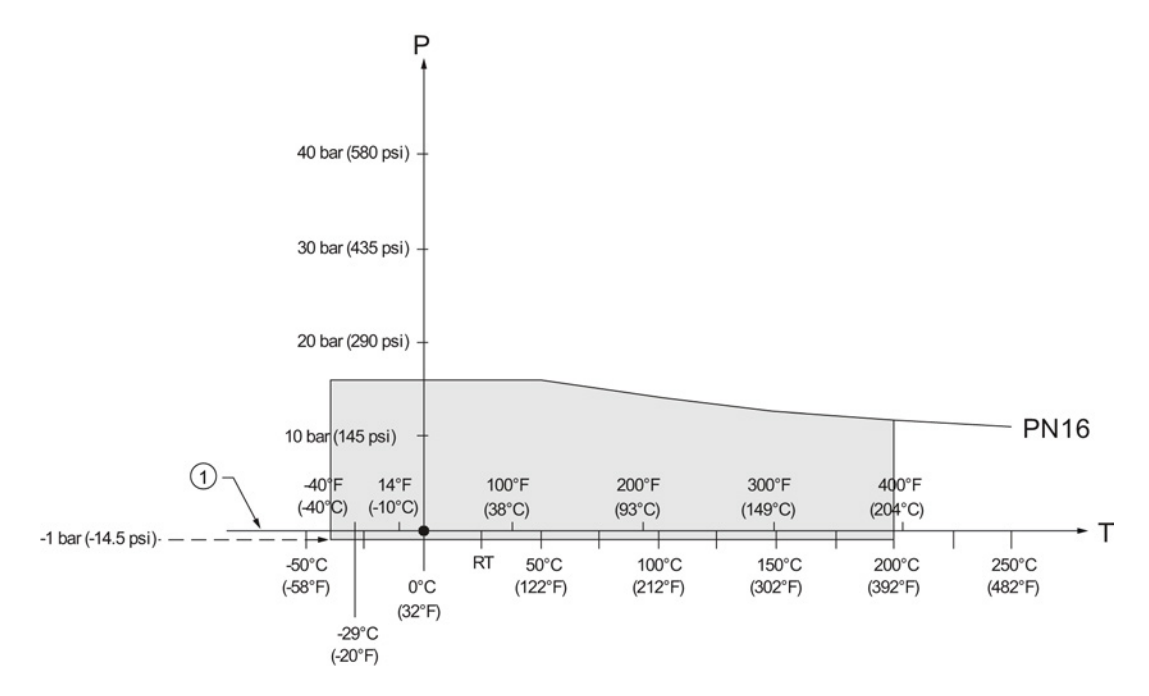

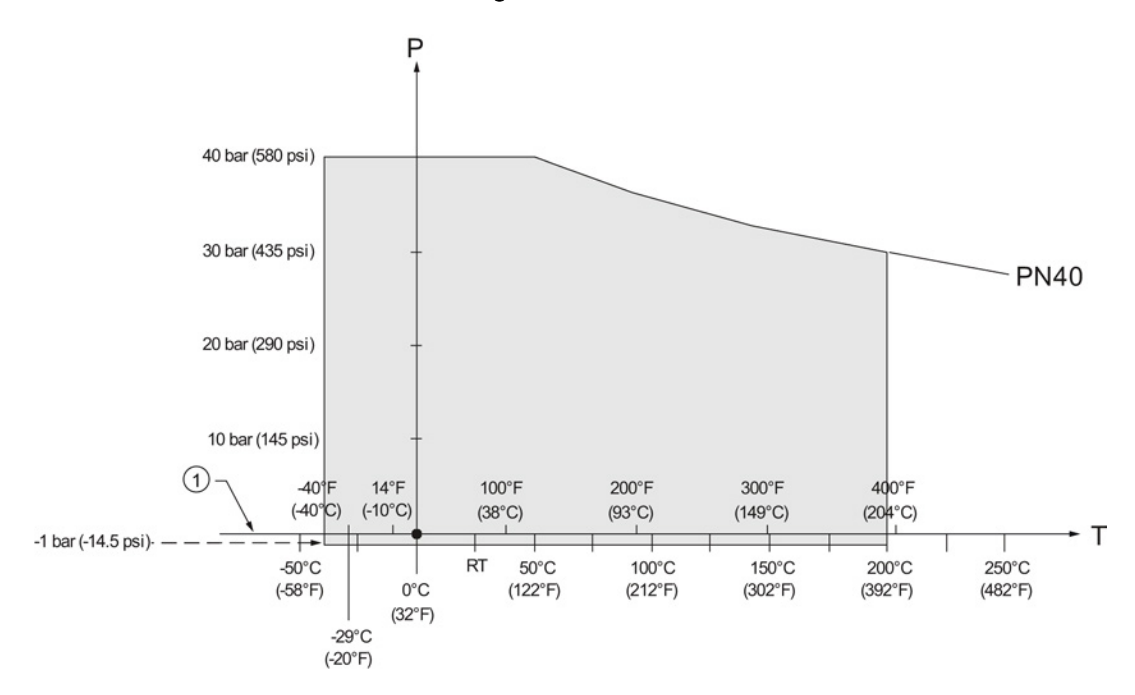

#### DN50, DN80, DN100, and DN150 Flanged Versions: PN40

2", 3" and 4" Flanged Versions: 150 lb

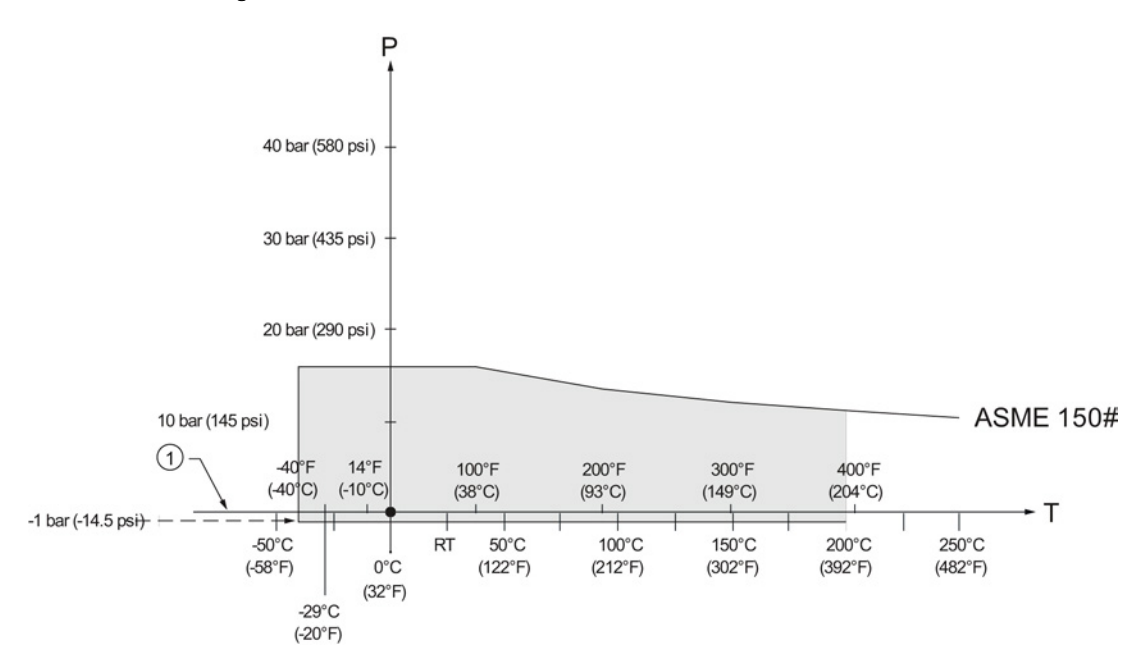

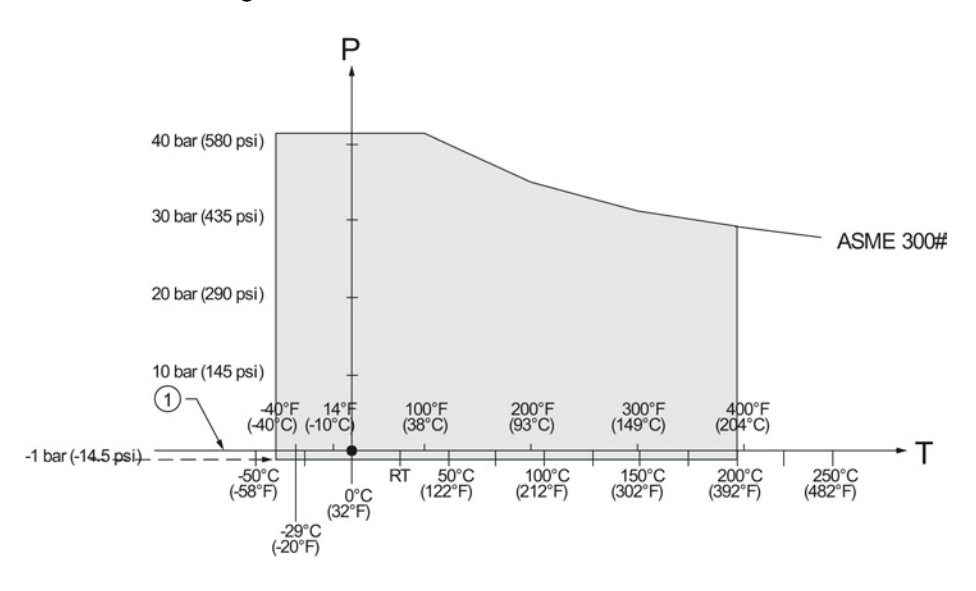

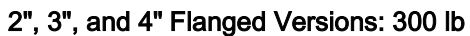

#### A.4.3 Flanged encapsulated antenna

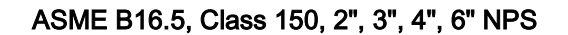

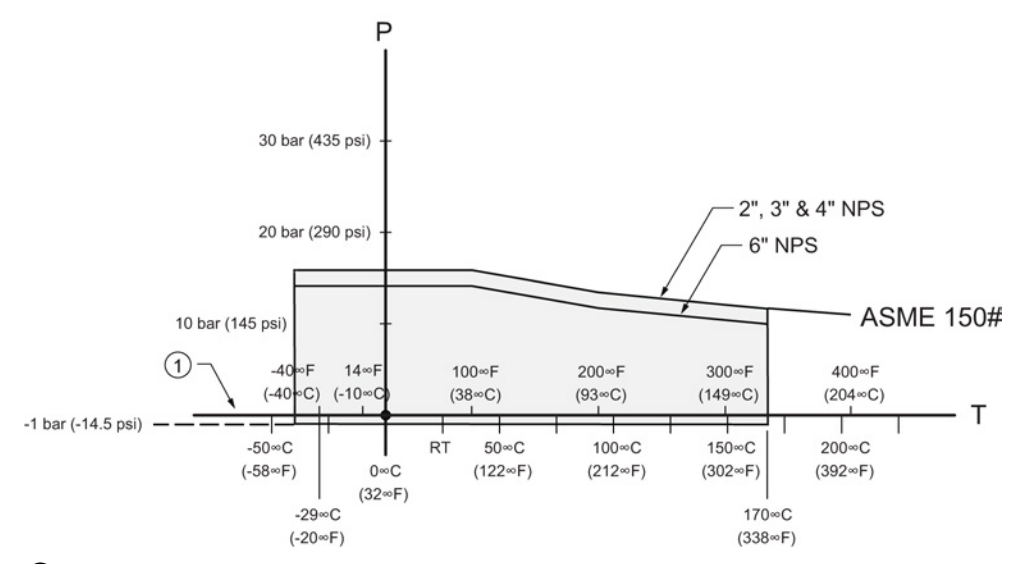

① Atmospheric

P Allowable operating pressures

T Allowable operating temperatures

#### JIS B 2220, 10K, 50A, 80A, 100A, 150A

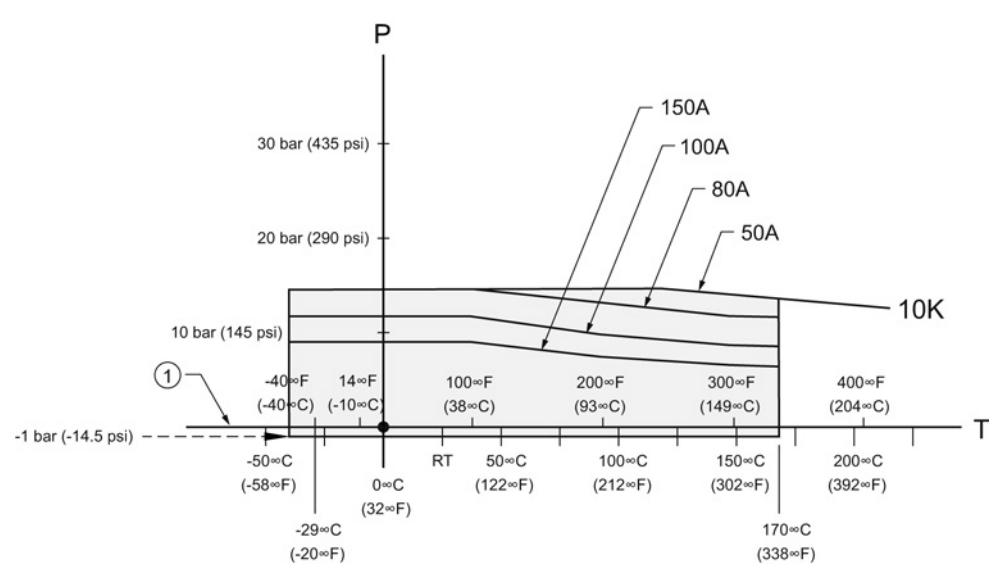

① Atmospheric

P Allowable operating pressures

T Allowable operating temperatures

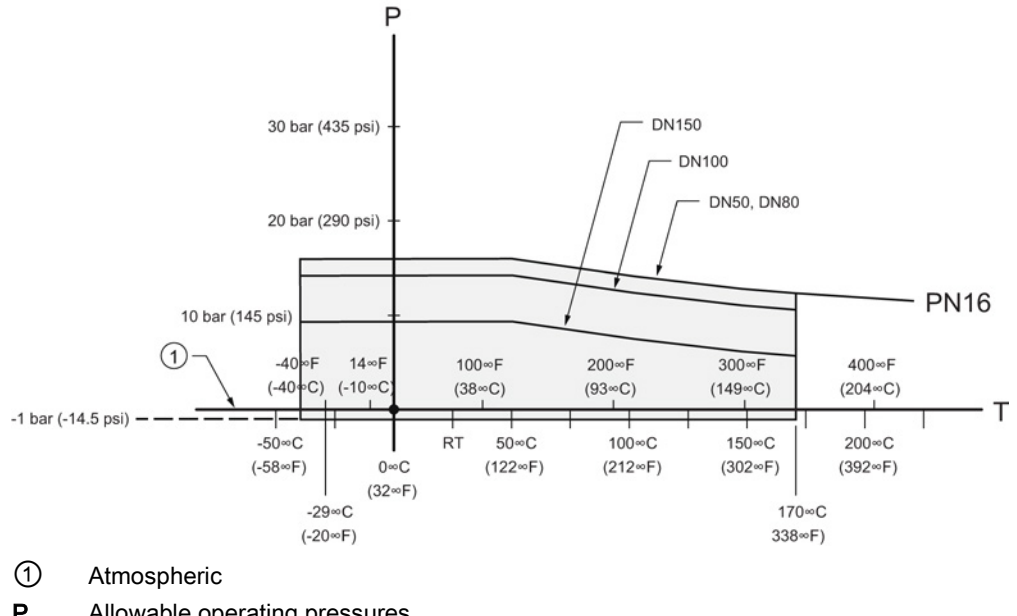

EN1092-1, PN10/16, DN50, DN80, DN100, DN150

P Allowable operating pressures

T Allowable operating temperatures

#### A.4.4 PVDF antenna

#### 2" Threaded PVDF Antenna Versions

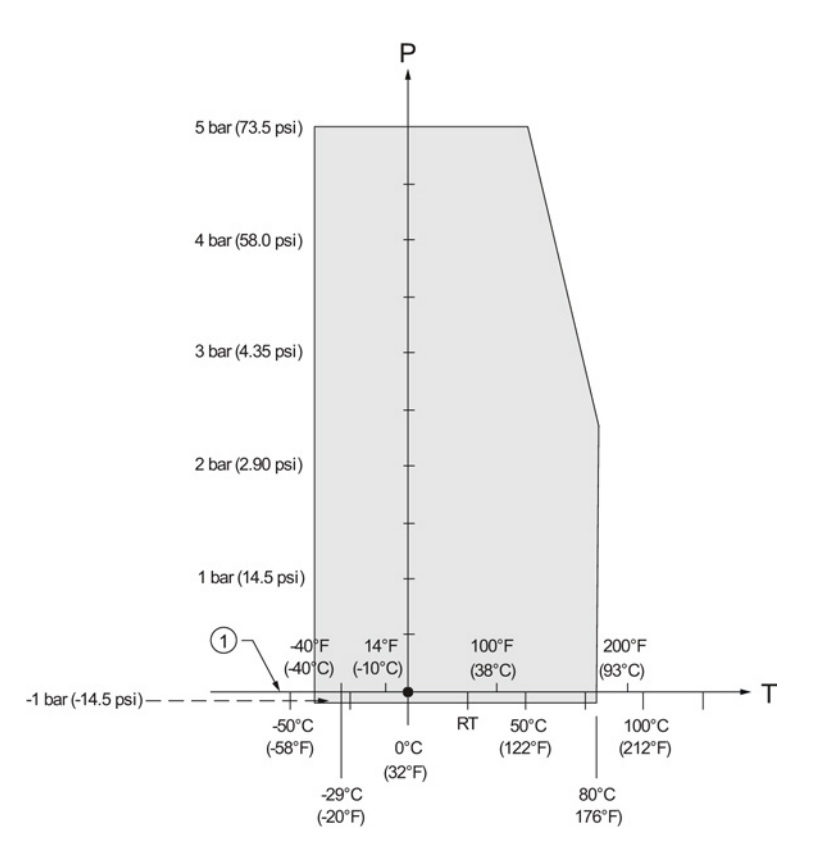

# Appendix B: PROFIBUS PA profile structure

# B.1 PROFIBUS Level Device Design

The device follows the profile block model and is implemented as a Profile 3.0, Class B, PA device. Standard profile parameters are used to program the level transducer block.

# B.2 Block Model

The Block Model represents how measured values are recorded and processed. All data is viewed from the perspective of the DCS or PLC, so information from the sensor is an input.

The functions of the device are divided into blocks with different areas of responsibility. The blocks are configured by parameters.

The device is implemented with one Physical Block, one Transducer Block (TB), and two Analog Input Function Blocks (AIFB1 and AIFB2).

#### Physical Block

The Physical Block handles functionality and descriptions relating to the device as a whole: for example, LCD Contrast (functionality) and Firmware Revision and Tag (descriptions).

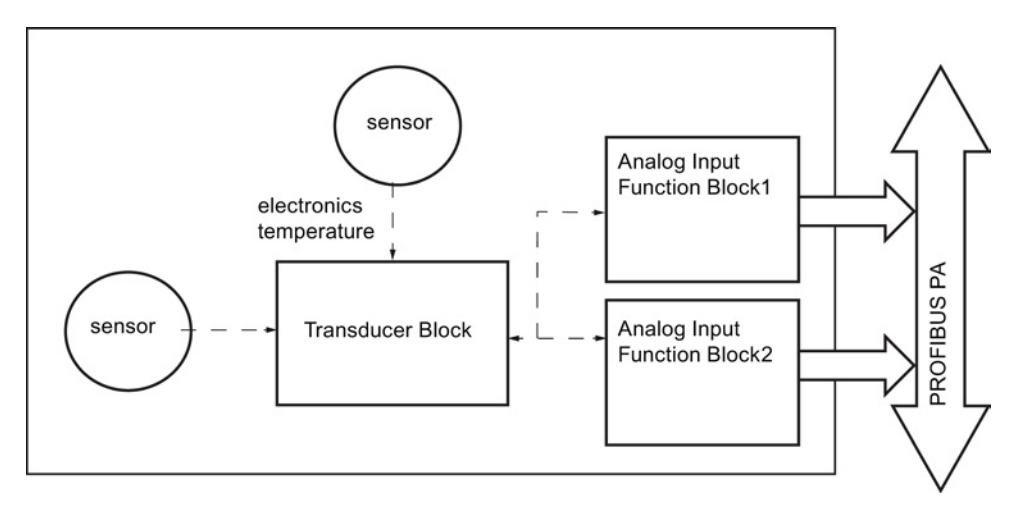

#### Transducer Block (TB)

The Transducer Block carries out adjustments to the sensor, such as level calibration and volume calibration. It supplies the measurement value [Primary Value (PV), Secondary Value 1 (SV1), or Secondary Value 2 (SV2)] utilized by either or both of the AIFBs.

#### Analog Input Function Blocks AIFB1 and AIFB2

The two AIFBs are completely independent of each other. They utilize the measurement value output from the Transducer Block [Primary Value (PV), Secondary Value 1 (SV1), or Secondary Value 2 (SV2)] and apply any required quality checks, scaling, and Fail-safe operation selections. The Analog Input Function Block output supplies the measured value and associated status information to the PROFIBUS PA network via cyclic data transfer.

# <span id="page-129-0"></span>B.2.1 Description of the blocks

#### B.2.1.1 Transducer Block function groups

The figure below shows the signal flow of measured values from the sensor through the Transducer Block into the output value:

- Primary Value (PV): Level or Volume
- Secondary Value 1 (SV1): Level
- Secondary Value 2 (SV2): Distance

The Transducer Block implements all of the basic parameters (see diagram below), including level to volume calculation, if that option has been selected.

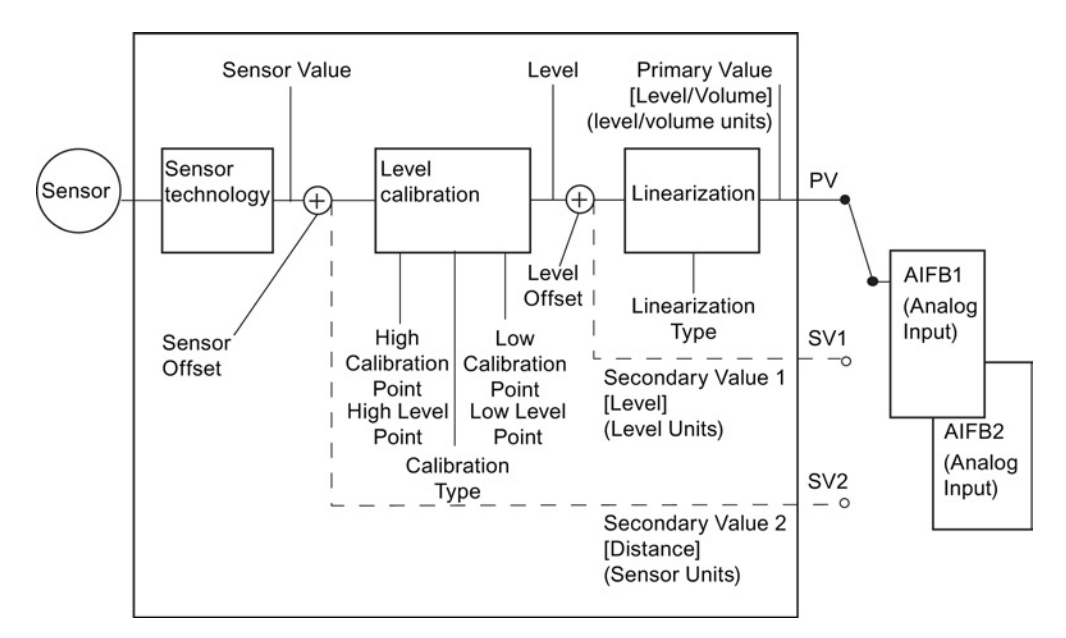

#### Transducer Block

#### B.2.1.2 How the transducer block works:

1. The sensor technology block selects the proper echo. For an explanation of sensor technology, see [Appendix A: Technical Reference](#page-108-0) (Page [201\)](#page-108-0). The sensor value (in sensor units) is checked to see if it is within its measuring limits. If the limit is exceeded, this results in a Bad status and the error message Failure in measurement. The sensor value is stored in Sensor Value.

The analog signal from the sensor is transformed into a digital representation. A Sensor Offset (default 0) compensates for changes to the sensor reference point, if necessary.

2. Level Calibration is a linear transfer function that converts a sensor value to a level value.

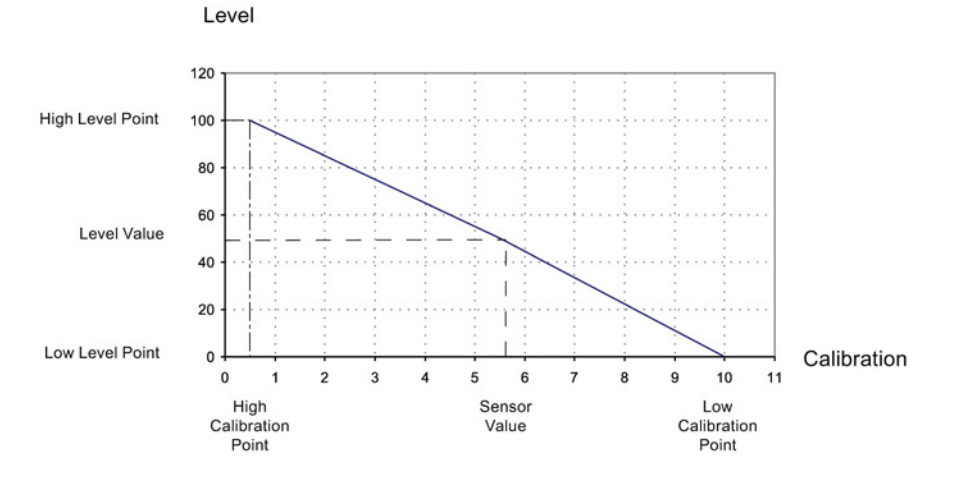

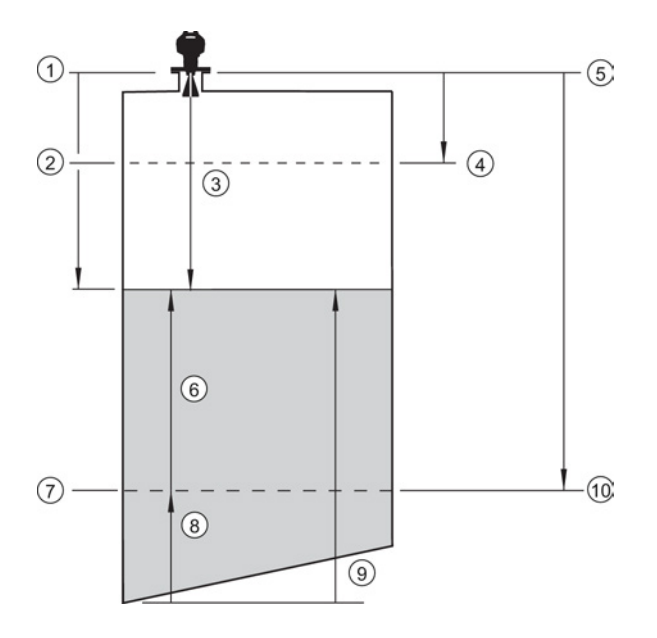

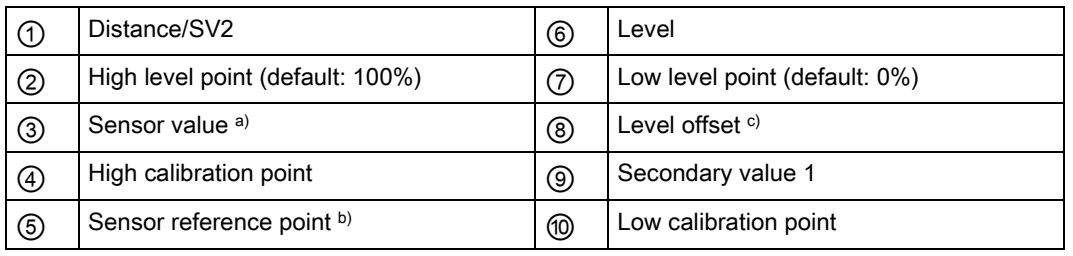

a) Referenced from Sensor Reference Point.

b) Sensor Offset (2.3.7.3.) is a constant offset that can be added to or subtracted from sensor reference point to compensate if the sensor has been changed.

c) Level Offset (default O) can compensate for specific vessel configurations.

- 3. Linearization can be carried out to accommodate complex vessel shapes, or to provide level to volume conversion.
- 4. The Transducer Block provides three possible outputs:
	- Primary Value (PV) / Level or Volume
	- Secondary Value 1 (SV1) / Level
	- Secondary Value 2 (SV2) / Distance (sensor units)

#### Electronics temperature

The Transducer Block monitors the internal temperature of the device electronics. A change in temperature can provide advance warning of a possible device failure, and allow for preventive maintenance.

If a temperature limit is exceeded, the output value is unchanged but the output status changes. (The permitted limits correspond to those of the permitted ambient temperature.)

Peak indicators allow you to check the maximum and minimum temperatures that have occurred. To see peak temperature values, Open the menu View – Device Diagnostics, select Device Status, and click on the tab Device Status.

#### <span id="page-132-0"></span>B.2.1.3 Analog Input Function Blocks 1 and 2

The input to the AIFB is a value with a status. See [Transducer Block function groups](#page-129-0) (Page [222\)](#page-129-0) for a graphic representation.

#### Output conversion

The Analog Input Function Blocks can modify the output value.

#### Scaling

Output Scaling (2.6.6.) allows you to scale the output to any desired units.

#### Fail-safe

If the status of the input (TB output value or Simulation Value) is bad, the fault logic can output either the last usable measured value, or a given substitute value. Set Fail-safe Mode (2.6.9.) and, if desired, define a value in Value (2.6.9.2.).

#### Device/input simulation

You can define a simulated value to be input to the AIFB instead of the output value from the Transducer Block. The simulated value allows the AIFB to be tested independently of the characteristics of the environment.

#### Actual Mode: Device / Output Simulation

Actual Mode allows you to select one of three possible outputs.

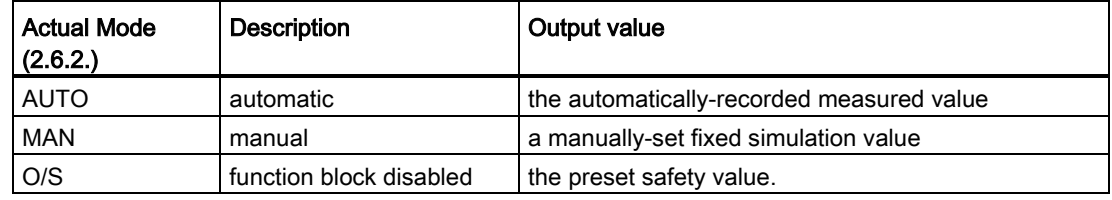

# <span id="page-133-0"></span>AIFB function groups

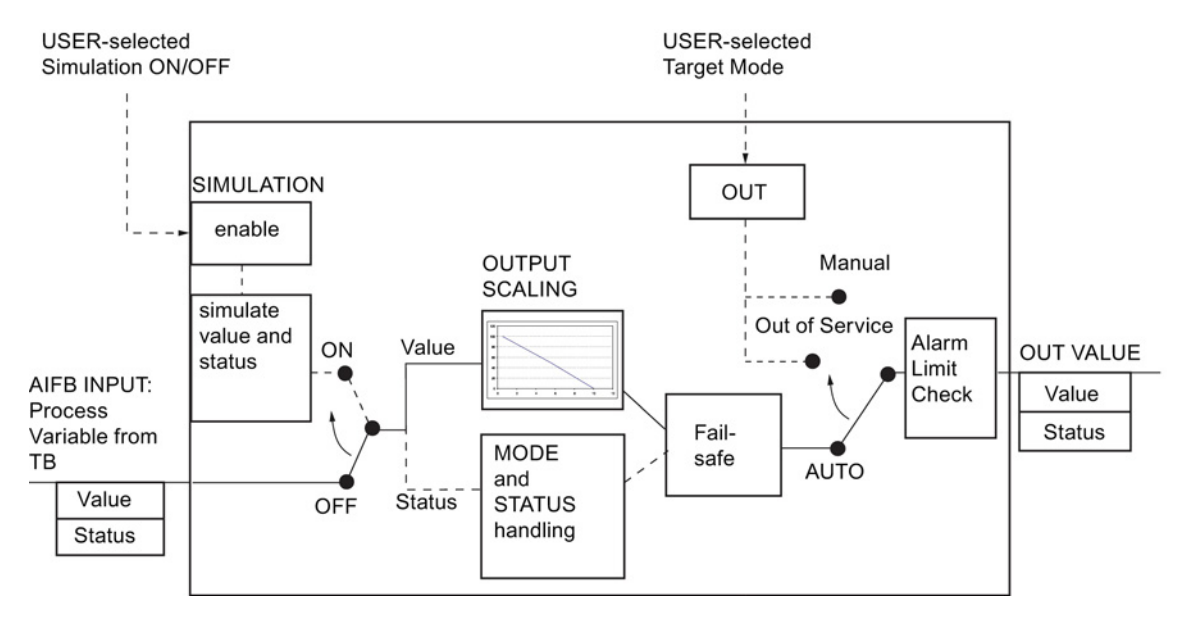

# Analog Input Function Block function groups (simulation, mode and status)

Measured values are processed within an Analog Input Function Block to produce the device output. See [AIFB function groups](#page-133-0) (Page [226\)](#page-133-0). The output is communicated via cyclic transfer to PROFIBUS PA and displayed on the LCD.

#### How an Analog Input Function Block works

The AIFB provides a linear conversion to any desired units.

- 1. The AIFB Input value is the processed output value of the Transducer Block, in Transducer Block units.
- 2. The user selects the desired AIFB output units and scaling is applied.

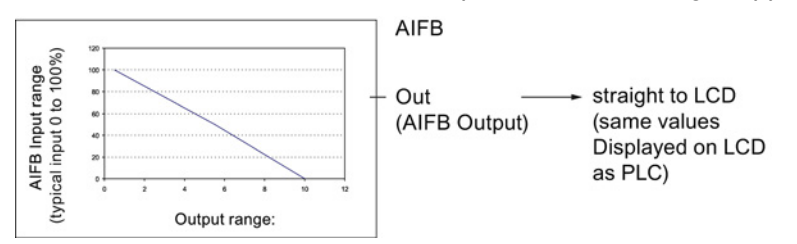

- 3. Damping may be applied based on a time constant provided by the user. See [Damping](#page-117-0) (Page [210\)](#page-117-0) for details.
- 4. The status of the input value from the Transducer Block is checked. If the status is Bad, a Fail-safe condition occurs. The output is determined by the setting for Failsafe Mode.
- 5. Actual Mode (2.6.2.) allows the entire AI block to be overridden by a Manual Output value. See Actual Mode (2.6.2.) for details.
- 6. The value is checked against the user-defined warning and alarm limits. The upper and lower limits are defined in units corresponding to the Output range, and a limit hysteresis can be used to adjust the sensitivity. See Alarms and Warnings (2.6.7.) for details.
- 7. The output value (OUT) is communicated via cyclic data transfer.

Appendix B: PROFIBUS PA profile structure

B.2 Block Model

# Appendix C: Communications via PROFIBUS  $\qquad \qquad \qquad \qquad \bullet$

SITRANS LR250 (PROFIBUS PA) is a Profile Version 3.01, Class B, PA device. It supports Class 1 Master for cyclic and acyclic data exchange, and Class 2 for acyclic services. The full range of SITRANS LR250 functions is available only over a PROFIBUS PA network.

PROFIBUS PA is an open industrial protocol. Full details about PROFIBUS PA can be obtained from PROFIBUS International at:

PROFIBUS PA [\(http://www.profibus.com/\)](http://www.profibus.com/)

# C.1 Device configuration

To use PROFIBUS PA, you will need a PC configuration tool: we recommend SIMATIC PDM. Please consult the operating instructions or online help for details on using SIMATIC PDM. You can find more information at:

SIMATIC PDM [\(www.siemens.com/simatic-pdm\)](http://www.siemens.com/simatic-pdm)

# C.1.1 SIMATIC PDM

SIMATIC PDM is a software package used to commission and maintain SITRANS LR250 and other process devices. For more detail see Functions in SIMATIC PDM (Page 59).

#### C.1.1.1 Electronic Device Description

In order to use Process Device Manager (PDM) with PROFIBUS PA, you will need the Electronic Device Description for SITRANS LR250. For details see Electronic Device Description (EDD) (Page 61).

C.2 Network configuration

# C.2 Network configuration

To configure a PROFIBUS PA Class 1 Master (for example, a PLC), you will need a GSD file.

#### C.2.1 The GSD file

The GSD file SIEM8150.gsd is available from the SITRANS LR250 product page on our web site. Go to the product page of our website and click on Support > Software Downloads:

Product page [\(http://www.siemens.com/LR250\)](http://www.siemens.com/LR250)

# C.3 Bus termination

#### Note

PROFIBUS PA cable shield MUST be terminated at both ends of the cable for it to work properly. Please refer to the PROFIBUS PA User and Installation Guidelines (order number 2.092), available from:

PROFIBUS PA [\(http://www.profibus.com/\)](http://www.profibus.com/)

# C.4 Power demands

To determine how many devices can be connected to a bus line, calculate the combined maximum current consumption of all the connected devices: 15 mA for SITRANS LR250. Allow a current reserve for safety.

C.5 PROFIBUS address

# C.5 PROFIBUS address

A unique PROFIBUS address identifies each device on the network. To set the PROFIBUS address see Device Address (5.1.).

#### Note

- It is possible to change the device address via a Class 1 master (for example, a PLC) and lock the device address to prevent further changes.
- If this Address Lock is on, the PA address cannot be changed. This lock can be disabled only by performing an Address Reset.

#### Resetting the PROFIBUS address to 126

- Via SIMATIC PDM:
- 1. Open the menu Device Master Reset and click on Reset Address to 126.
- 2. Click on OK: the address will be reset to 126, and if the address lock was on, it will be disabled.
- Via the handheld programmer:
- 1. Navigate to Service (4.) > Master Reset (4.1.). (You can enter the numeric value instead of navigating via the Arrow keys.)
- 2. Press RIGHT Arrow to open Edit Mode then scroll down to DEV ADDRESS and press RIGHT Arrow to select it. The address will be reset to 126, and if the address lock was on, it will be disabled.
- 3. Press LEFT Arrow to exit.

C.6 Operating as a profile device

# C.6 Operating as a profile device

Every manufactured PROFIBUS product has a unique PROFIBUS identification number which identifies it to the system. PROFIBUS Profile Standard version 3.01 also defines a Profile Model which can identify a product as a generic profile device on the network.

SITRANS LR250 can be identified in one of three ways:

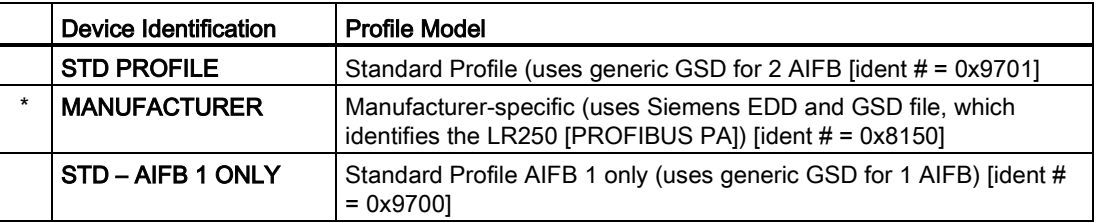

Defining the device as Profile-specific as opposed to Manufacturer-specific makes it possible to exchange the device for any other device of the same profile type without changing the GSD file.

To set up SITRANS LR250 as a profile device see PROFIBUS Ident Number (5.2.).

#### C.6.1 Configuring a new device

See Configuring a new device (Page 61).

#### C.6.2 Configuring PROFIBUS PA with an S7-300/ 400 PLC

- 1. If SITRANS LR250 is not listed in the STEP 7 device catalog, you can download the EDD files from the Siemens Web site and add them to your computer using the device integration procedure specific to your host software (eg. Step 7, or PDM, etc.) version. Go to the product page of our website and click on Support > Software Downloads: Product page [\(http://www.siemens.com/LR250\)](http://www.siemens.com/LR250)
- 2. Add the SITRANS LR250 "rack": click and drag the SITRANS LR250 folder from the hardware catalog.
- 3. Fill the rack with desired modules, by dragging and dropping them from the hardware catalog.
- 4. After configuring PROFIBUS PA in steps 2 and 3, download it to the PLC.
- 5. Add code to the PLC program to read data consistently using the SFC14.

C.7 Cyclic versus acyclic data

# C.7 Cyclic versus acyclic data

When you request data from a device via PROFIBUS PA, you have two choices. Cyclic data is provided at every bus scan: acyclic data is requested and provided as needed.

Input information is always requested at every bus scan and is set up as cyclic data. Configuration information is only needed periodically and is set up as acyclic data.

# C.7.1 Cyclic data

When you configure SITRANS LR250 on the PROFIBUS PA bus, there are two slots available for modules.

#### **Note**

Each of the slots has to have a module defined in it.

Slot 0 always transmits AIFB1 information; slot 1 defaults to Free Place, but can be changed to AIFB2 information. If you do not wish to have data transmitted, then you must use a Free Place module in that slot.

Each of the two Analog Input Function Blocks can be set up to return Level, Distance, or Volume. Within the function blocks, the values are scaled according to the user requirements [see [Analog Input Function Blocks 1 and 2](#page-132-0) (Page [225\)](#page-132-0) for details].

AIFB1 and AIFB2 return 5 bytes of data each:

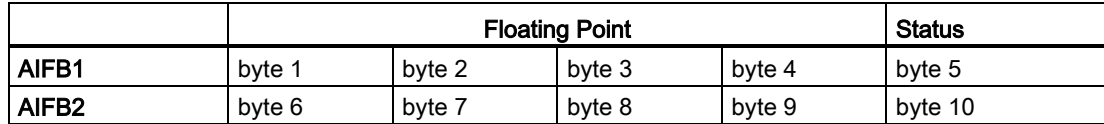

The first 4 bytes are the floating point representation (IEEE) of the variable. The variables are the outputs of the function block. The 5th byte is the status word and the list of possible values is given in the chart below.

The 5 bytes must be read consistently, in a contiguous chunk: they cannot be read byte by byte, and cannot suffer an interrupt. If you are using an S7-300 / 400, you will need to use SFC14 DPRD DAT: Read Consistent Data of a Standard PD Slave.

C.8 Status byte

# <span id="page-141-0"></span>C.8 Status byte

In PROFIBUS PA there are two possible types of status byte:

- status byte: originally defined in Profile Standard V3.0
- condensed status: an alternative status byte defined in Profile Standard V3.01

You can choose which type of status byte will be returned, by enabling or disabling Condensed Status (3.4.): see Enable (3.4.1.) for details. When Condensed Status is disabled, Status Byte will be returned, and the following codes will be used.

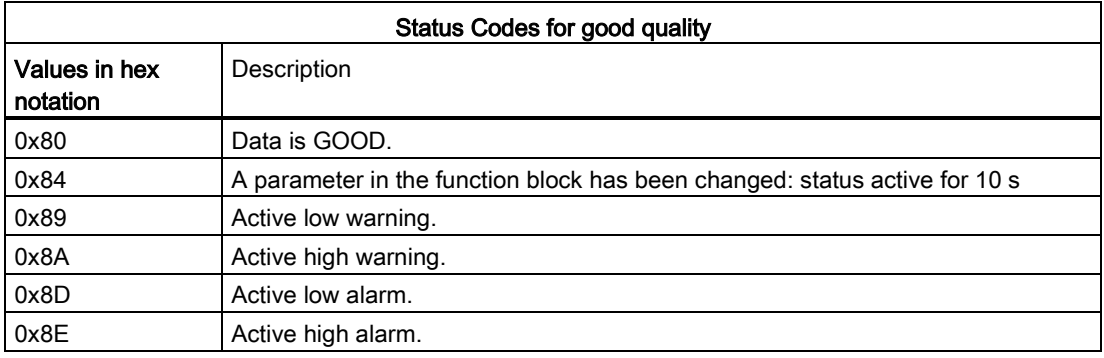

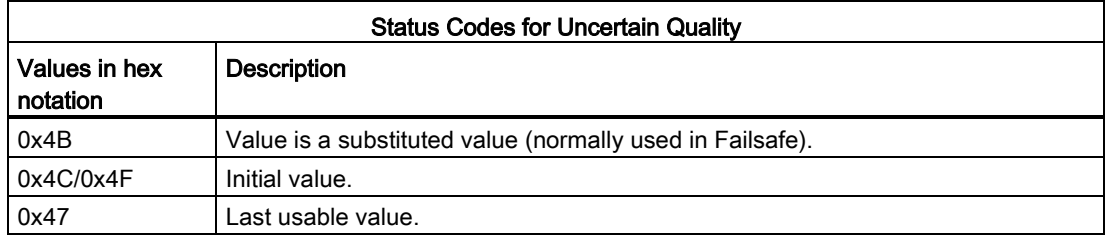

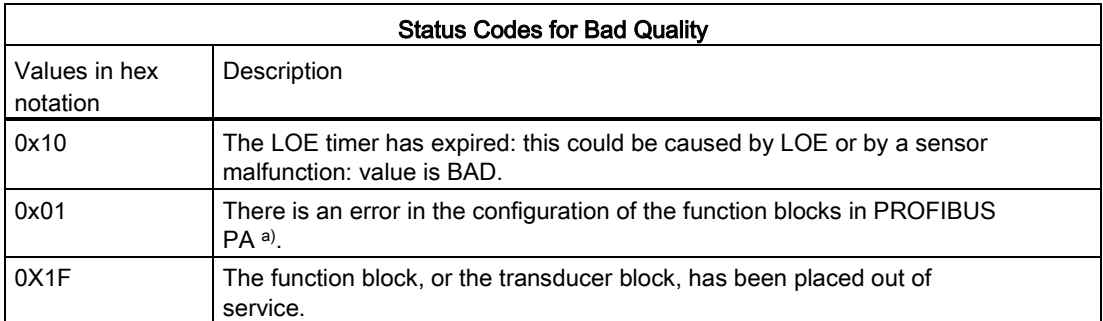

a) This could happen when a firmware download has been done, but a system reset has not been done. This could also happen if the function blocks are not configured properly using the handheld programmer, PDM or acyclic services.

C.9 Condensed status

# C.9 Condensed status

These codes are available when Condensed Status is enabled. See Condensed Status (3.4.) for more details.

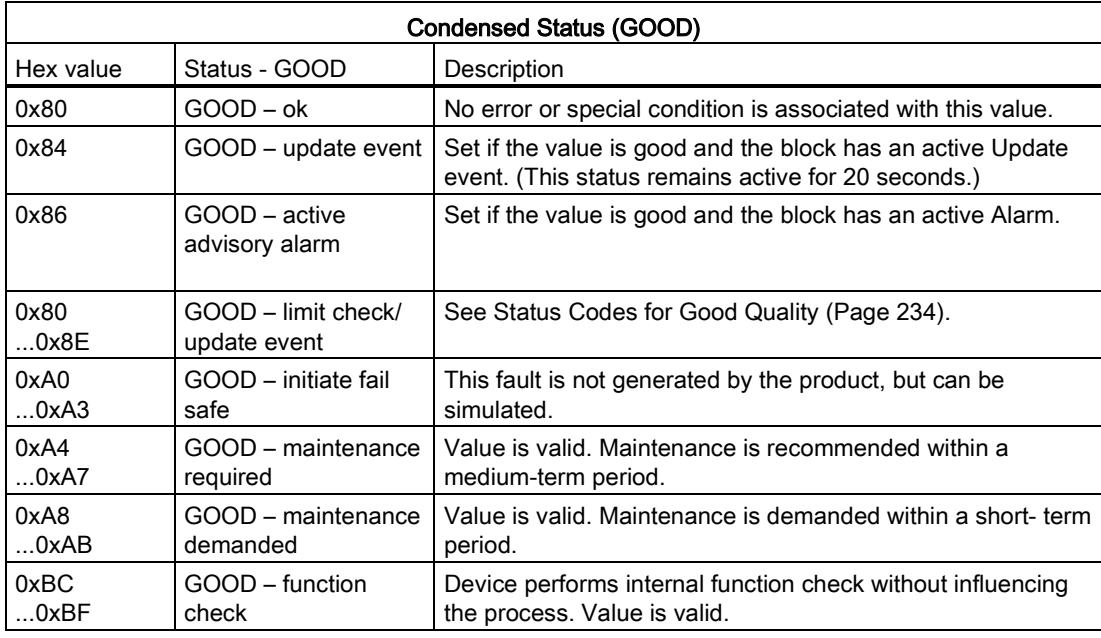

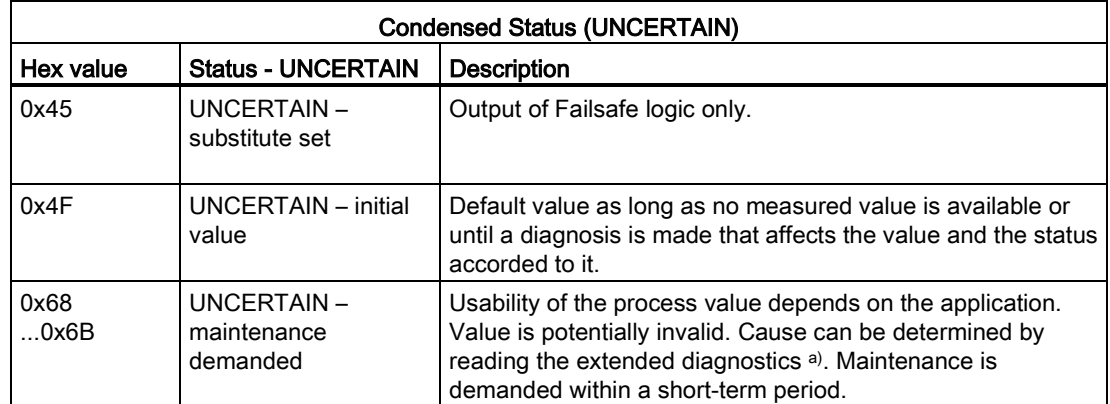

#### Appendix C: Communications via PROFIBUS

C.9 Condensed status

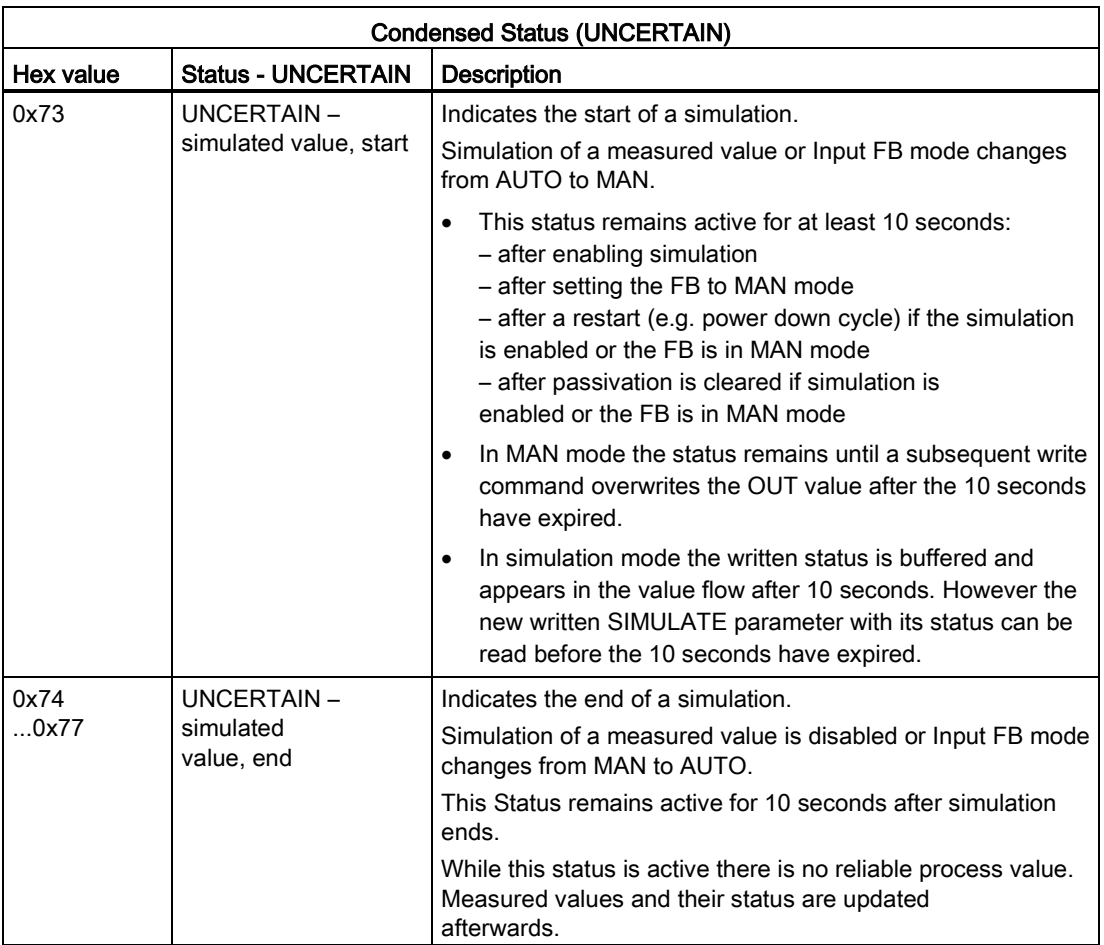

See [Acyclic Extended Diagnostics \(General Fault Codes\)](#page-147-0) (Page [240\)](#page-147-0).

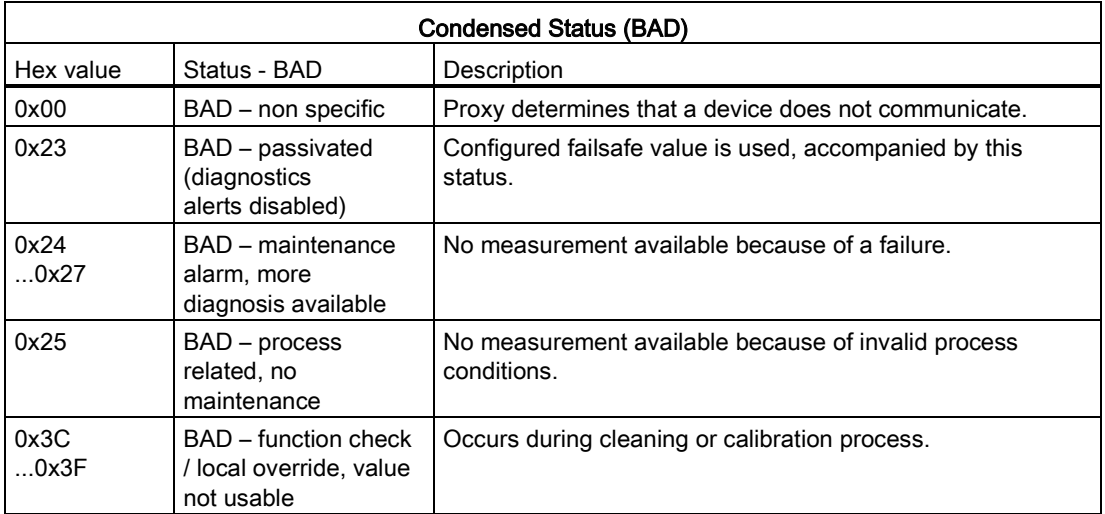
## <span id="page-144-0"></span>C.10 Diagnostics

<span id="page-144-2"></span>All diagnostic information shown below is viewable via PDM.

## C.10.1 Diagnosis reply (available cyclically)

During DPV0 data exchange, the PROFIBUS PA slave will notify the Master when a serious error occurs. The Master will then send a Diagnosis request. The reply to this request is normally logged in the PLC and is referred to as the "Hex values."

The reply may contain two parts. The first part is 6 bytes long and is defined by the PROFIBUS standard. If there is a second part, it is called the 'extended cyclic diagnosis' and it is 8 bytes long. The last 4 bytes of the extended diagnostic message give the error diagnosis [see [Extended Mode Diagnosis](#page-145-0) (Page [238\)](#page-145-0) and [Condensed Mode Diagnosis](#page-146-0) (Page [239\)](#page-146-0)].

The same information is also available acyclically via the Diagnosis Object.

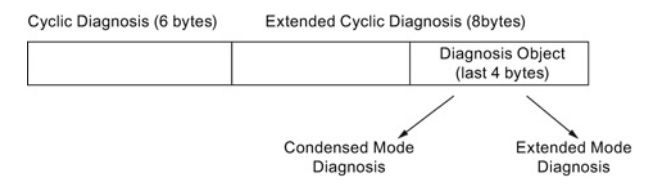

## C.10.2 Diagnosis object (available cyclically or acyclically)

<span id="page-144-3"></span><span id="page-144-1"></span>This consists of four bytes.

In PROFIBUS PA there are two options for the Diagnosis Object:

- [Extended Mode Diagnosis](#page-145-0) (Page [238\)](#page-145-0)
- [Condensed Mode Diagnosis](#page-146-0) (Page [239\)](#page-146-0)

You can choose which of these will be returned, by enabling or disabling Condensed Status. See Enable (3.4.1.). When Condensed Status is disabled Extended Mode Diagnosis will be returned, and the following codes will be used.

## <span id="page-145-0"></span>C.10.3 Extended mode diagnosis

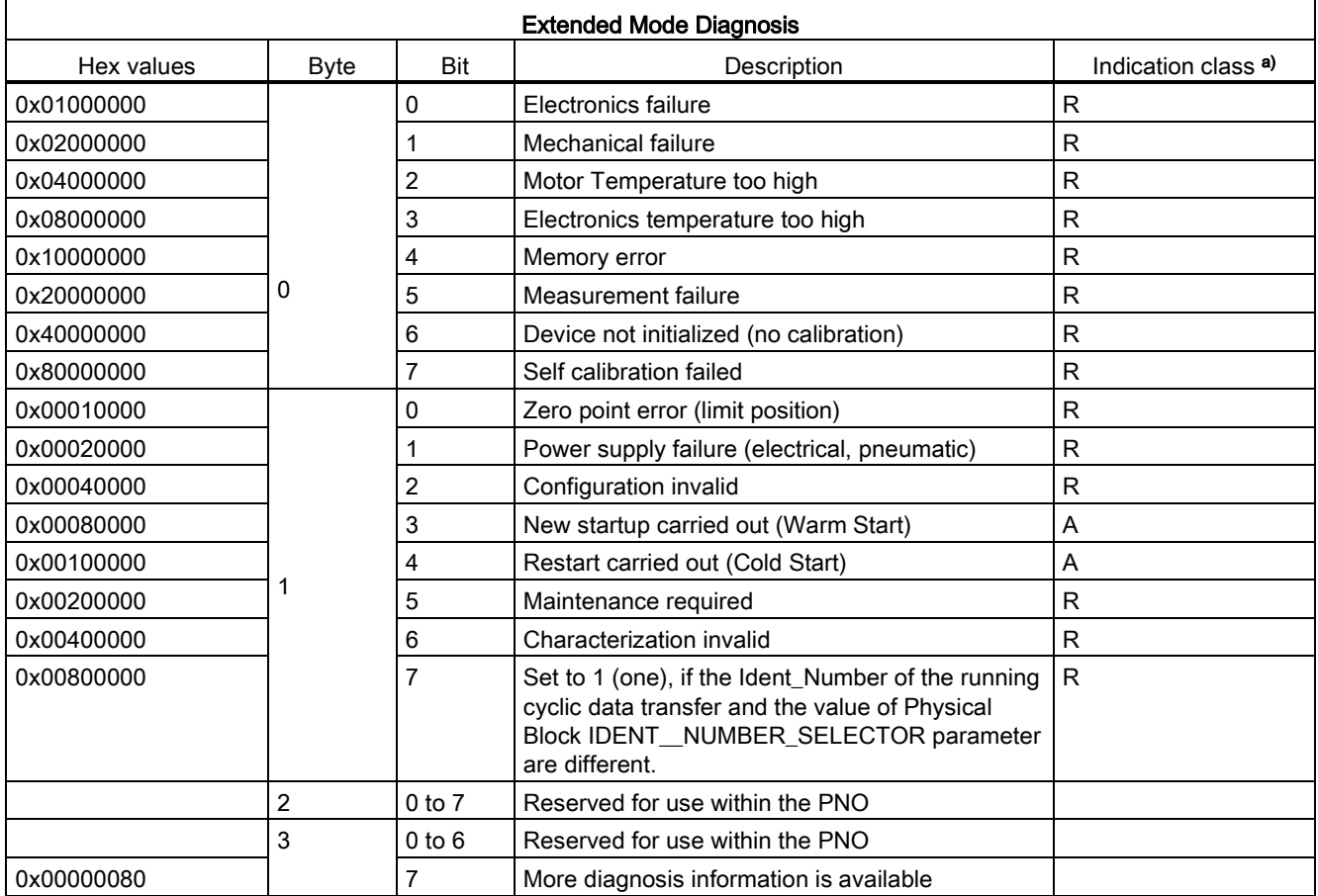

a) R indicates the message remains active as long as the reason for the message exists. A indicates the message will automatically reset after 10 seconds.

Values of the DIAGNOSIS bit:  $0 = not set$ ;  $1 = set$ 

Appendix C: Communications via PROFIBUS

C.10 Diagnostics

## <span id="page-146-0"></span>C.10.4 Condensed mode diagnosis

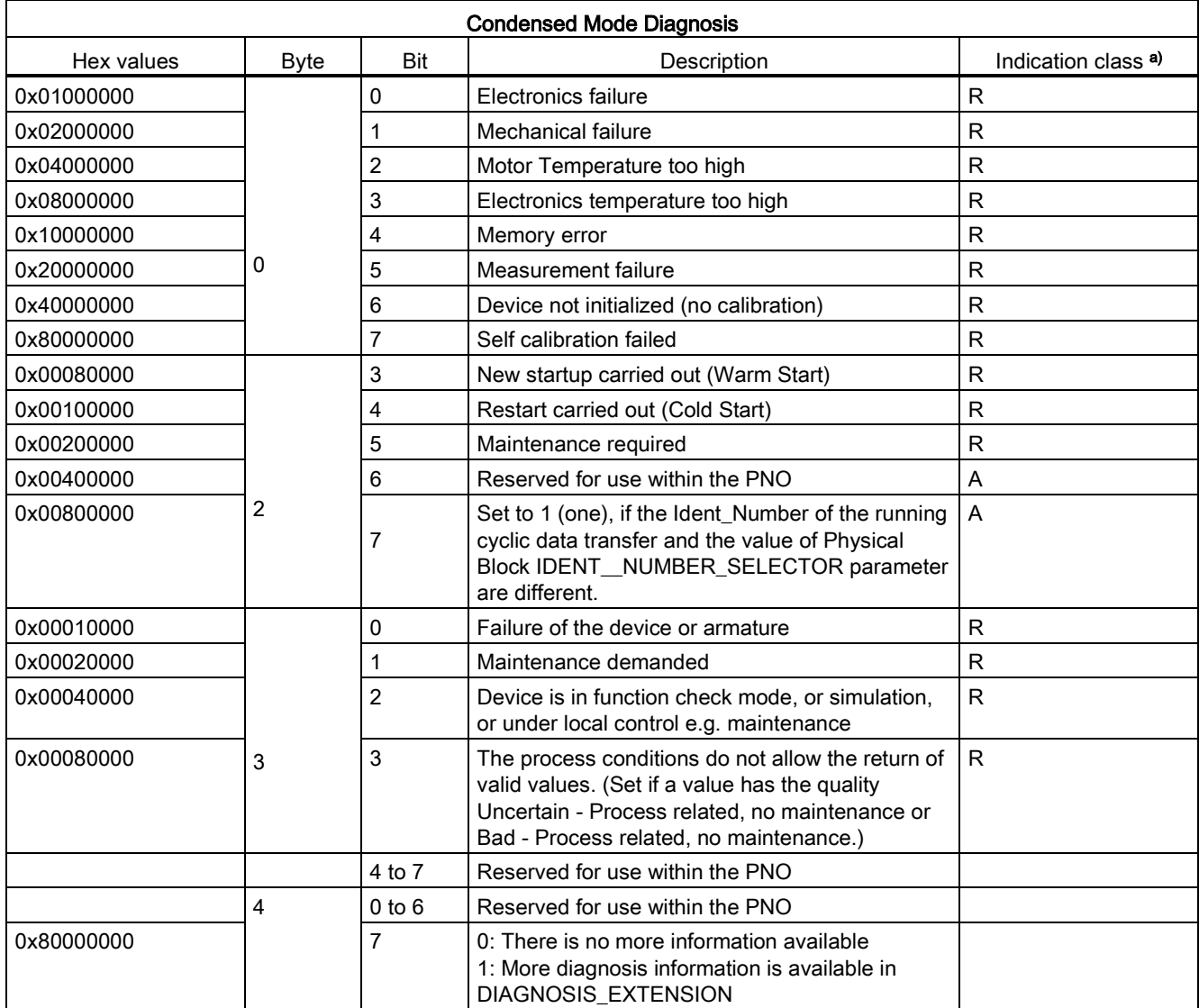

a) R indicates the message remains active as long as the reason for the message exists. A indicates the message will automatically reset after 10 seconds.

## C.10.5 Acyclic extended diagnostics (general fault codes)

In addition to the extended diagnostics available by cyclic data exchange (shown above), further extended diagnostics are available via acyclic communications. This consists of six bytes. See [Diagnosis reply \(available cyclically\)](#page-144-0) (Page [237\)](#page-144-0) for information on the location of the Extended Diagnostics.

#### <span id="page-147-0"></span>Note

Certain fault codes (identified by an asterisk [\*] in the table below) will persist until a manual reset has been performed [see Fault Reset (3.2.)].

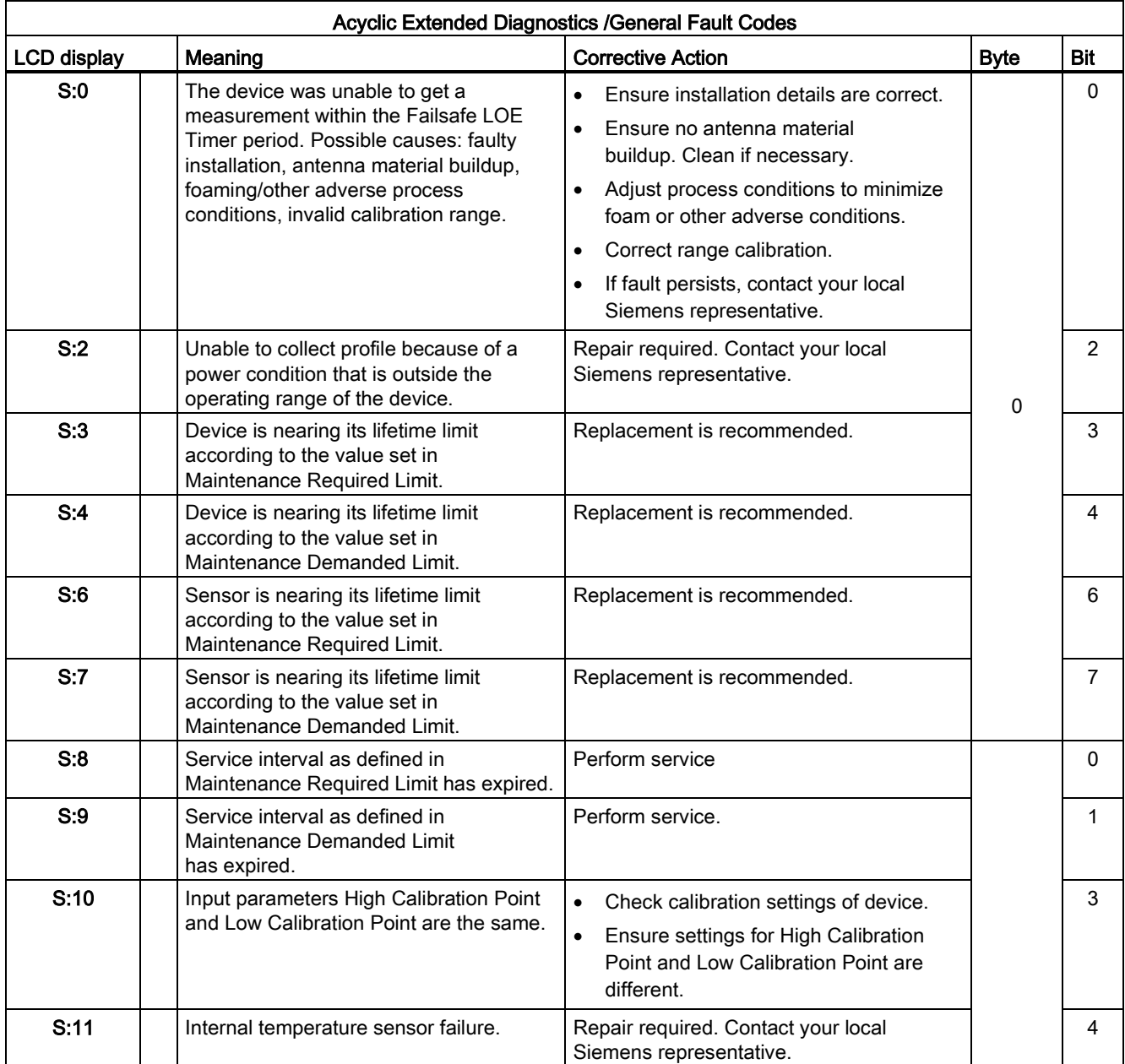

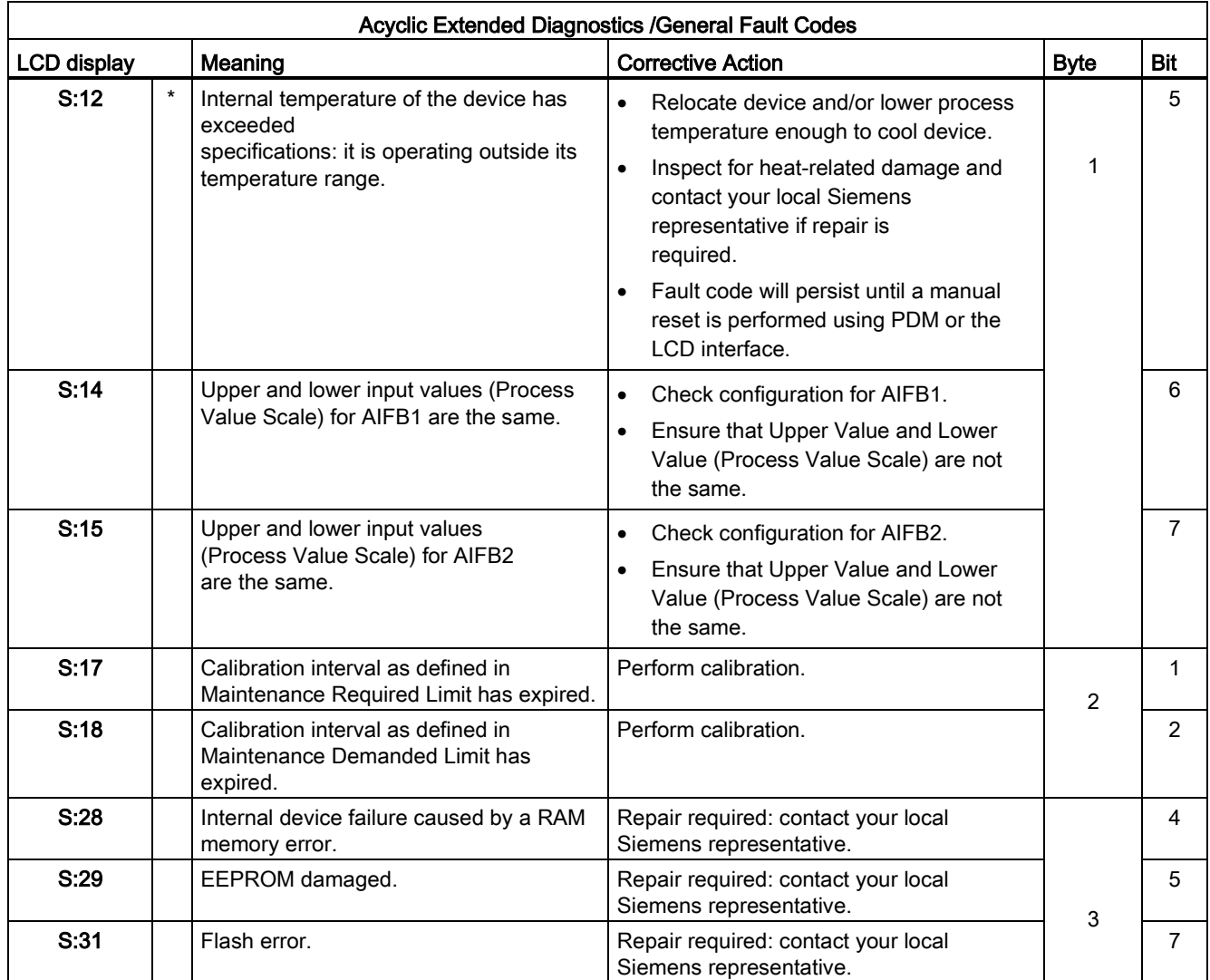

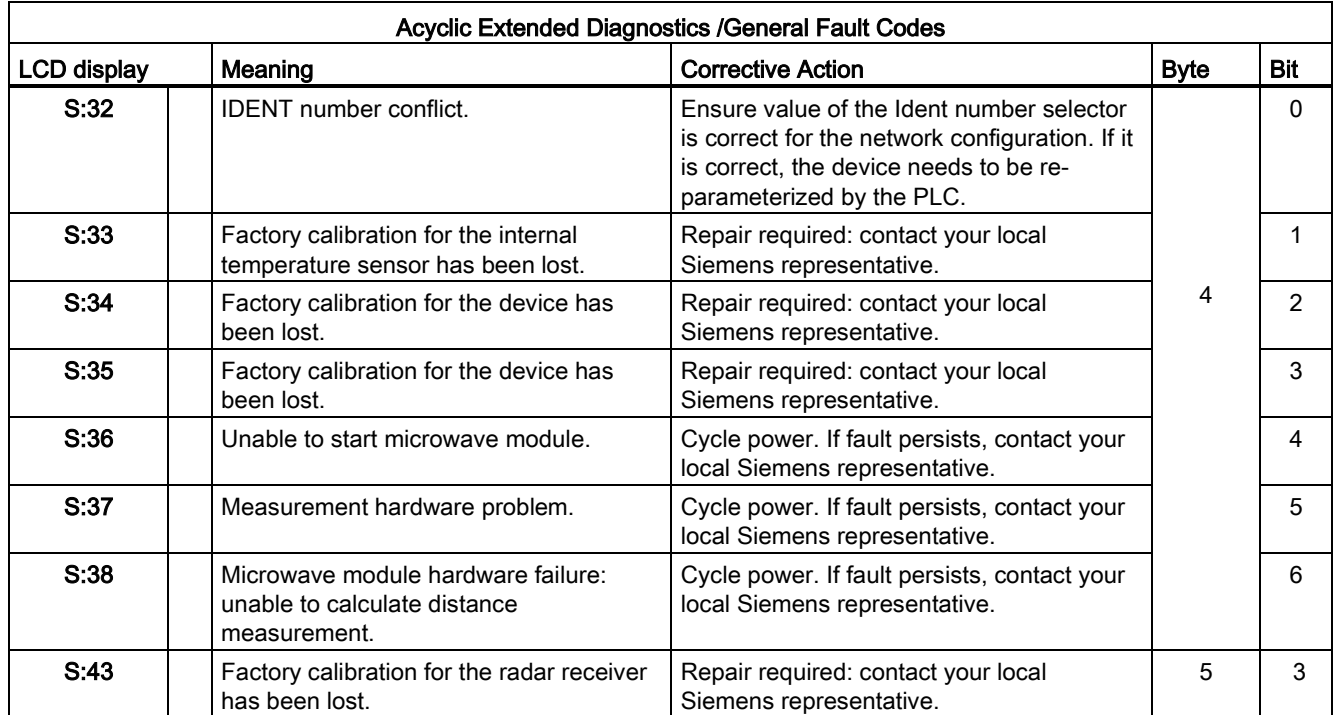

### C.10.6 Acyclic data

SITRANS LR250 supports up to four simultaneous connections by a Class 2 Master (C2 connection). It supports one connection by a Class 1 Master (C1 connection).

In order for a Class 1 Master to read parameters from a device, it needs to know the slot and absolute index of the parameter.

The parameters are all listed in SIMATIC PDM under Help. If you do not have SIMATIC PDM you can download the EDD (Electronic Device Description) and reference the HTML help file directly.

To find the slot and index numbers via SIMATIC PDM, go to Help > Communications, and select the appropriate block from the list. For each parameter, the slot and the relative index is listed. For example.

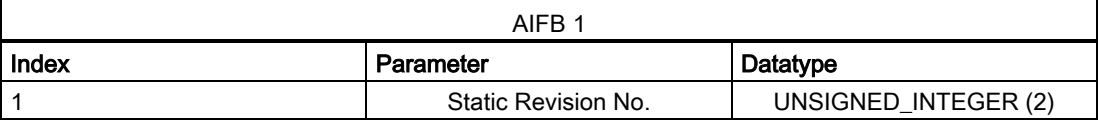

Each block has a slot number and an Index Offset value.

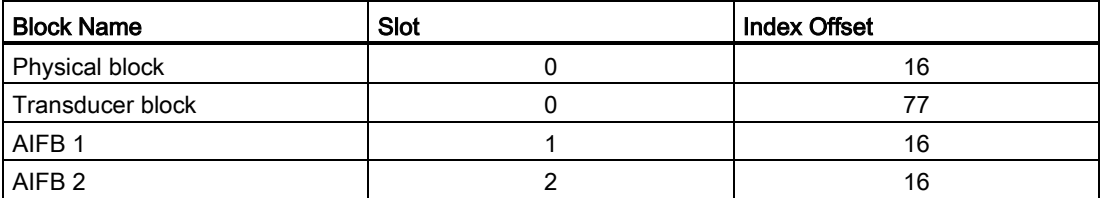

To get the absolute index for any parameter, add the Index Offset for the appropriate block to the relative index for that parameter. The parameter takes the slot number of the block in which it is located.

#### For example:

- Parameter Static Revision Number has relative index = 1 and is located on AIFB1.
- $\bullet$  It has Absolute Index = 17 (relative index 1 + index offset 16).
- It is located at Slot 1 (the slot number for AIFB 1).

## Appendix D: Certificates and Support

## D.1 Certificates

Certificates can be downloaded from our website at: Product page [\(http://www.siemens.com/LR250\)](http://www.siemens.com/LR250).

## D.2 Technical support

<span id="page-152-0"></span>If you have any technical questions about the device described in these Operating Instructions and do not find the right answers, you can contact Customer Support:

- Via the Internet using the Support Request: Support request [\(http://www.siemens.com/automation/support-request\)](http://www.siemens.com/automation/support-request)
- Via Phone:
	- Europe: +49 (0)911 895 7222
	- America: +1 423 262 5710
	- Asia-Pacific: +86 10 6475 7575

Further information about our technical support is available on the Internet at Technical support [\(http://support.automation.siemens.com/WW/view/en/16604318\)](http://support.automation.siemens.com/WW/view/en/16604318)

#### Service & Support on the Internet

In addition to our documentation, we offer a comprehensive knowledge base online on the Internet at:

Service & Support [\(http://www.siemens.com/automation/service&support\)](http://www.siemens.com/automation/service&support)

There you will find:

- The latest product information, FAQs, downloads, tips and tricks.
- Our newsletter, providing you with the latest information about your products.
- Our bulletin board, where users and specialists share their knowledge worldwide.
- You can find your local contact partner for Industry Automation and Drives Technologies in our partner database.
- Information about field service, repairs, spare parts and lots more under "Services."

D.2 Technical support

## Additional Support

Please contact your local Siemens representative and offices if you have additional questions about the device

Find your contact partner at:

Local contact person [\(http://www.siemens.com/automation/partner\)](http://www.siemens.com/automation/partner)

# List of abbreviations and the set of  $13$

<span id="page-154-1"></span><span id="page-154-0"></span>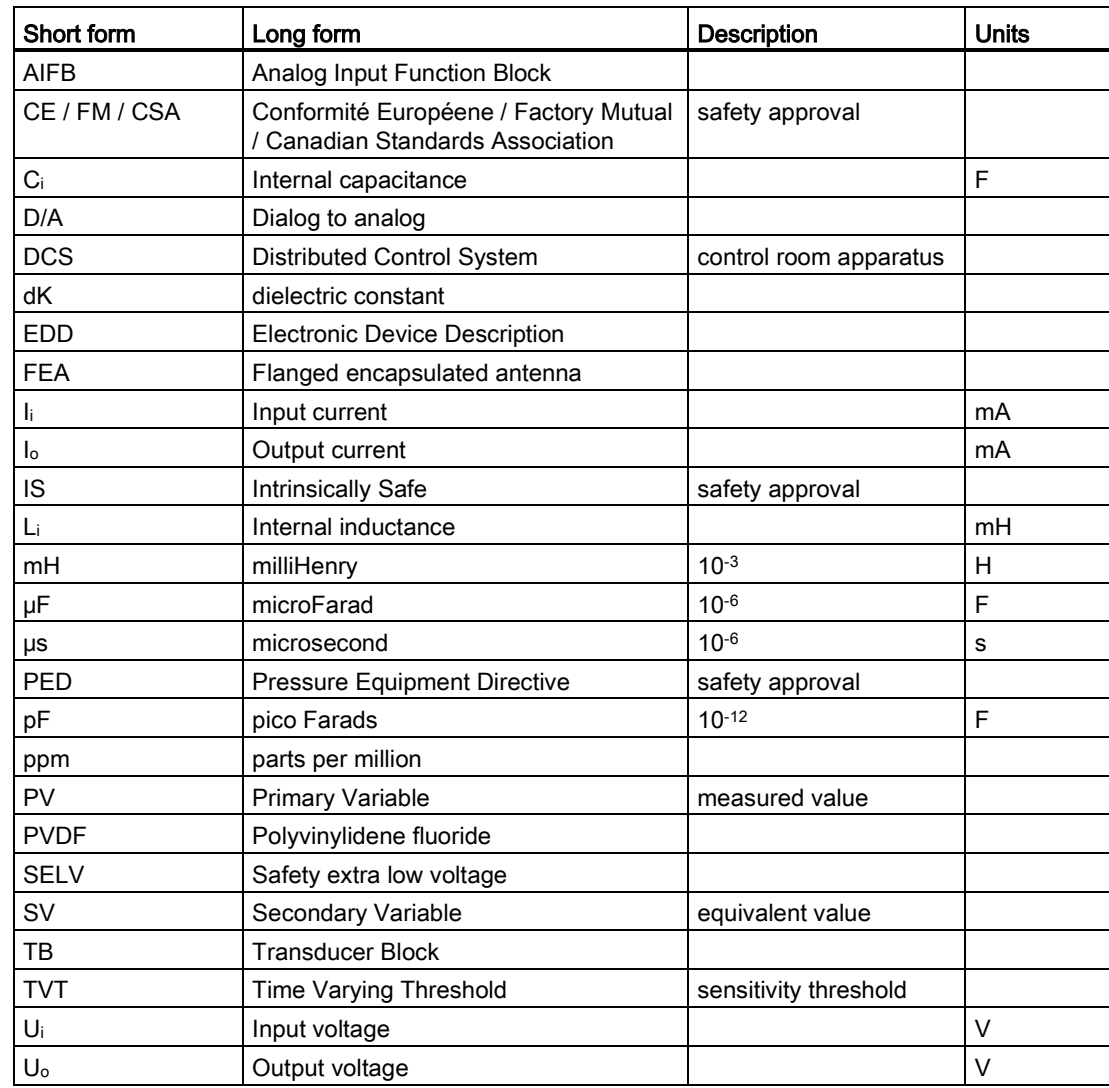

List of abbreviations

# LCD menu structure and the structure of the structure of the structure of the structure of the structure of the  $\sim$  14

#### Note

• In Navigation mode, ARROW keys  $\left(\begin{array}{ccc} \bullet & \bullet \end{array}\right)$  navigate the menu in the direction of the arrow. See [Parameter Reference](#page-0-0) (Page [93\)](#page-0-0) for detailed information and instructions. **LEVEL METER** - 1. QUICK START 1.1 LANGUAGE 1.2 MATERIAL 1.3 RESPONSE RATE 1.4 UNITS 1.5 OPERAT. MODE 1.6 LOW CALIB. PT.<br>1.7 HIGH CALIB. PT. 1.8 APPLY? -1. SETUP 2.1 IDENTIFICATION 2.1.1 TAG<br>2.1.2 DESCRIPTOR 2.1.3 MESSAGE 2.2 DEVICE 2.2.1 HARDWARE REV **HARDWARE REV** 2.2.3 LOADER REV ORDER OPTION  $2.2.4$ 2.3 SENSOR  $2.3.1$ <br>2.3.2 **UNIT LEVEL UNIT**  $2.3.3$ <br> $2.3.4$ PV UNITS<br>TEMP UNITS  $2.3.5$ **MATERIAL**  $2.3.6$ **LOE TIMER**  $2.3.7$ **CALIBRATION** 2.3.7.1 LOW CALIB. PT. 2.3.7.2 HIGH CALIB. PT. 2.3.7.3 SENSOR OFFSET 2.3.7.4 LOW LEVEL POINT 2.3.7.5 HIGH LEVEL POINT 2.3.7.6 LEVEL OFFSET 2.3.8 RATE 2.3.8.1 RESPONSE RATE 2.3.8.2 FILL RATE/MIN 2.3.8.3 EMPTY RATE/MIN 2.4 LINEARIZATION 2.4.1 VOLUME 2.4.1.1 VESSEL SHAPE 2.4.1.2 MAX. VOLUME 2.4.1.3 DIMENS. A 2.4.1.4 DIMENS. L 2.4.1.5 XY INDEX 2.4.1.6 X VALUE 2.4.1.7 Y VALUE

```
2. SETUP (cont'd)
       2.5 SIGNAL PROC.
                2.5.1<br>2.5.2NEAR RANGE
                         FAR RANGE
                2.5.3PROPAG. FACTOR
                2.5.4MIN. SENSOR VAL.
                2.5.5MAX. SENSOR VAL.
                2.5.6
                         SHOTS
                         ECHO SELECT
                2.5.72.5.7.1 ALGORITHM<br>2.5.7.2 POS. DETEC<br>2.5.7.3 ECHO THRE
                                         POS. DETECT<br>ECHO THRESHOLD
                                 2.5.7.4
                                         CLEF RANGE
                2.5.8SAMPLING
                                2.5.8.1 ECHO LOCK<br>2.5.8.2 UP SAMP.<br>2.5.8.3 DOWN SAMP.
                2.5.9ECHO QUALITY
                                2.5.9.1 CONFIDENCE<br>2.5.9.2 ECHO STRENGTH
                2.5.10 TVT SETUP
                                2.5.10.1AUTO ECHO SUPP.
                                         AUTO SUPP. RANGE<br>HOVER LEVEL
                                 2.5.10.2
                                 2.5.10.3
                                         SHAPER MODE
                                 2.5.10.4
                2.5.11 TVT SHAPER
                                 2.5.11.1BRKPT. 1-9
                                 2.5.11.1 BRKPT. 1-9<br>2.5.11.2 BRKPT. 10-18<br>2.5.11.3 BRKPT. 19-27
                                          BRKPT. 28-36
                                 2.5.11.4
                                 2.5.11.5 BRKPT. 37-40
       2.6 AIFB 1
                 2.6.1STATIC REV. NO.
                 2.6.2MODE
                 2.6.3
                        CHANNEL
                 2.6.4
                        LABEL
                        INPUT SCALING
                 2.6.5
                                 2.6.5.1UPPER VALUE
                                 2.6.5.2LOWER VALUE
                 2.6.6 OUTPUT SCALING
                                 2.6.6.1
                                          UPPER VALUE
                                          LOWER VALUE
                                 2.6.6.2
                 2.6.7 ALARMS & WARN...
                                2.6.7.1HI LIMIT ALARM
                                 2.6.7.2HI LIMIT WARN
                                           LO LIMIT WARN
                                 2.6.7.3
                                 2.6.7.4
                                           LO LIMIT ALARM
                                 2.6.7.5
                                           LIMIT HYSTERESI..
                2.6.8 DISPLAY
                                 2.6.8.1FILTER TIME CONS..
                                 2.6.8.2
                                           UNIT
                                           OUT UNIT TEXT
                                 2.6.8.3
                                 2.6.8.4
                                           DECIMAL POINT
                2.6.9 FAIL-SAFE MODE
                                 2.6.9.1
                                           MODE
                                 2.6.9.2VALUE
```
2. SETUP (cont'd) 2.7 AIFB 2 STATIC REV. NO. 2.7.1  $2.7.2$ MODE  $2.7.3$ CHANNEL  $2.7.4$ LABEL 2.7.5 INPUT SCALING  $2.7.5.1$ **UPPER VALUE** 2.7.5.2 LOWER VALUE 2.7.6 OUTPUT SCALING 2.7.6.1 **UPPER VALUE**  $2.7.6.2$ LOWER VALUE 2.7.7 ALARMS & WARN...  $2.7.7.1$ HI LIMIT ALARM 2.7.7.2 HI LIMIT WARN LO LIMIT WARN 2.7.7.3 LO LIMIT ALARM 2.7.7.4 2.7.7.5 **LIMIT HYSTERESIS** 2.7.8 DISPLAY  $2.7.8.1$ FILTER TIME CONST.. 2.7.8.2 **UNIT** 2.7.8.3 **OUT UNIT TEXT** DECIMAL POINT 2.7.8.4 2.7.9 FAIL-SAFE MODE  $2.7.9.1$ MODE 2.7.9.2 VALUE 2.8 MEAS. VALUES 2.8.1 MAIN OUTPUT 2.8.2 O/P NO LINEAR 2.8.3 O/P NO OFFSETS 3. DIAGNOSTICS 3.1 ECHO PROFILE 3.2 FAULT RESET 3.3 ELECT. TEMP.  $3.3.1$ MIN. VALUE MAX. VALUE  $3.3.2$ 3.4 COND. STAT.  $3.4.1$ **ENABLE** FEAT. SUPPORTED<br>FEAT. ENABLED  $3.4.2$  $3.4.3$ 3.5 ALLOCATION **EVENT INDEX**  $3.5.1$  $3.5.2$ EVENT STAT. EVENT DIAG.  $3.5.3$ 3.6 PEAK VALUES MIN. MEAS. VALUE<br>MAX. MEAS. VALUE<br>MIN. OUTPUT FB1  $3.6.1$ 3.6.2 3.6.3 MAX. OUTPUT FB1 3.6.4 3.6.5 MIN. OUTPUT FB2 3.6.6 MAX. OUTPUT FB2 4. SERVICE 4.1 MASTER RESET 4.2 REMAIN. DEV. LIFE 4.2.1<br>4.2.2<br>4.2.3 LIFETIME EXPECT.. TIME IN OPER. REMAIN. LIFETIM.. 4.2.4 REMINDER ACTIV.

4. SERVICE (cont'd) REMIND. 1 (REQ)<br>REMIND. 2 (DEM)  $4.2.5$  $4.2.6$ <br> $4.2.7$ **MAINT STAT**  $4.2.8$ **ACK STATUS**  $4.2.9$ **ACK** 4.3 REMAIN. SENS. LIFE  $4.3.1$ LIFETIME EXPECT..  $4.3.2$ <br> $4.3.3$ <br> $4.3.4$ TIME IN OPER. TIME IN OPER...<br>REMAIN. LIFETIM...<br>REMINDER ACTIV.<br>REMIND. 1 (REQ)<br>MAINT STAT<br>MAINT STAT  $4.3.5$  $4.3.6$ <br> $4.3.7$ MAINT STAT  $4.3.8$ **ACK STATUS**  $4.3.9$ **ACK** 4.4 SERVICE SCHED.  $4.4.1$ SERV. INTERVAL TIME LAST SERV.<br>TIME NEXT SERV.<br>REMINDER ACTIV.  $4.4.2$  $4.4.3$  $4.4.4$ REMIND. 1 (REQ)<br>REMIND. 2 (DEM) 4.4.5 4.4.6 4.4.7 **MAINT STAT** 4.4.8 **ACK STATUS** 4.4.9 ACK 4.5 CALIB SCHED.  $4.5.1$ <br> $4.5.2$ <br> $4.5.3$ <br> $4.5.4$ ---<br>CALIB. INTERNAL<br>TIME LAST CALIB.<br>TIME NEXT CALIB.<br>REMINDER ACTIV.  $4.5.5$ <br> $4.5.6$ <br> $4.5.7$ <br> $4.5.8$ REMINDER ACTIV<br>REMIND. 1 (REQ)<br>REMIND. 2 (DEM) MAINT STAT<br>ACK STATUS  $4.5.9$ ACK MANUF. DATE 4.6 4.7 POWERED HOURS 4.8 POWERON RESETS **LCD FAST MODE** 4.9 4.10 LCD CONTRAST - 5. COMMUNICATION 5.1 DEVICE ADDRESS<br>5.2 PROFIBUS IDENT - 6. SECURITY 6.1 REMOTE ACCESS  $6.1.1$ REMOTE LOCKOUT LOCAL ACCESS 6.2 **WRITE PROTECTION**  $6.2.1$  $6.2.2$ **LOCAL OPERATION** 7. LANGUAGE

LCD menu structure

# **Glossary**

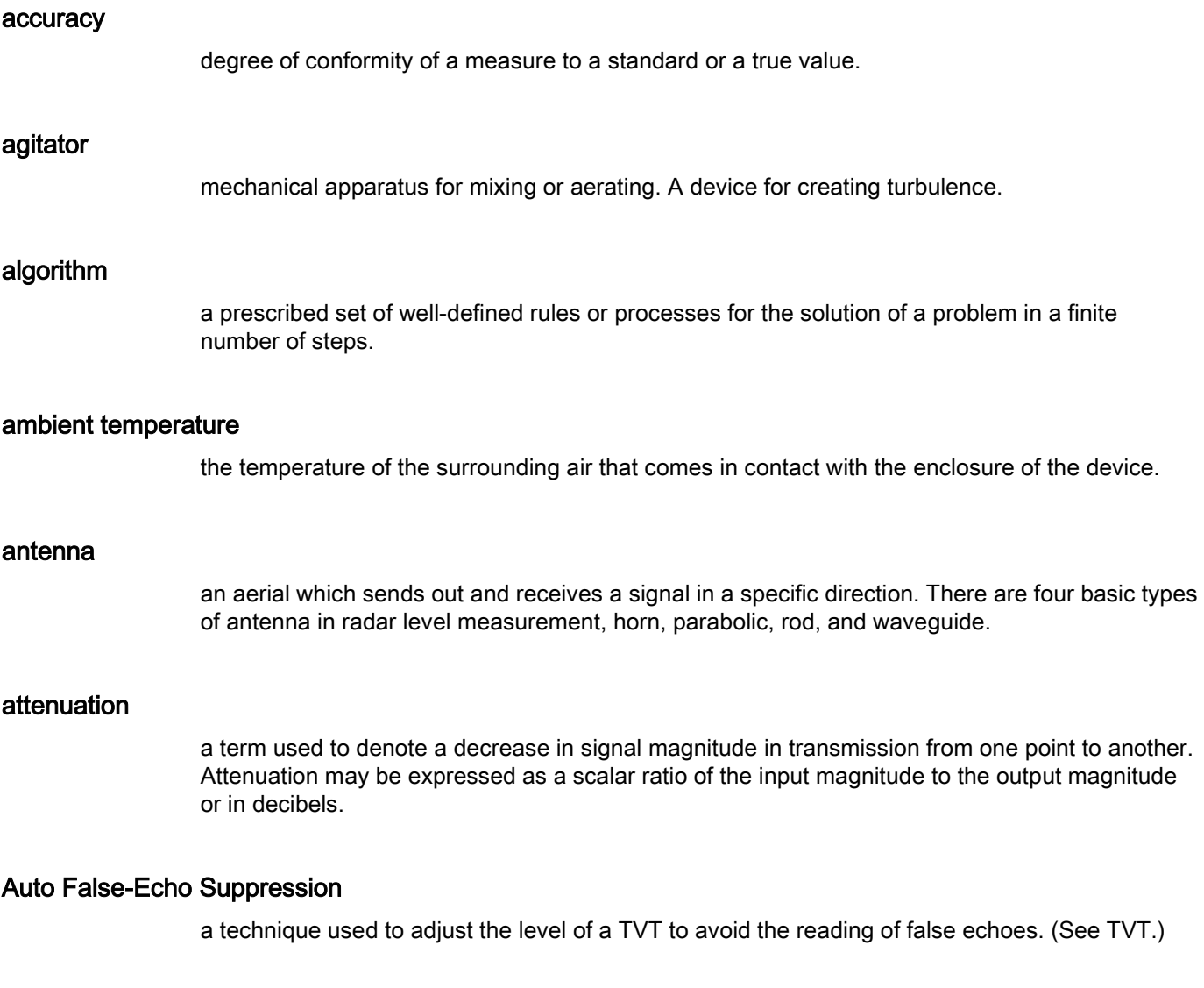

## Auto-False Echo Suppression Distance

defines the endpoint of the TVT distance. (See TVT.) This is used in conjunction with auto false echo suppression.

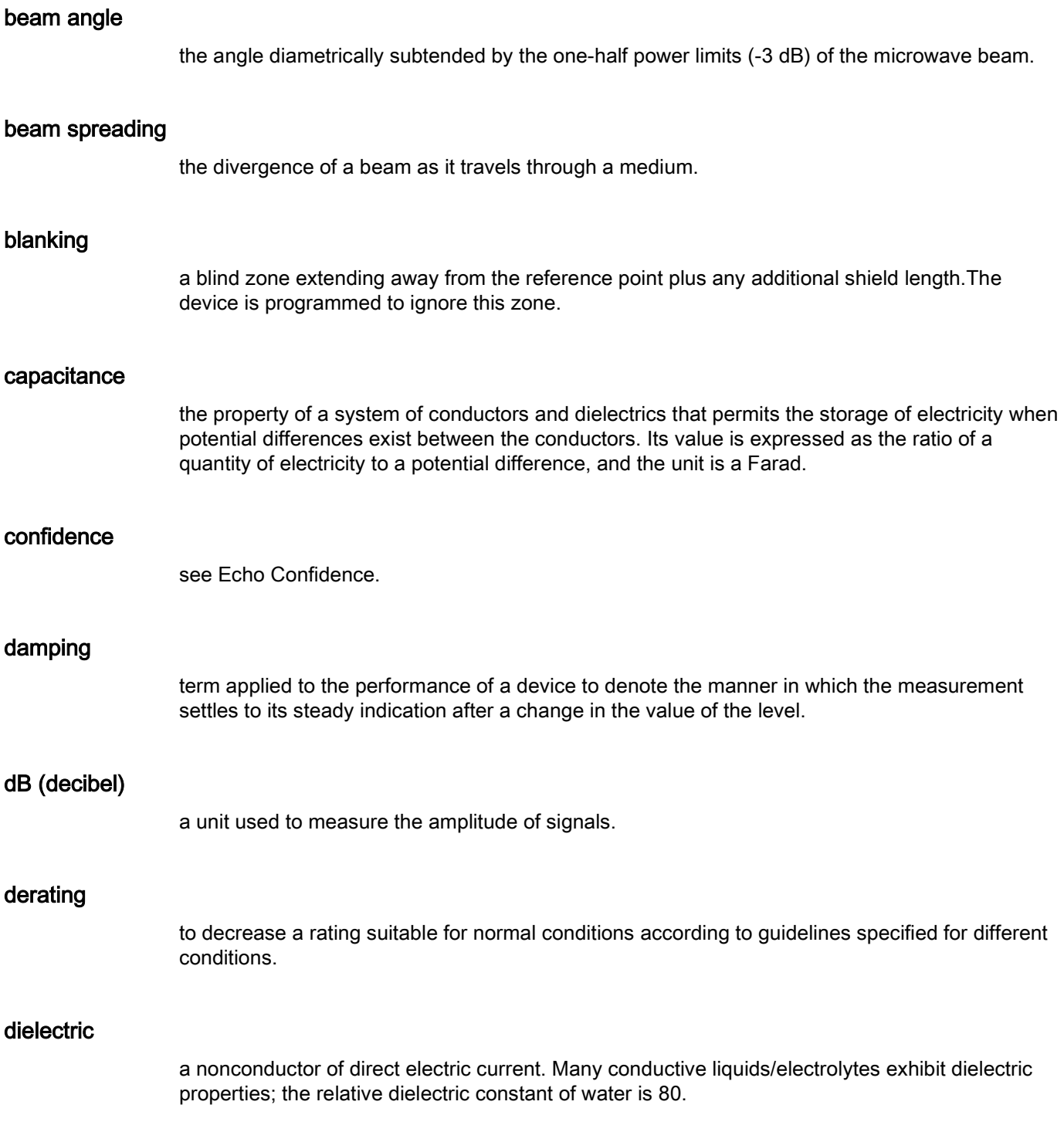

#### dielectric constant (dK)

the ability of a dielectric to store electrical potential energy under the influence of an electric field. Also known as Relative Permittivity. An increase in the

dielectric constant is directly proportional to an increase in signal amplitude. The value is usually given relative to a vacuum /dry air: the dielectric constant of air is 1.

#### echo

a signal that has been reflected with sufficient magnitude and delay to be perceived in some manner as a signal distinct from that directly transmitted. Echoes are frequently measured in decibels relative to the directly transmitted signal.

#### Echo Confidence

describes the quality of an echo. Higher values represent higher quality. Echo Threshold defines the minimum value required for an echo to be accepted as valid and evaluated.

#### Echo Lock Window

a window centered on an echo in order to locate and display the echo's position and true reading. Echoes outside the window are not immediately processed.

#### Echo Marker

a marker that points to the processed echo.

#### Echo Processing

the process by which the radar unit determines echoes.

#### Echo Profile

a graphical display of a processed echo.

#### Echo Strength

describes the strength of the selected echo in dB referred to 1  $\mu$ V rms.

### false Echo

any echo which is not the echo from the desired target. Generally, false echoes are created by vessel obstructions.

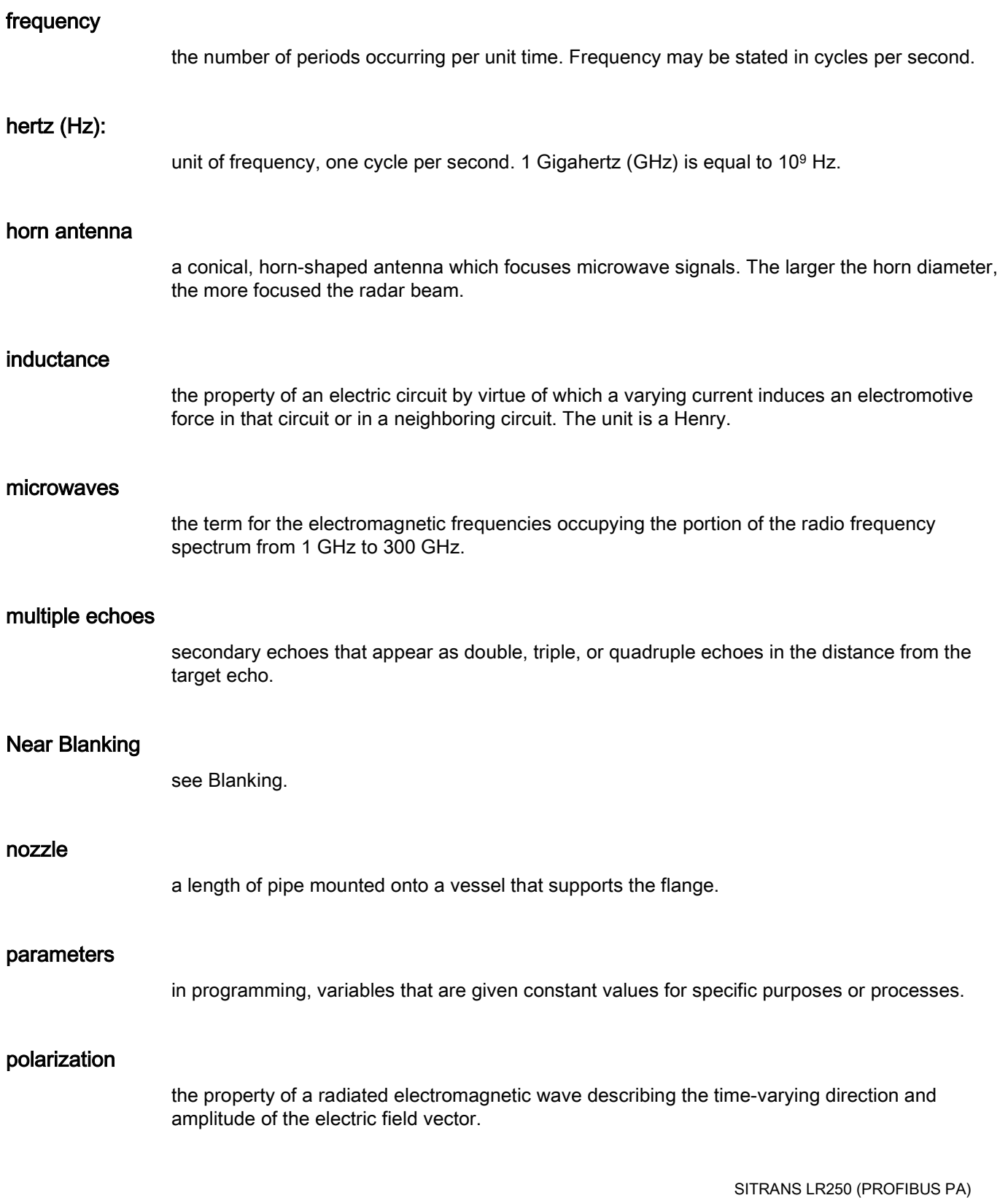

#### polarization error

the error arising from the transmission or reception of an electromagnetic wave having a polarization other than that intended for the system.

#### PROFIBUS PA

one of the PROFIBUS family of protocols, specifically tailored for the needs of process industries (PA = Process Automation).

#### propagation factor (pf)

where the maximum velocity is 1.0, pf is a value that represents a reduction in propagation velocity as a result of the wave travelling through a pipe or medium.

#### pulse radar

a radar type that directly measures distance using short microwave pulses. Distance is determined by the return transit time.

#### radar

radar is an acronym for RAdio Detection And Ranging. A device that radiates electromagnetic waves and utilizes the reflection of such waves from distant objects to determine their existence or position.

#### range

distance between a transmitter and a target.

#### range extension

the distance below the zero percent or empty point in a vessel.

#### relative permittivity

see dielectric constant.

#### repeatability

the closeness of agreement among repeated measurements of the same variable under the same conditions.

#### shot

one transmit pulse or measurement.

#### speed of light

the speed of electromagnetic waves (including microwave and light) in free space. Light speed is a constant 299, 792, 458 meters per second.

#### stilling-well

see stillpipe.

#### stillpipe

a pipe that is mounted inside a vessel parallel to the vessel wall, and is open to the vessel at the bottom.

#### TVT (Time Varying Threshold)

a time-varying curve that determines the threshold level above which echoes are determined to be valid.

#### two wire radar

a low-energy radar. Can be loop powered, analog, intrinsically safe 4 to 20 mA, or a digital (BUS) transmitter.

#### waveguide antenna

a hollow, metallic tube that transmits a microwave signal to the product target.

## Index

## A

Abbreviations and identifications list, [247](#page-154-0) access control local access, [153](#page-60-0) remote access, [153](#page-60-1) Acknowledge Faults via PDM, 78 activating SITRANS LR250, 35 acyclic diagnostics fault codes, [237](#page-144-1) agitator blade detection avoiding, [113](#page-20-0) antenna replacement, [159](#page-66-0) antenna types flanged encapsulated antenna, [187,](#page-94-0) [189](#page-96-0) flanged horn antenna, [183](#page-90-0) flanged horn antenna with extension, [185](#page-92-0) threaded horn, [177](#page-84-0) threaded PVDF antenna, [191](#page-98-0) Auto False Echo Suppression explanation, [207](#page-114-0) setup, [115](#page-22-0) setup via LUI, [117](#page-24-0) TVT Shaper adjustment, 72 via PDM, 70, 73

## B

beam angle flanged encapsulated antenna, [187,](#page-94-0) [189](#page-96-0) flanged horn, [183,](#page-90-0) [185](#page-92-0) threaded horn, [179](#page-86-0) threaded PVDF antenna, [191](#page-98-0) blanking (see Near Range), [209](#page-116-0) bolting instructions, 24 bus address (device address) resetting to 126, [231](#page-138-0) bus termination, [230](#page-137-0) bypass pipe see stillpipe, 21

SITRANS LR250 (PROFIBUS PA) Operating Instructions, 01/2014, A5E32221386-AB 261

## C

cables requirements, 26 Calibration Interval, [148](#page-55-0) calibration schedules via PDM, 77 cleaning instructions, [159](#page-66-1) CLEF (Constrained Leading Edge Fit) explanation, [204](#page-111-0) CLEF range setup, [112](#page-19-0) Condensed Status explanation, [235](#page-142-0) conduits requirements, 26 configuration network, [230](#page-137-1) new device via PDM, 61 PLC with PROFIBUS PA, 28 Quick Start via LUI, 45 cyclic data versus acyclic data, [233](#page-140-0)

## D

damping Filter Time Constant setup, [123](#page-30-0) Damping explanation, [210](#page-117-0) data logging time-based echo profile storage, 71 Device Address, [152](#page-59-0) reset via LUI, 49 device description Electronic Device Description, [229](#page-136-0) Device Description (DD) see EDD, 61 device nameplate FM/CSA Class 1 Div. 2 28, 33 Intrinsically Safe (ATEX/IECEx), 30 Intrinsically Safe (FM/CSA), 30

Device Reset see Master Reset, [133](#page-40-0) Device Status icons, [162](#page-69-0) view via PDM, 86 diagnosis reply, [237](#page-144-2) **Diagnostics** maintenance settings, [126](#page-33-0) via PDM, 83 dimensions flanged encapsulated antenna, [187,](#page-94-0) [189](#page-96-0) flanged horn, [183,](#page-90-0) [185](#page-92-0) flat face flange, [198](#page-105-0) raised face flange, [193,](#page-100-0) [195](#page-102-0) threaded horn with extension, [179](#page-86-0) threaded PVDF antenna, [191](#page-98-1)

## E

echo confidence parameter setup, [114](#page-21-0) echo processing Process Intelligence, [202](#page-109-0) Echo Profile data logging, 71 view via LUI, 48 view via PDM, 70 Echo Profile Utilities Auto False Echo Suppression, 69 Echo Profile, 69 TVT Shaper, 69 echo selection Algorithm, [204](#page-111-1) CLEF (Constrained Leading Edge Fit), [204](#page-111-0) Position Detect, [203,](#page-110-0) [204](#page-111-2) time varying threshold (TVT), [203](#page-110-1) Echo Setup quick access via PDM, 76 EDD updating, 61 EDD (electronic device description), [229](#page-136-0) Electronic Device Description (EDD) required for PROFIBUS PA, 61 updating, 61 Empty rate setup, [102](#page-9-0) enable/disable local operation, [154](#page-61-0)

enable/disable remote operation, [153](#page-60-2) enclosure opening, 26

## F

factory defaults Master Reset, [133](#page-40-0) Factory Defaults reset via PDM, 82 Fail-safe Behavior explanation, [211](#page-118-0) Mode explanation, [211](#page-118-1) Value explanation, [211](#page-118-2) Fail-safe Mode FB1 setup, [124](#page-31-0) false echo see Auto False Echo Suppression, [207](#page-114-0) Far Range explanation, [209](#page-116-1) setup, [108](#page-15-0) fault codes acyclic diagnostics, [237](#page-144-3) acyclic extended diagnostics, [240](#page-147-0) general fault codes, [163](#page-70-0) Fill Rate setup, [101](#page-8-0) Filter Time Constant explanation, [210](#page-117-0) flange bollting instructions, 24 flange markings flat face, [198](#page-105-0) raised face, [193,](#page-100-1) [196](#page-103-0) flange sizes flat face, [198](#page-105-0) raised face, [193,](#page-100-0) [195](#page-102-0) flanged encapsulated antenna dimensions, [189](#page-96-0) flanged horn dimensions, [183,](#page-90-0) [185](#page-92-0) Function Blocks view process variables via PDM, 84 function keys edit mode, 44 navigation mode, 41

Function keys measurement mode, 38

## G

GSD file, [230](#page-137-2)

## H

handheld programmer edit mode, 44 measurement mode, 38 navigation, 41 programming, 39 hazardous area installations instructions, 34 wiring requirements, 28 hysteresis setup, [123](#page-30-1)

## I

Identifications and abbreviations list, [247](#page-154-1) installation hazardous area requirements, 28 requirements, 15 warnings and notes, 15 internal temperature monitoring, [212](#page-119-0)

## L

Language, [154](#page-61-1) LCD display contrast adjustment, [151](#page-58-0) echo profile viewing, 48 fast mode, [151](#page-58-1) lens replacement, [160](#page-67-0) lid-lock set screw, 26 Limit Hysteresis setup, [123](#page-30-1) Local Operation enable/disable, [154](#page-61-2) LOE Timer

explanation, [210](#page-117-1) setup, [98](#page-5-0) loop voltage vs. loop resistance power supply requirements, 30 loss of echo (LOE) explanation, [210](#page-117-2) Loss of Echo (LOE) explanation, [210](#page-117-1) LUI (local user interface), 36

## M

maintenance calibration schedules, 78 cleaning, [159](#page-66-1) repairs, [159](#page-66-2) replacing antenna, [159](#page-66-0) replacing lens, [160](#page-67-0) service schedules, 78 maintenance settings Calibration Interval, [148](#page-55-0) see Diagnostics, [126](#page-33-1) see Remaining Sensor Lifetime, [140](#page-47-0) Service Interval, [144](#page-51-0) Master Reset factory defaults, [133](#page-40-0) reset PROFIBUS address (to 126), [133](#page-40-1) standard defaults, [133](#page-40-2) Measurement Response explanation, [209](#page-116-2) mounting bypass requirements, 20 handheld programmer access, 18 housing construction, 18, 20 nozzle design, 17, [213](#page-120-0) nozzle location, 17, [213](#page-120-0) on vessel with obstructions, 20 sunshield recommended, 20

## N

```
nameplate
   Intrinsically Safe (ATEX/IECEx), 30
   Intrinsically Safe (FM/CSA), 30
Near Range
   explanation, 209
   setup, 108
```
SITRANS LR250 (PROFIBUS PA) Operating Instructions, 01/2014, A5E32221386-AB 263

## O

operating principles cleaning, [201](#page-108-0) **Operation** level, distance, space, [94](#page-1-0) Output limits setup, [122](#page-29-0) Output Scale setup, [121](#page-28-0) overview, 13

## P

parameters reset via PDM, 69 password protection via PDM, 89 PDM see SIMATIC PDM, 59 peak values electronics temperature, 87 sensor peak values FB1 and FB2, 88 PED (Pressure Equipment Directive), 16, [213](#page-120-1) performance specifications, [170](#page-77-0) pipe sizes flange mounting, [193,](#page-100-0) [195](#page-102-0) polarization reference point, 20 power consumption, [230](#page-137-3) power source requirements, 25 power supply requirements loop voltage vs. loop resistance, 30 pressure applications, 16 Pressure Equipment Directive, 16, [213](#page-120-1) Process Intelligence, [202](#page-109-0) process temperature maximum, [212](#page-119-0) Process Variables view via PDM, 83 PROFIBUS address reset to 126, [133](#page-40-0) PROFIBUS address 145, [231](#page-138-1) PROFIBUS Ident Number, [152](#page-59-1) programmer handheld, 38 programming

adjust parameters via PDM, 68 via the handheld programmer, 39 programming LR250 enter program mode, 40 via handheld programmer, 40 propogation factor values, [109](#page-16-0)

## $\Omega$

Quick Start Wizard via LUI, 45 via SIMATIC PDM, 62

## R

raised face flange markings, [192,](#page-99-0) [194](#page-101-0) reading erratic troubleshooting, [167](#page-74-0) reading incorrect troubleshooting, [167](#page-74-1) reading response slow, [167](#page-74-2) Remote Lockout, [153](#page-60-3) repair cautions, [159](#page-66-3) excluded liability, [159](#page-66-4) reset see Master Reset, [133](#page-40-0) Response Rate explanation, [209](#page-116-2) setup, [101](#page-8-1)

## S

safety notes, 11 sensor reference point flanged encapsulated antenna, [187,](#page-94-0) [189](#page-96-0) flanged horn, [183,](#page-90-1) [185](#page-92-1) flat faced flange, [198](#page-105-0) raised face flange, [192,](#page-99-0) [194](#page-101-0) threaded horn, [179,](#page-86-1) [181](#page-88-0) threaded PVDF horn, [191](#page-98-2) Service Interval, [144](#page-51-0) service schedules via PDM, 77

settings adjust parameters via LUI, 44 adjust parameters via PDM, 39, 68 sidepipe see bypass pipe, 20 SIMATIC PDM functions and features, 59 overview, [229](#page-136-1) Rev 5.2, SP1 features, 60 Rev 6.0, SP4 features, 60 Simulate Analog Input via PDM, 80 Simulate Input via PDM, 81 Simulate Output via PDM, 80 **Simulation** via PDM, 79 SITRANS LR250 operating principles, [201](#page-108-1) startup transition screen, 35 status byte status codes, [234](#page-141-0) status codes, [234](#page-141-1) stillpipe mounting requirements, 20, 21 **Support** contact information, [245](#page-152-0)

## T

technical data, [169](#page-76-0) ambient temperature, [173](#page-80-0) antenna, [171](#page-78-0) enclosure, [172](#page-79-0) environmental, [173](#page-80-1) performance, [170](#page-77-0) pressure, [173](#page-80-2) process connections, [171](#page-78-1) process temperature, [173](#page-80-3) weight, [172](#page-79-1) technical support contact information, [245](#page-152-0) temperature de-Rating curves, [213](#page-120-2) threaded connection markings, [191](#page-98-3) threaded horn antenna dimensions, [179](#page-86-0) threaded PVDF antenna dimensions, [191](#page-98-0) trend view via PDM, 85 troubleshooting communication, [161](#page-68-0) operation, [166](#page-73-0) TVT (time varying threshold) explanation, [203](#page-110-1) TVT Shaper manual adjustment via PDM, 72 via PDM, 69

## V

vessel shape selection, [103](#page-10-0)

## W

**Wear** powered hours, 78 poweron resets, 78 view via PDM, 78 wiring cables, 26 hazardous areas, 28 Write Locking via PDM, 81 Write Protection, [153](#page-60-4)

**Index** 

## **For more information**

**www.siemens.com/level**

**www.siemens.com/weighing**

Siemens AG Industry Sector 1954 Technology Drive P.O. Box 4225 Peterborough, ON Canada K9J 7B1 email: techpubs.smpi@siemens.com

Subject to change without prior notice A5E32221386 Rev. AB © Siemens AG 2013

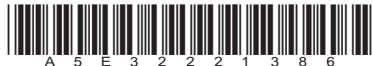

Printed in Canada

**www.siemens.com/processautomation**